## KDS Legato 200 Series USER'S MANUAL

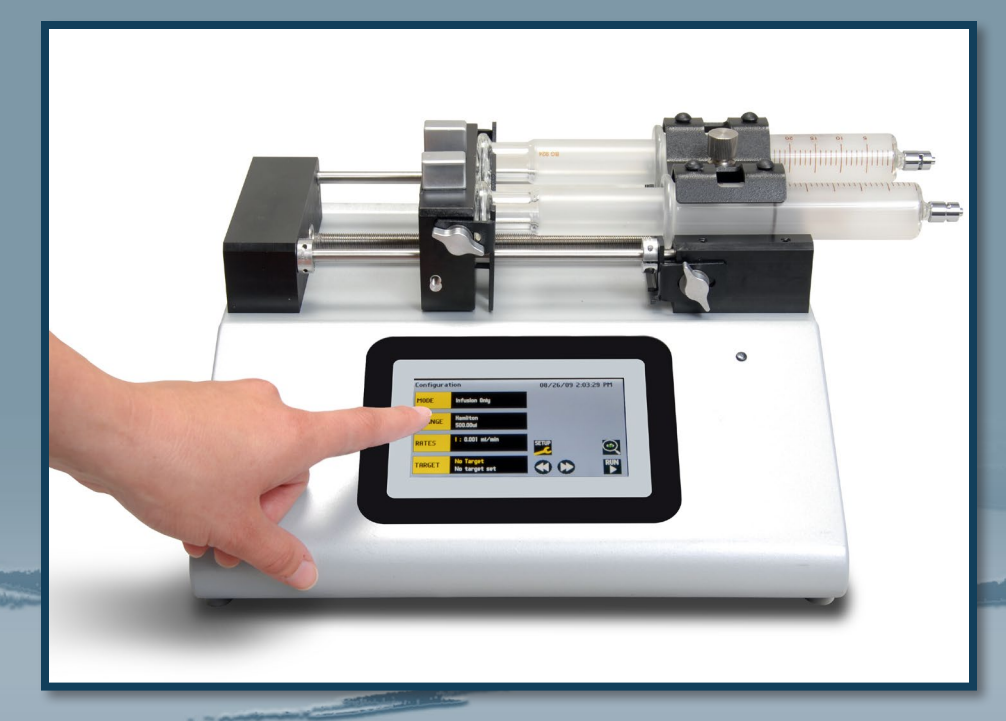

### KDS LEGATO 200 SERIES

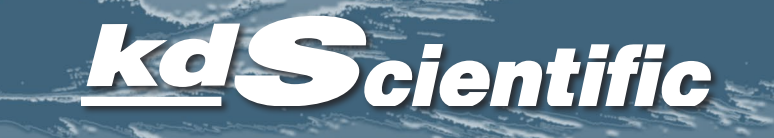

www.kdscientific.com

Publication 5617-002 Rev 2.0

 $\overline{2}$ 

## **Table of Contents**

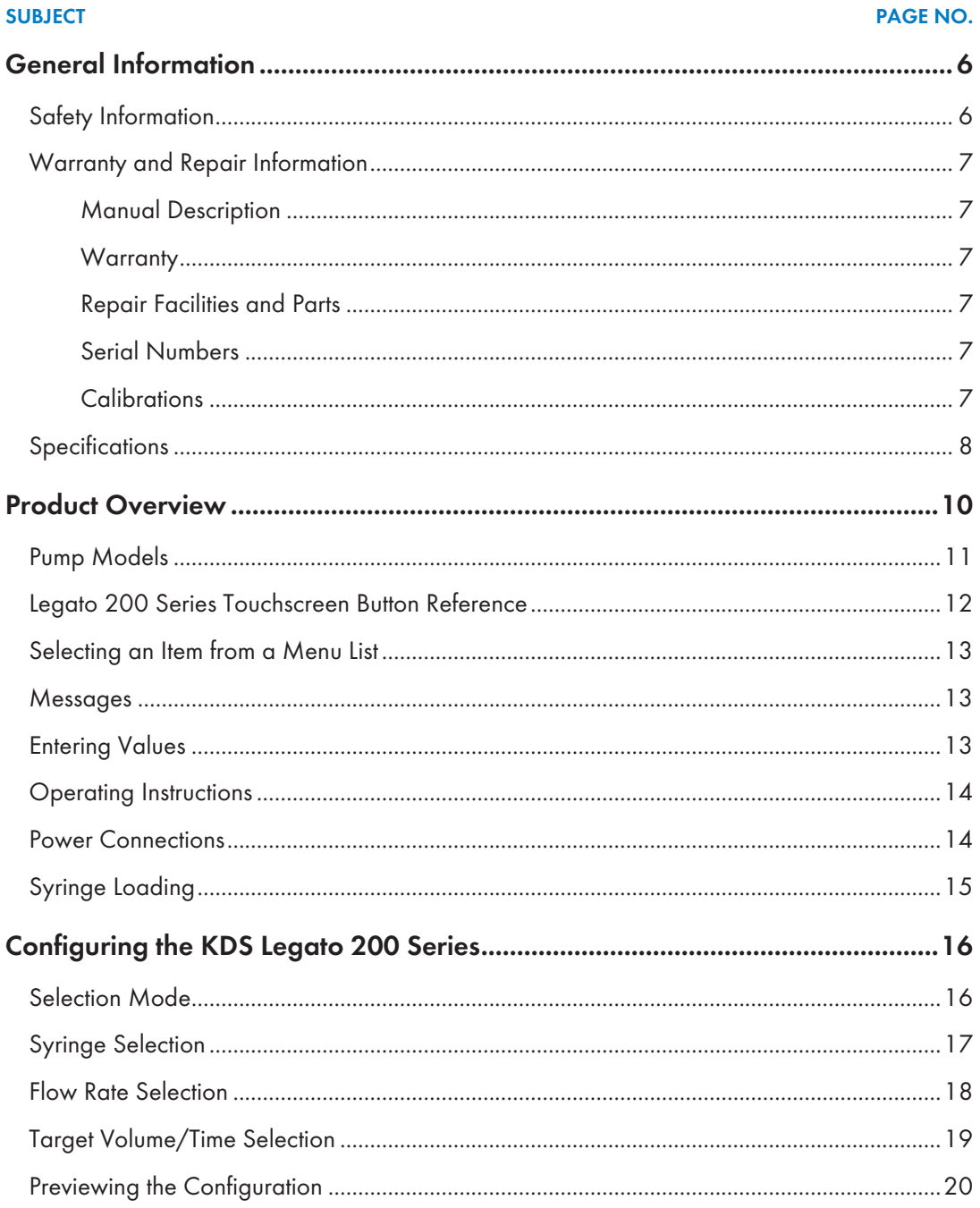

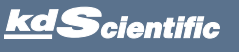

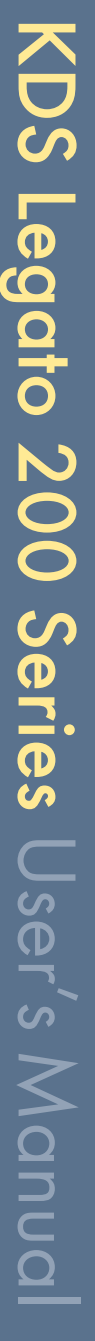

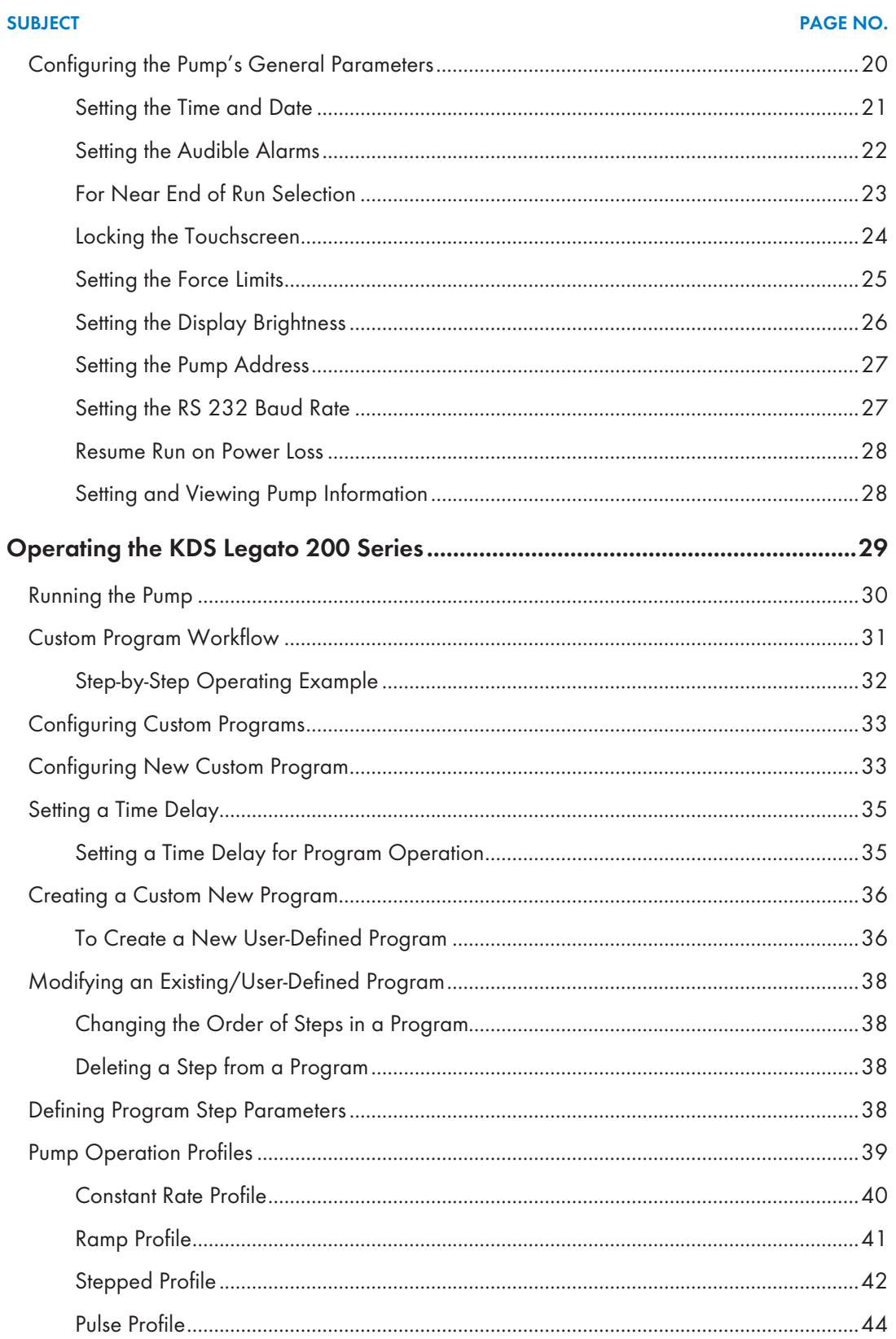

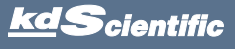

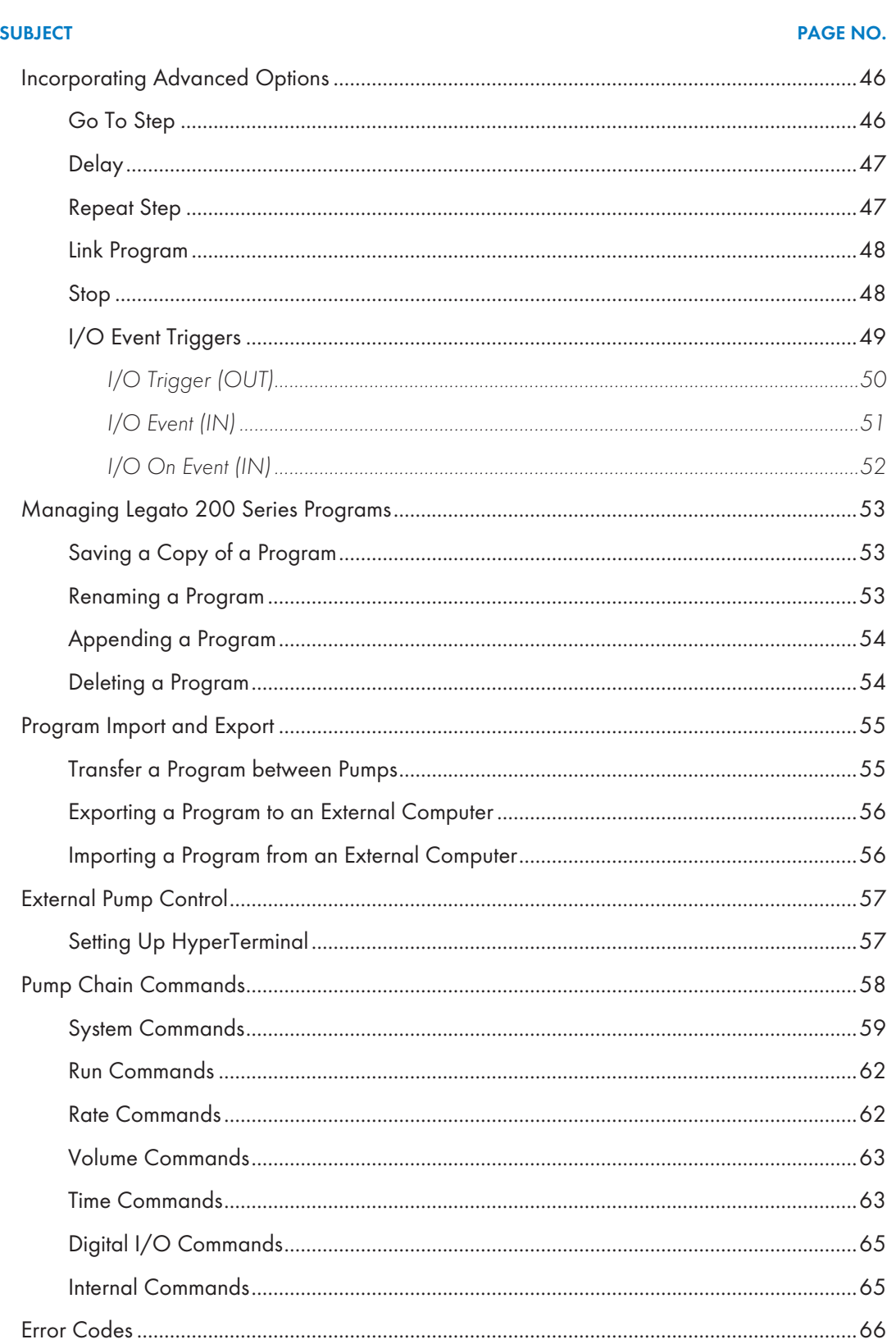

**kd**Scientific

phone 508.429.6809 fax 508.893.0160 e-mail info@kdscientific.com web www.kdscientific.com

KD Scientific Legato 200 Series Syringe Pump User's Manual Publication 5617-002-REV-2.0

 $\overline{\mathbf{4}}$ 

#### **Table of Contents**

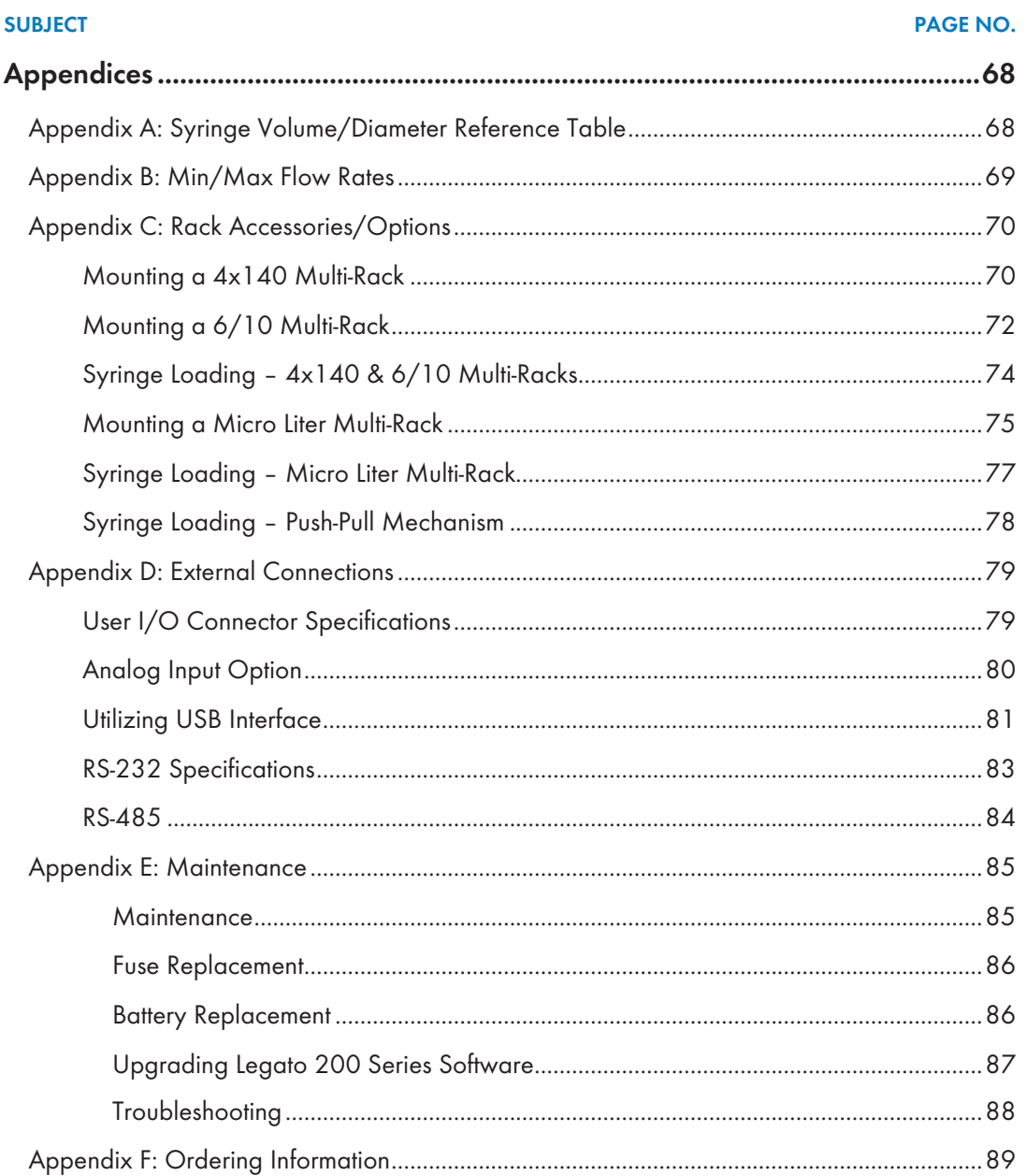

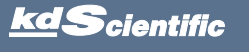

## *General Information*

#### SAFETY INFORMATION

Please read the following safety precautions to ensure proper use of your syringe pump. If the equipment is used in a manner not specified, the protection provided by the equipment may be impaired.

#### *To Prevent Hazard or Injury:*

#### USE PROPER LINE CORD

Use only the specified line cord for this product and make sure line cord is certified for country of use.The operating voltage range for the KDS Legato 200 Series is 100-240 vac, 50-60 Hz.

#### GROUND THE PRODUCT

This product is grounded through the grounding conductor of the power cord. To avoid electric shock, the grounding conductor must be connected to earth ground. Before making any connections to the input or output terminals of the product, ensure that the product is properly grounded.

#### MAKE PROPER CONNECTIONS

Make sure all connections are made properly and securely. Any signal wire connections to the unit must be no longer than 3 meters.

#### OBSERVE ALL TERMINAL RATINGS

Review the operating manual to learn the ratings on all connections.

USE PROPER FUSE Use only specified fuses with product.

#### AVOID EXPOSED CIRCUITRY

Do not touch any electronic circuitry inside of the product.

#### AVOID PINCH HAZARD

A pinch hazard may exist between the pusher block and end blocks. Avoid placing fingers between these points while the pump is running.

#### DO NOT OPERATE WITH SUSPECTED FAILURES

If damage is suspected on or to the product do not operate the product. Contact qualified service personnel to perform inspection.

#### ORIENT THE EQUIPMENT PROPERLY

Do not orient the equipment so that it is difficult to operate the disconnection device.

#### PLACE PRODUCT IN PROPER ENVIRONMENT Review the operating manual for guidelines for proper operating environments.

#### OBSERVE ALL WARNING LABELS ON PRODUCT Read all labels on product to ensure proper usage.

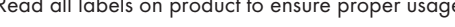

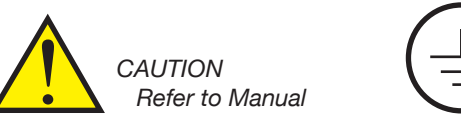

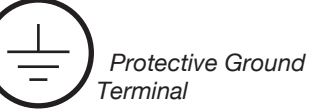

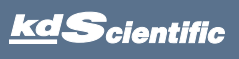

#### WARRANTY AND REPAIR INFORMATION

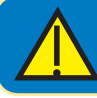

CAUTION: REFER TO SAFETY INFORMATION AND SETTING UP THE KDS Legato 200 Series BEFORE PLUGGING IN THE PUMP.

#### Manual Description

This manual is designed to provide all operational and program information required to operate and maintain the KDS Legato 200 Series pumps. The functions and features are described in the Technical Specifications section.

#### **Warranty**

KD Scientific warranties this instrument for a period of one year from date of purchase. At its option, KD Scientific will repair or replace the unit if it is found to be defective as to workmanship or materials. This warranty does not extend to damage resulting from misuse, neglect or abuse, normal wear and tear, or accident. This warranty extends only to the original consumer purchaser.

IN NO EVENT SHALL KD SCIENTIFIC BE LIABLE FOR INCIDENTAL OR CONSEQUENTIAL DAMAGES. Some states do not allow the exclusion or limitation of incidental or consequential damages so the above limitation or exclusion may not apply to you. THERE ARE NO IMPLIED WARRANTIES OF MERCHANTABILITY, OR FITNESS FOR A PARTICULAR USE, OR OF ANY OTHER NATURE. Some states do not allow this limitation on an implied warranty, so the above limitation may not apply to you.

If a defect arises within the warranty period, promptly contact KD Scientific, 84 October Hill Road, Holliston, Massachusetts 01746 at 1–508-429-6809. Email address is info@kdscientific.com. Goods will not be accepted for return unless an RMA (returned materials authorization) number has been issued by our customer service department. The customer is responsible for shipping charges for non-warranty repairs. Please allow a reasonable period of time for completion of repairs or replacement. If the unit is replaced, the replacement unit is covered only for the remainder of the original warranty period dating from the purchase of the original device.

This warranty gives you specific rights, and you may also have other rights which vary from state to state.

#### Repair Facilities and Parts

KD Scientific stocks replacement and repair parts. When ordering, please describe parts as completely as possible, preferably using a part number obtained from our Customer Service department. If practical, enclose a sample part or sketch. We offer a complete reconditioning service.

#### Serial Numbers

All inquiries concerning our product should refer to the serial number of the unit, located on the rear panel.

#### **Calibrations**

All electrical apparatus are calibrated at rated voltage and frequency. While the flow and volume will stay calibrated, the peak pressure may vary. KD Scientific recommends an annual calibration of the pump.

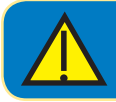

**CAUTION:** For research use only. Not for clinical use on patients.

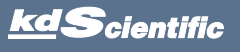

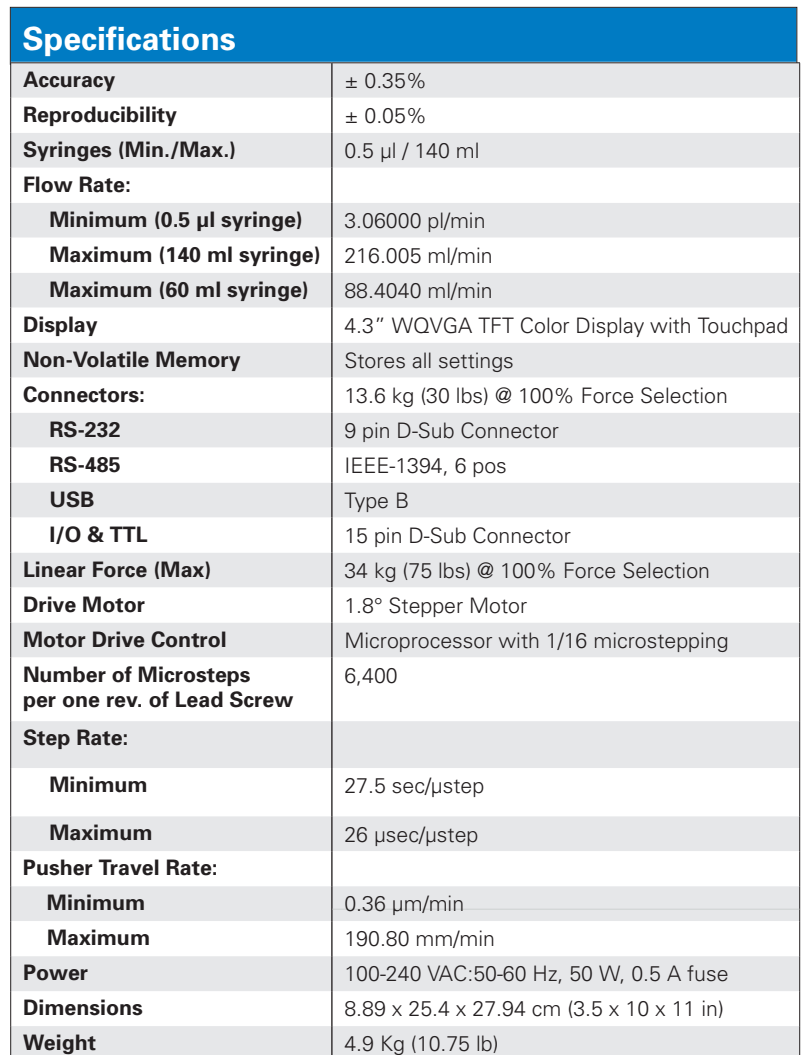

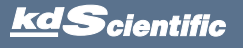

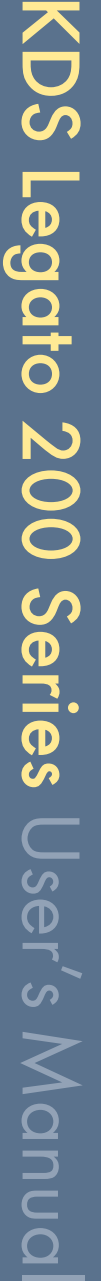

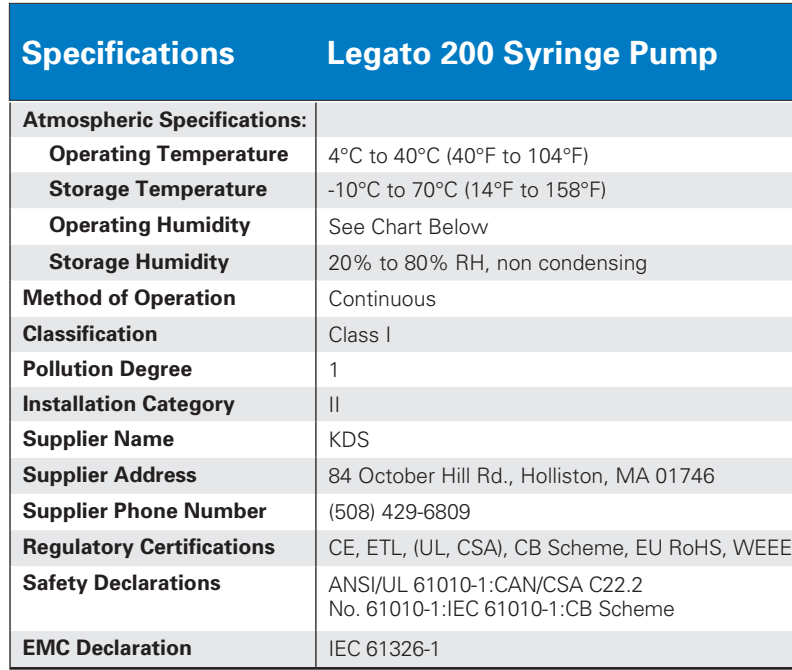

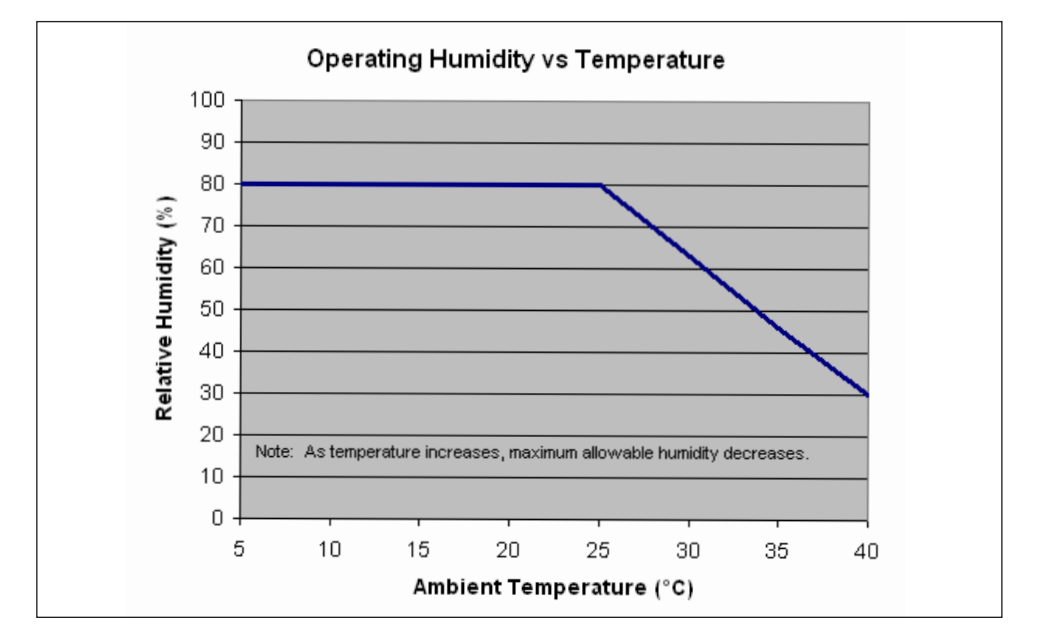

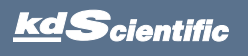

## *Product Overview*

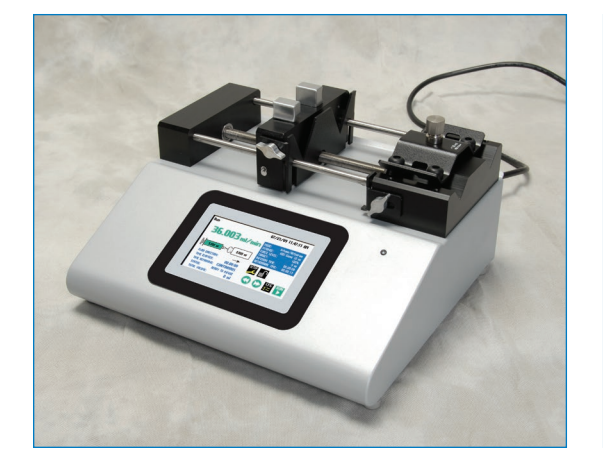

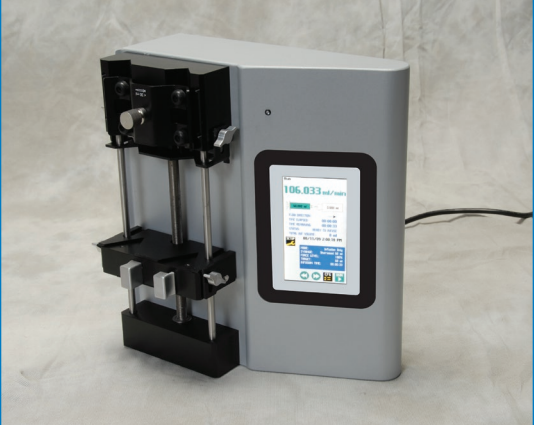

The KD Scientific Legato 200 Series is the next generation of syringe pumps. The series offers unparalleled ease of use through the high resolution color touch screen user interface. The full touch screen interface enables the user to quickly create configurations and recall them for easy use. The TFT color display presents all the pump operating parameters on an easy to view run screen. The touch pad "lock" feature prevents accidental configuration changes ensuring the programs integrity is retained. The entire Legato 200 Series features a battery backed real time clock. Programs can also be set to be started on a time delay controlled by a real time clock for unattended operation.

An led light on the front panel makes it easy to see if the pump is running. Once the pump starts to run, the display shows the pump is running and the LED turns on. This will make it easy to see the pump's status.

The pumps are versatile and can be interconnected through the RS485 interface. Legato 200 Series models can be mixed and matched in the daisy chain offering maximum flexibility. Up to 99 pumps can be linked together through the RS485 interface. This interface is easy to use provided each pump is assigned its own unique pump address.

For limited laboratory space the Legato 200 Series can be placed on its side to reduce the footprint by 55%. The display also tilts with the change to allow the user operate the pump vertically.

Notifications and error messages are displayed for the user to acknowledge, eliminating any guesswork about problems.

Flow performance is optimized with a small step angle stepping motor that drives a precision lead screw and pusher block. The syringe mechanism is easy to use and securely holds the syringes for smooth flow performance.

Advanced microstepping techniques are employed to further reduce the step angle to eliminate flow pulsation. The accuracy is ±0.35% and 0.05% reproducibility. A wide dynamic flow range from 3.06 pl/min to 216 ml/ min can be programmed into the pump. Flow rates are selectable with user selected engineering units from ml, µl, nl pl, and hours, minutes and seconds.

Up to 34 kg (75 lbs) of linear force is available. This force is user adjustable to ensure the right force is applied for the various syringe sizes.

The superior design of the full metal chassis provides noise isolation and anti-vibration features for increased reliability. The spill dam is designed to prevent fluids from ingressing into the sealed display. All syringe racks are hardened rolled steel and will not deform with pressure.

**kdS<sub>cientific</mark>**</sub>

Easy external connections to a computer or other control devices are made through USB interface or RS232 (9 pin Dsub). Simple ASCII commands make communication with the pump easy. For direct control of the pump, the user can use the I/O interface (15pin Dsub). Two trigger outputs and a trigger input in for external events such as a process parameter is met. The footswitch input will allow the control of the pump through an external device. The unit also has an output for run indication allowing connection to a remote light.

All the models accommodate dual syringes except for the push/pull pumps which have two syringes on each side for simultaneous infusion and withdrawal. Complete flexibility is offered with the user able to use most manufacturer's syringes with sizes ranging from 0.5 ul to 140 ml. Modular configuration is now done through the field installable syringe mechanisms. These optional accessories provide the necessary brackets to hold up to four 140 ml syringes or six 10 ul syringes. Also, the user can use the microliter rack which has been specifically designed for smaller syringes.

The programmable models offer maximum flexibility and capability for configuring and running different programs. Up to 40 programs of 20 steps each can be configured and stored in the unit, and recalled quickly with the touch of a button. The programs are identified with a 15 character alphanumeric name for easy identification and can be stored on the computer and downloaded at future dates. A real time clock is available to start and stop programs based on time. Extensive programming options allow the user to duplicate configurations, append one configuration to another, rename programs, delete programs, export programs to a PC or export a program to another pump. This feature can ensure consistency and accuracy of multiple pumps.

Preprogrammed profiles are selectable from Constant Rate, Ramp, Stepped and Pulse. These standard profiles make configuration easy to set up. If more complexity is needed the user can select from advanced programming options including:

- Go To statements
- Time delays
- Repeating steps
- Linking different programs
- Stopping the pump
- Triggering the pumps TTL output
- Accepting an event input in such as a user touch, motor stall
- Events can trigger the pump to withdraw or infuse

The pump Information/setup screen shows the pump's software version, calibration and lubrication intervals. The pump's alarm configurability includes alarms for near end of run (user selectable), completion of run, power up, keypad clicks, stall detection and calibration reminder.

Two options are available for the Legato 200 Series. The analog input option which allows the analog control of the motor speed. By applying a 10 VDC max to the circuit the motor speed can be varied. The second option is for an internal fan. These will be factory installed.

#### Pump Models

The Legato 200 Series is available in 5 different configurations.

Legato 200 – *Infuse only syringe pump. Accommodates 2 syringes. User definable flow rates with selectable target volumes or time values to control the total infusion volume.* 

Legato 210 – *Infuse/withdraw syringe pump. Accommodates 2 syringes. This unit supports infuse only, withdraw only, infuse/withdraw, withdraw/infuse and continuous mode. User defined flow rates with selectable target volumes. One Program can be stored.*

Legato 210P – *This is a Programmable Legato 210 with user defined configurations/programs of up to 800 steps. Up to 40 programs of 20 steps each can be stored in memory.* 

Legato 270 – *Push/Pull syringe pump. Accommodates 2 syringes for infusion and 2 syringes for withdrawal. This model supports infusion and withdrawal simultaneously at user defined flow rates and with selectable target volumes to control the total volume pumped, It also supports infuse only, withdraw only, infuse/withdraw, withdraw/infuse and continuous mode. User defined flow rates with selectable target volumes.*

Legato 270P – *This is a Programmable Legato 270, Push Pull pump with user defined program configurations of up to 800 steps. Multiple programs can be stored in memory.*

Modular syringe racks can be purchased to create a multichannel syringe pump .

- 10 channel syringe rack
- 4 channel syringe rack
- µl syringe rack

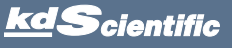

phone 508.429.6809 fax 508.893.0160 e-mail info@kdscientific.com web www.kdscientific.com 11

#### LEGATO 200 SERIES TOUCHSCREEN BUTTON REFERENCE

The following buttons are part of the KDS Legato 200 Series software:

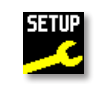

*Settings: Access the settings menu used to adjust the following parameters: Date and Time, Audible Alarms, Pusher Block Force, Display Brightness, RS-232 Communications, etc.*

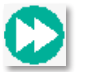

*Fast Forward: Advances the Pusher Block in the forward (infuse) direction (press & hold).*

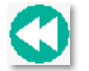

KDS Legato 200 Series

KDS Legato 200 Series User's Manua

User's Manual

*Fast Reverse: Advances the Pusher Block in the reverse (withdraw) direction (press & hold).*

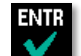

*Accept: Used to accept the parameters/settings on a screen and return to previous screen in the menu.*

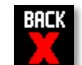

*Cancel: Used to cancel any changes/entries on a screen and return to the previous screen in the menu.*

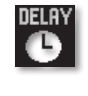

*Set Delay Parameters: Used to set the date and time values for delayed operation. This permits the pump to start automatically at a preset date and time.*

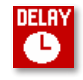

*Set Delay Parameters: Indicates the Delay Timer has been set. The pump will start automatically on the day/time selected.*

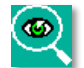

*Run Preview: Access the Run Preview screen that shows a summary operating parameters.*

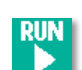

*Run/Resume: Used to Run or Resume a Program.*

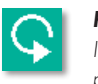

*Re-Run: Clears counters/timers (except the Total Infused Volume counter) and runs the selected program from the beginning.*

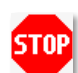

*Stop: Used to stop running a Program.*

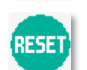

*Reset: Resets all counters/timers.*

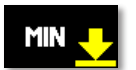

*Minimum Value Allowed: Used to* 

*select minimum value allowed.*

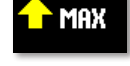

*Maximum Value Allowed: Used to select maximum value allowed.*

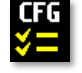

*Configure: Used to set up the program.*

phone 508.429.6809 fax 508.893.0160

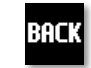

*Back: Used to call the Mode and Programs menu.*

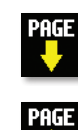

*Page Down: Used to page down in a display list.*

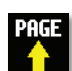

*Page Up: Used to page up in a display list.*

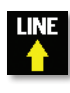

*Line Up: Used to scroll up in a display list.*

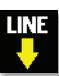

IN<sub>S</sub> STEP *Line Down: Used to scroll down in a display list.*

*Insert Step: Used to insert a new Step in a Program while editing/creating the Program. The new Step is inserted after the Step that is currently selected.*

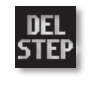

*Delete Step: Used to delete the selected Step in a Program while editing/creating the Program. To confirm deletion, you must select the Delete Step button a second time.*

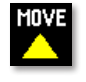

*Move Step Up: Moves the currently selected Step in a Program up one position in the Program Order (e.g. Step 3 becomes Step 2).*

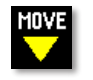

*Move Step Down: Moves the currently selected Step in a Program down one position in the Program Order (e.g. Step 2 becomes Step 3).*

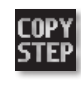

*Copy Step: Creates a duplicate (copy) of the currently selected Step in a Program and inserts it as the last Step in the Program being created/ edited.*

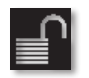

*Password Protection Off: Indicates that the pump is currently unlocked. Pressing the button twice locks the Touchpad.*

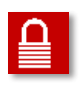

*Password Protection On: Indicates that the pump is currently locked. Press the button and enter password to unlock the pump settings screen.*

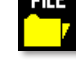

*File Options: Access the File Options menu that is used to manage the list of Programs and to export Program information to an externally linked pump or to a connected computer.*

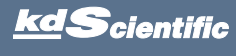

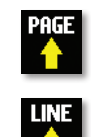

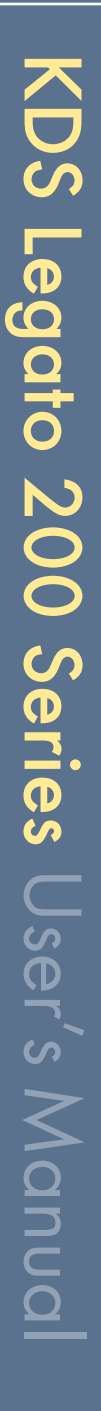

#### Selecting An Item From a Menu List

Selecting items is easy with the Legato 200 Series.

Touch the item to select/highlight the item,

then touch again to select it or press

#### Canceling a Selection

Canceling selections is easy.

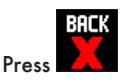

#### Messages

There are different types of messages. Error messages are shown in yellow.

- Critical
- Run--mode
- Program
- Set-up

Notices, alarms, confirming, and verified messages are show in green.

- Alarms
- Confirm
- Verified

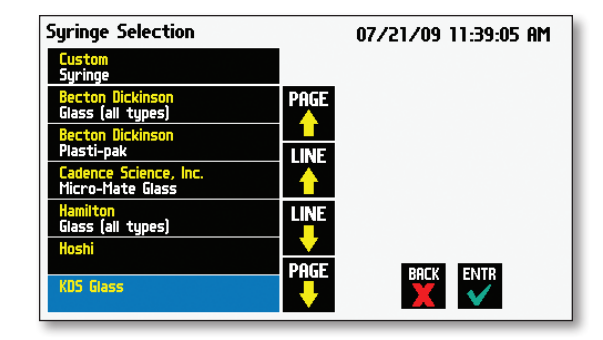

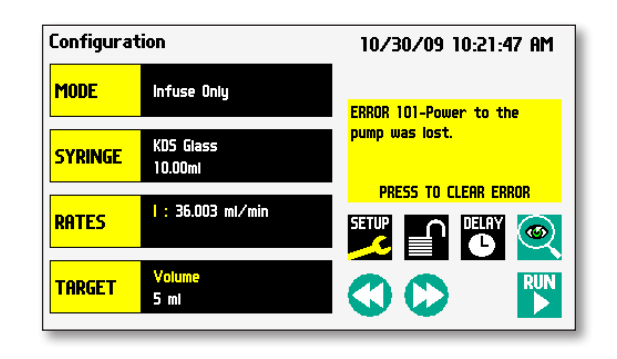

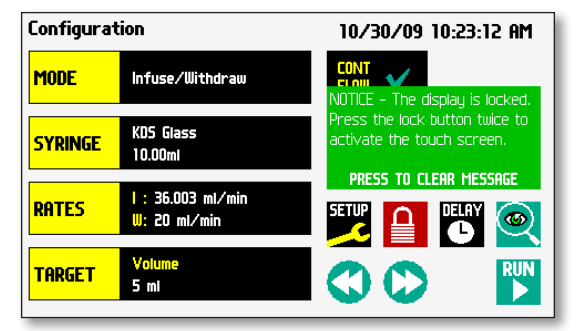

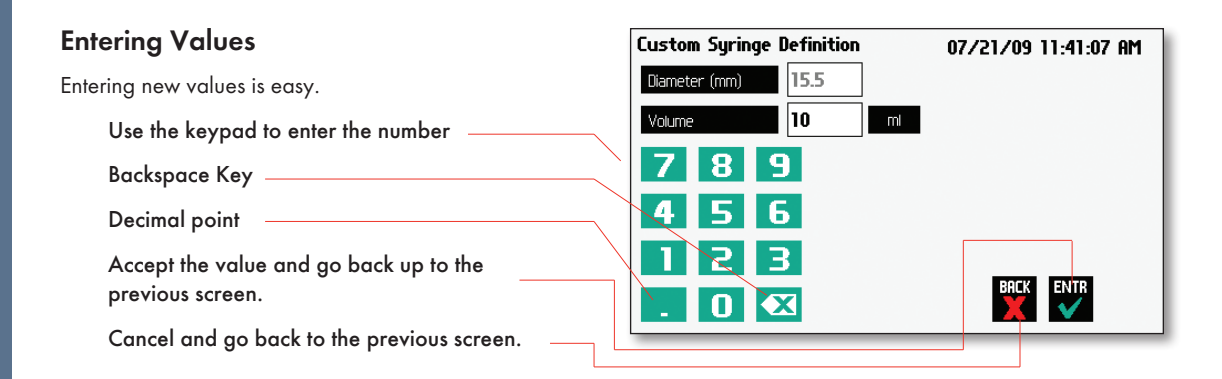

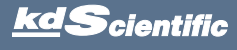

#### OPERATING INSTRUCTIONS

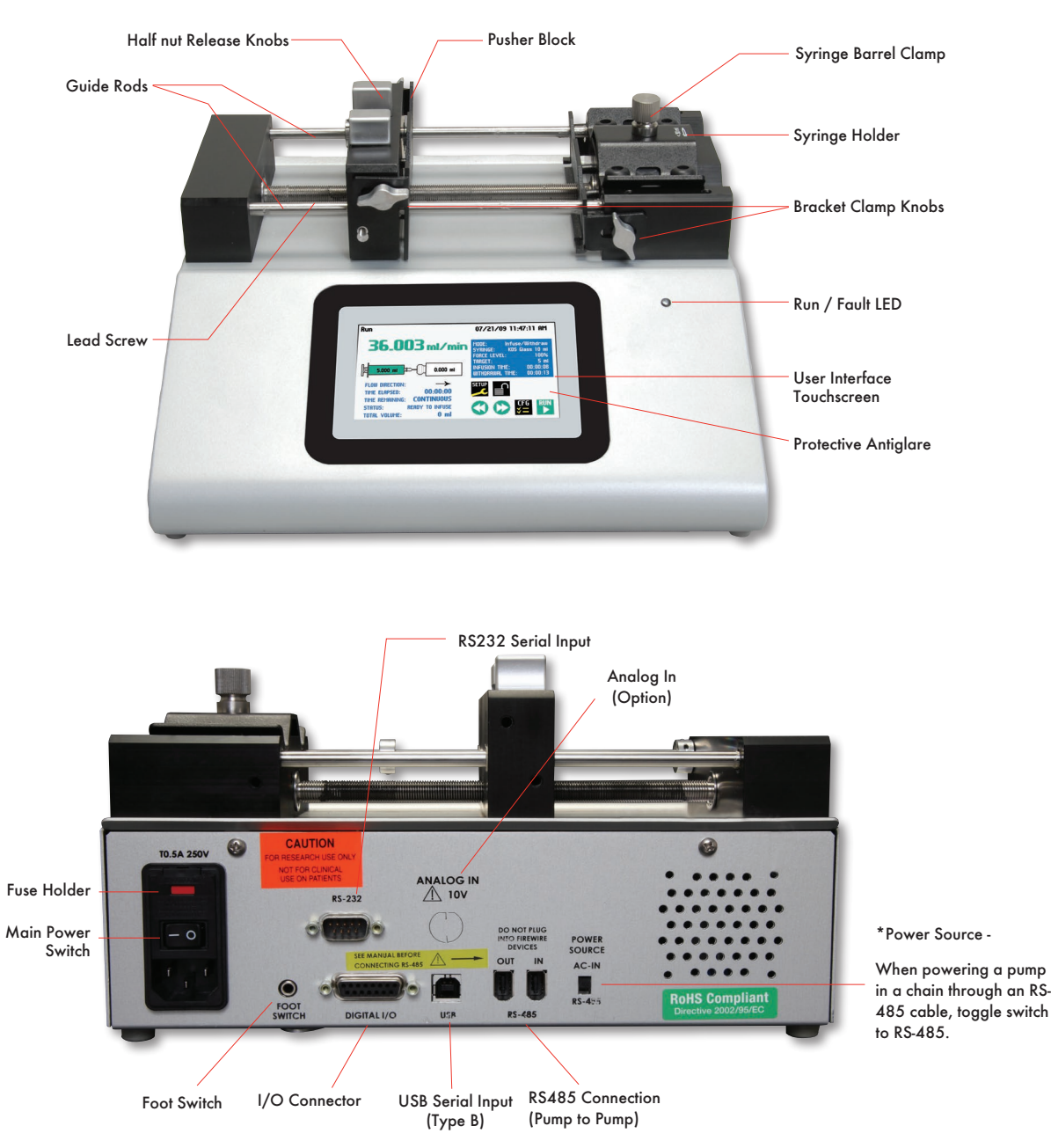

#### POWER CONNECTIONS

- 1. Plug the power cord in. The Legato 200 Series has a universal power input connector on the rear of the unit. The operating range for the Legato 200 Series series is 100 – 240 VAC, 50-60 Hz.
- 2. Turn on the main power switch.

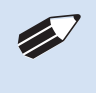

✐ *NOTE: Remove tab under battery cover to activate battery back-up of date and time in the pump.*

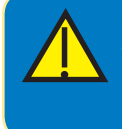

**CAUTION:** Do not connect to<br>firewire ports on a computer.<br>Damage may occur to the firewire ports on a computer. Damage may occur to the pump or computer.

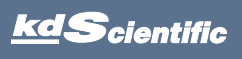

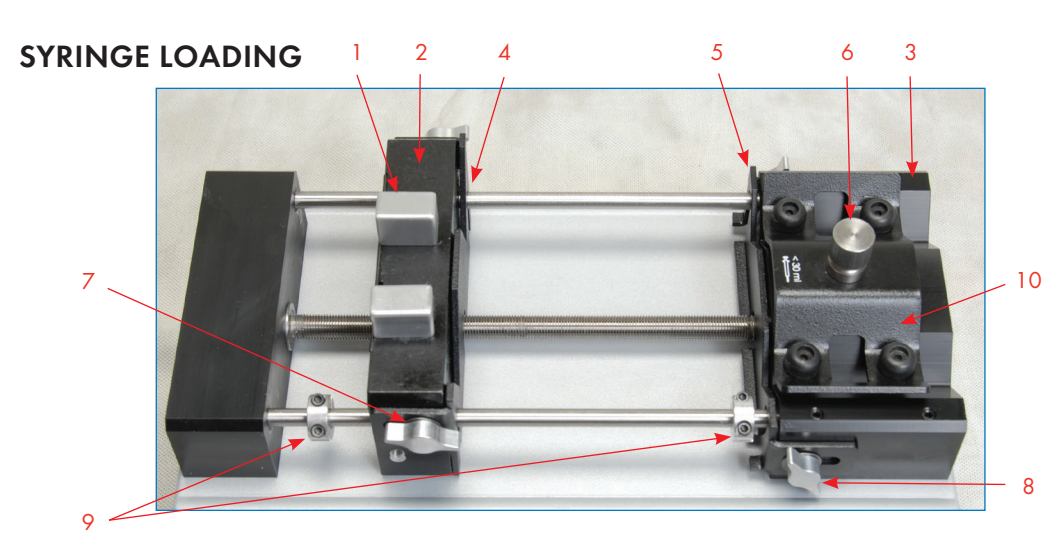

The Standard Legato 200 Series can accommodate up to two syringes. Any type of syringe, glass, plastic or stainless steel can be used. The pump can accommodate from 0.5 ul to 140 ml syringes. The syringe barrel clamp should be flipped for syringes larger than 30 ml. For syringes smaller than 30 ml, the syringe clamp should be used as shown.

- 1. Squeeze the release tabs (1) and move the pusher block (2) to the approximate length of the syringe.
- 2. Unscrew the bracket clamping knobs (7,8) to loosen the retaining brackets (4,5) on the pusher block (2) and the Syringe holder block (3).
- 3. Unscrew the syringe barrel clamp by unscrewing the syringe barrel clamp knob (6).
- 4. Place the syringe on the syringe holder block (3). Ensure the barrel flange is with in the syringe holder's block's retaining bracket (5) and the plunger flange is in the pusher' blocks retaining bracket.
- 5. Screw down the syringe clamp knob (6) until the syringe barrel clamp (10) is tight against the syringe barrel. Do not overtighten, especially when using glass syringes.
- 6. Secure the syringe flanges by pushing the retaining brackets (4,5) tightly against the syringe flanges using the bracket clamping knobs (7,8). The syringe plunger should be secured by the pusher block retaining bracket and the flange of the syringe should be secured by the syringe holder block retaining bracket.
- 7. Tighten the mechanical stop collars (9) on the pump to prevent excess pusher block travel.

✐ *NOTE: The syringe barrel clamp (10) may need to be flipped depending on your syringe size. To do so, completely unscrew and remove the syringe barrel clamp knob from the syringe block. Then remove lock nut (11). Flip the bracket and reassemble.*

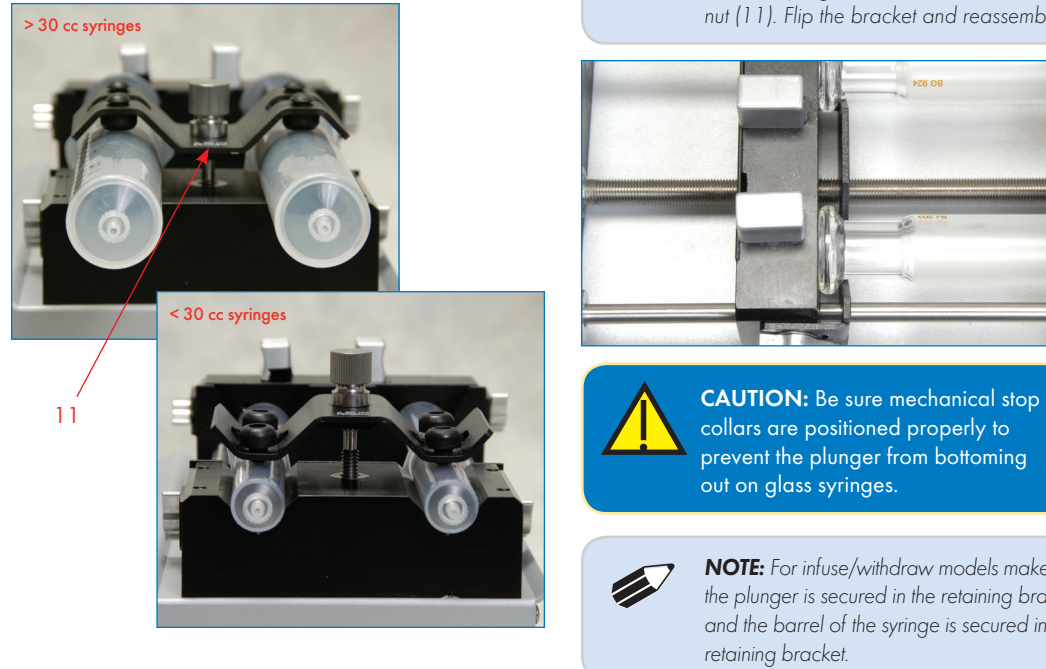

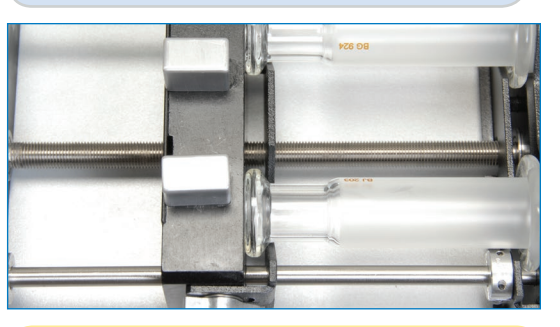

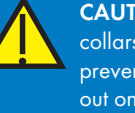

collars are positioned properly to prevent the plunger from bottoming out on glass syringes.

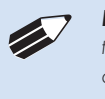

✐ *NOTE: For infuse/withdraw models make sure the plunger is secured in the retaining bracket and the barrel of the syringe is secured in the retaining bracket.*

kd $\mathbf S$ cientific

phone 508.429.6809 fax 508.893.0160 e-mail info@kdscientific.com web www.kdscientific.com

KD Scientific Legato 200 Series Syringe Pump User's Manual Publication 5617-002-REV-2.0

Select Syringe Manufacturer Size

## *Configuring the KDS Legato 200 Series*

The KDS Legato 200 Series program is easy to set up.

The Legato 200 Series is easily configured. When the unit is powered up, the Configuration Screen will be displayed.

Configuration 10/30/09 02:02:42 AM MODE Infuse Only KDS Glass **SYRINGE**  $10.00<sub>m1</sub>$  $1:36.003$  ml/min RATES Select Flow Rates **SETUP DELAY**  $\circledcirc$ Select Target Volume **TARGET**  $5<sub>m1</sub>$ 

Select Mode

**Preview** Pump Parameter Set-Up

General

Program Jumps to Run Screen

Starts Pump & Jumps to Run Screen

If you select infuse/withdraw or withdraw/infuse mode the configuration screen will have the continuous mode selection. (Press to toggle on/off)

Infuse/Withdraw models only. Continuous flow is an option on the display. In continuous mode, the pump will infuse then withdraw continuously or vice versa depending on which mode is selected. The pump will switch to withdrawal based on the target volume entered.

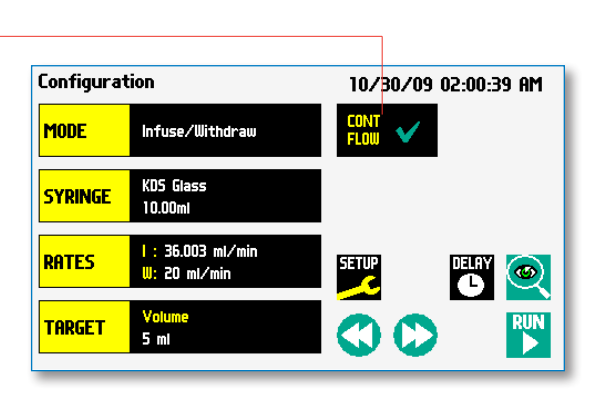

Fast Reverse Fast Forward

Press and hold to activate

The total infuse volume will be displayed on the run screen as well as total elapsed time.

#### Mode Selection

In the Configuration Display select mode (available modes depend on the pump model)

- Infuse
- Withdraw
- Infuse/Withdraw
- Infuse/Withdraw (continuous)
- Withdraw/Infuse
- Withdraw/Infuse (continuous)
- Custom program

The Mode Selection Screen will be displayed. The available modes will be displayed based on the model of syringe pump.

Press the Mode to select View programs up a page

Views up one program

Views down one program

View the programs down a page

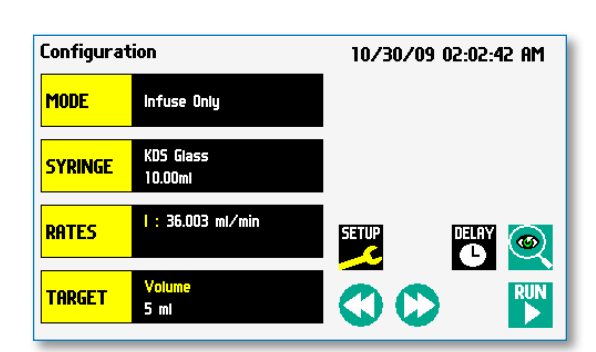

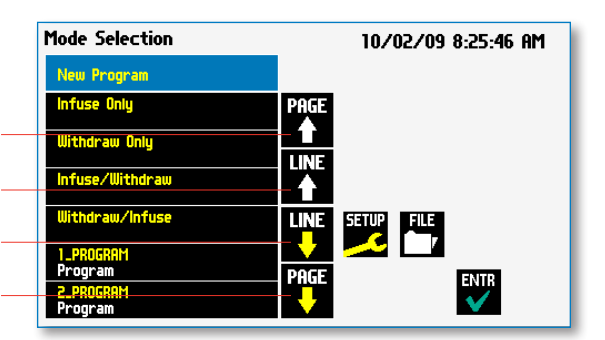

kd $\mathcal{\mathbf{S}}$ cientific

KDS Legato 200 Series

KDS Legato 200 Series User's Manua

User's Manual

16

#### Syringe Selection

1. In the Configuration Display select the syringe button.

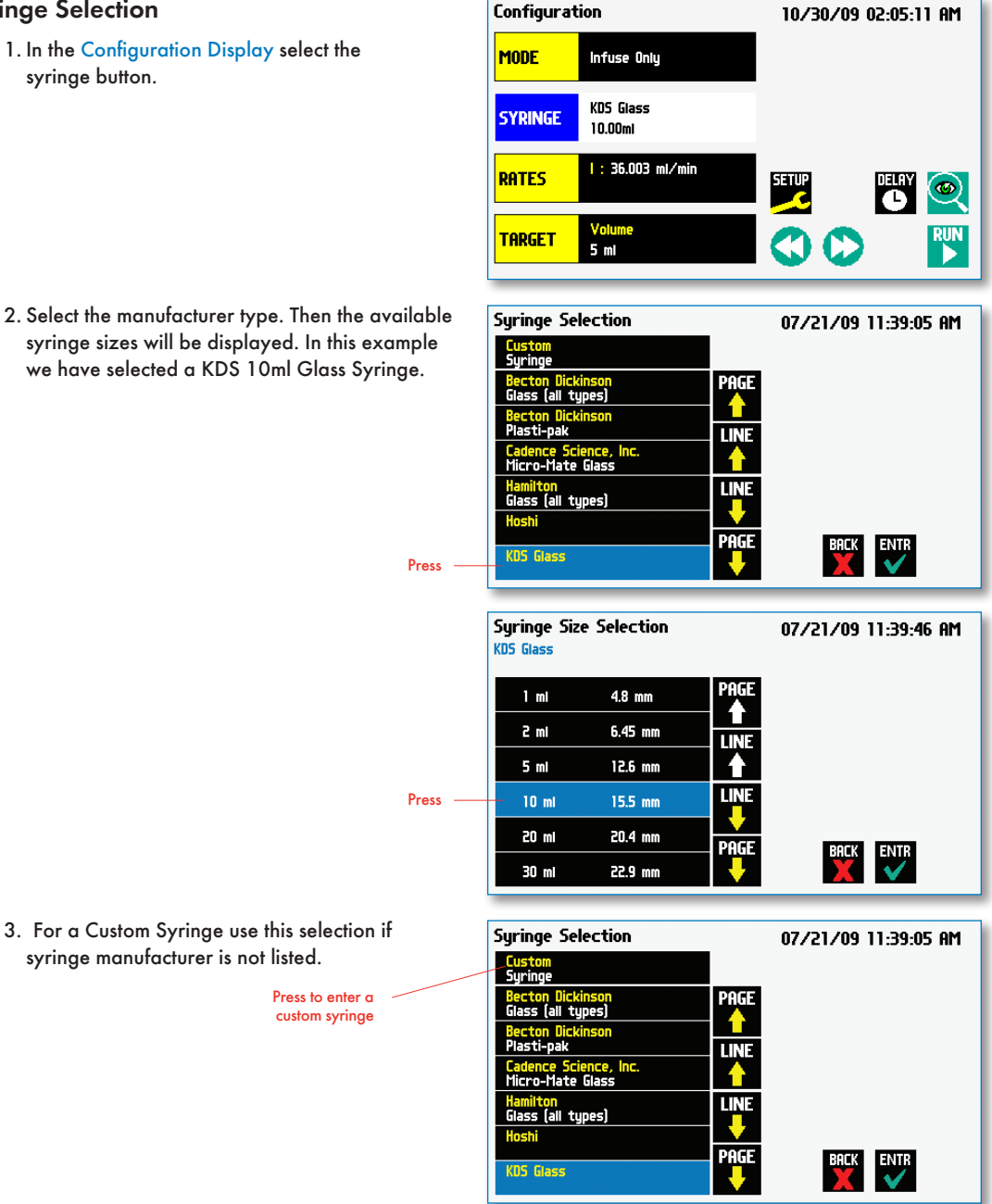

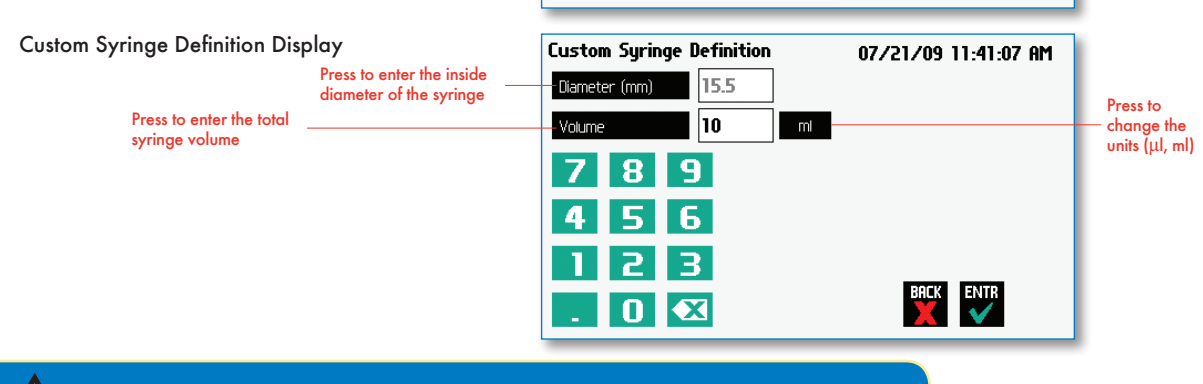

CAUTION: BE SURE TO LOWER THE FORCE VALUE WHEN USING GLASS SYRINGES

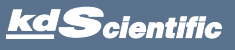

phone 508.429.6809 fax 508.893.0160 e-mail info@kdscientific.com web www.kdscientific.com

KD Scientific Legato 200 Series Syringe Pump User's Manual Publication 5617-002-REV-2.0

#### Flow Rate Selection

1. In the Configuration Display enter the flow rate(s). In this example we want to enter 36.003 ml/min.

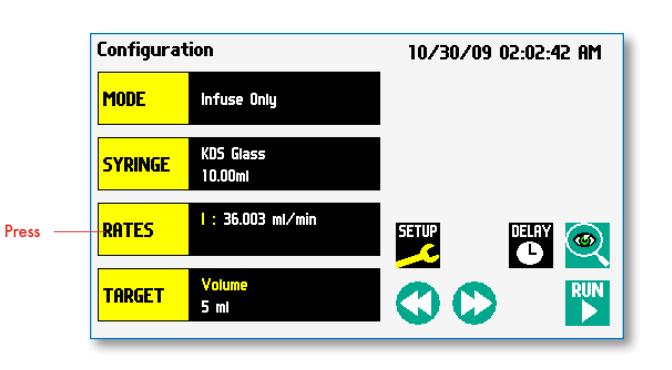

2. Depending on the Mode, the appropriate set rate screen will be displayed. To change the units, press the units.

Enter the flow rate

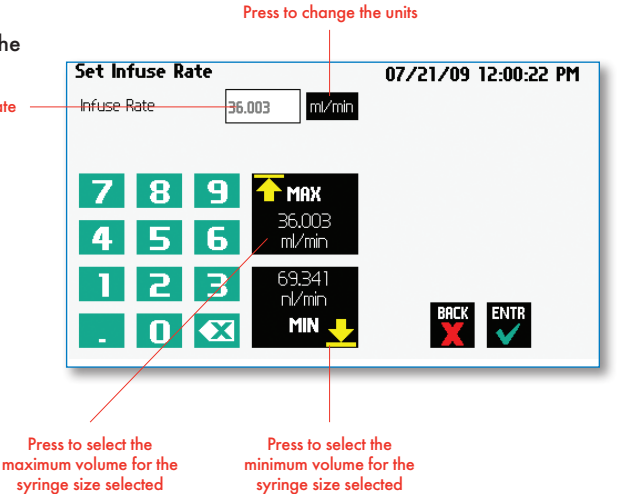

3. In the Units Selection Display select the volume and the time base.

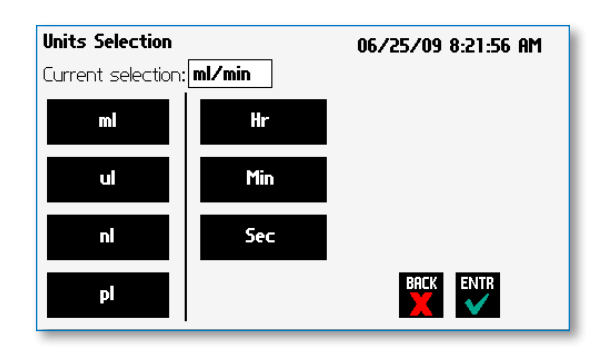

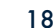

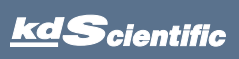

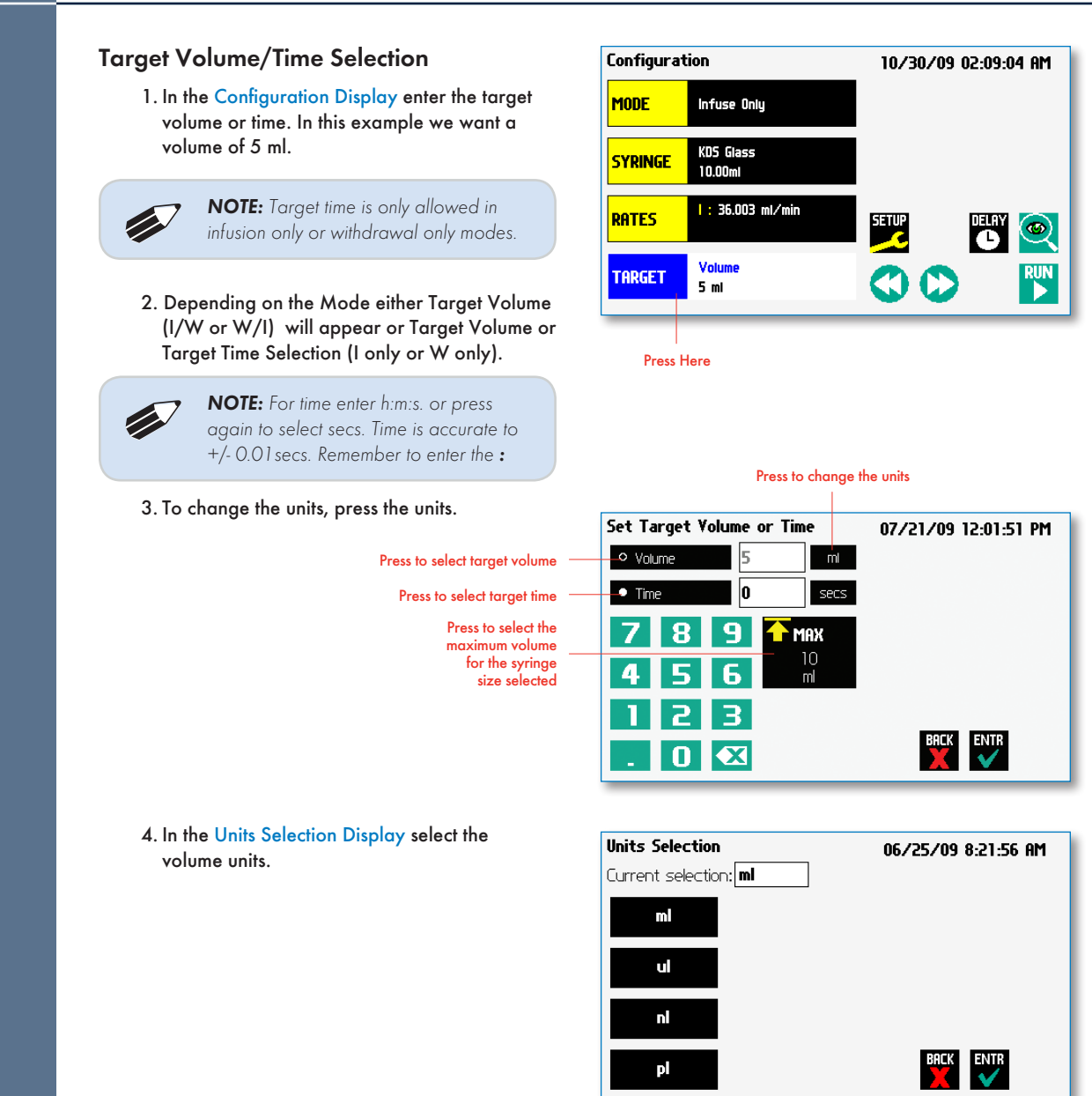

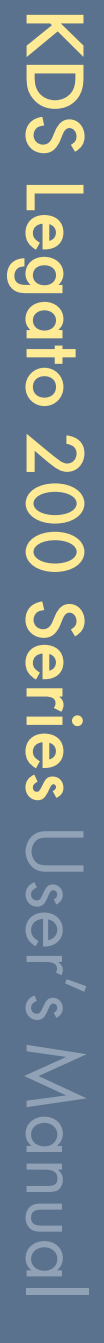

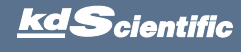

#### Previewing the Configuration

It is simple to view the Pump Configuration on the RUN display.

Press (co) to view Pump Configuration

After you have verified the configuration. Press RUN to run the displayed configuration.

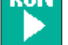

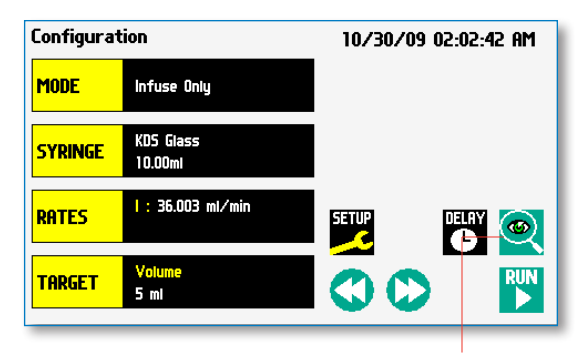

Press to preview configuration

20

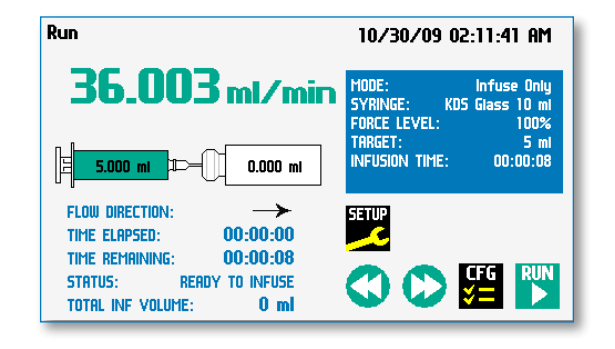

#### Configuring the Pump's General Parameters

The pump has basic parameters that should be configured during initial start-up. Once these parameters are entered they probably won't be changed.

To enter the set-up screen press FETUP

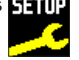

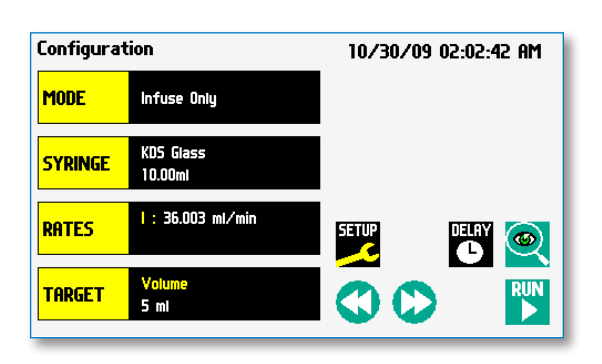

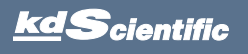

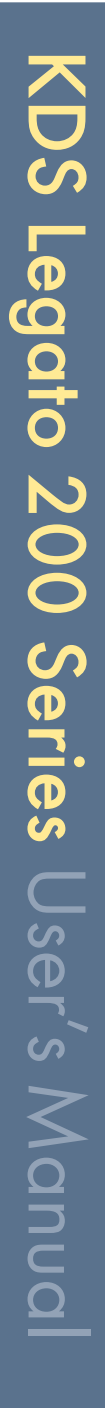

#### Setting the Time and Date

The date and time is displayed on each screen. A built in battery backup will maintain the date and time even if the pump loses power or is unplugged for a period of time.

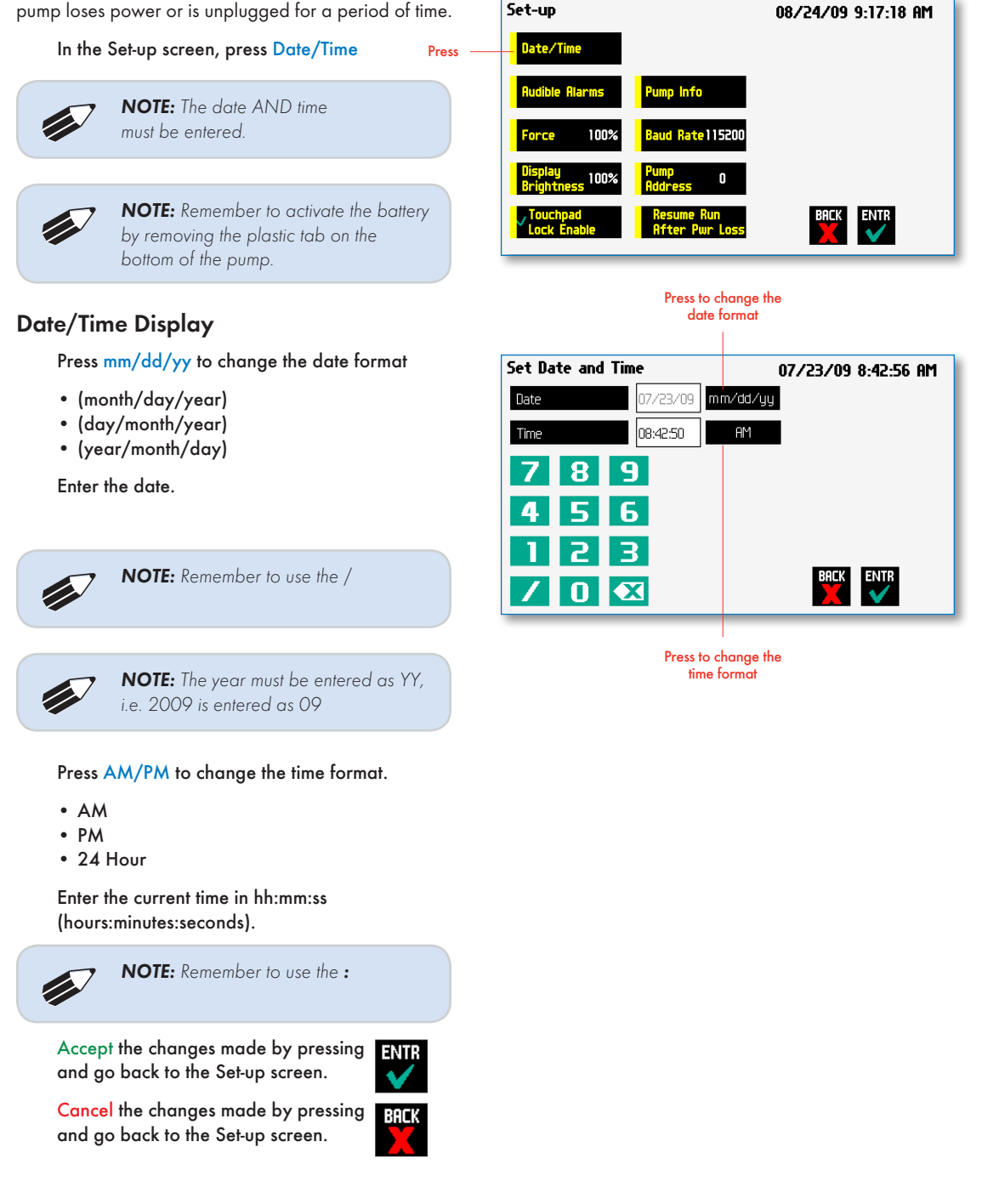

Set-up

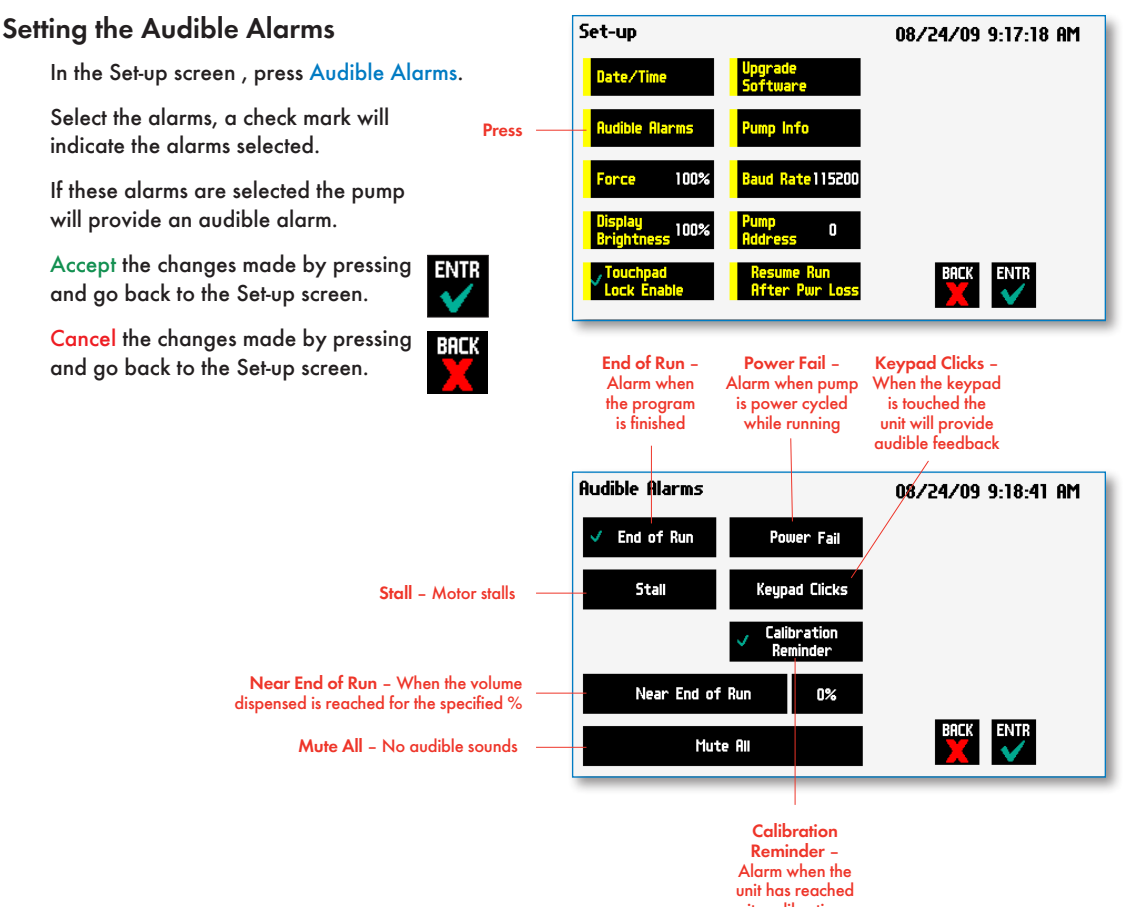

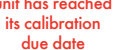

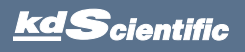

#### For Near End of Run Selection

Select the % volume dispensed. For example, if you select 80%, the pump will sound an alarm (3 short beeps) when the 80% of the volume is dispensed.

Accept the changes made by pressing **ENTR** and go back to the Set-up screen.

Cancel the changes made by pressing and go back to the Set-up screen.

Press to select % volume dispensed

**BACK** 

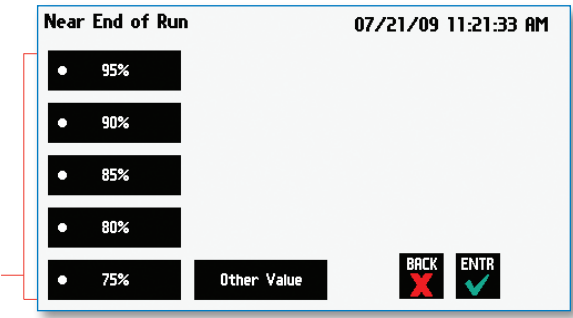

#### For a Custom %

Use this selection if the % is not listed.

Press Other Value to enter a custom %

Accept the changes made by pressing ENIR and go back to the Set-up screen.

Cancel the changes made by pressing **BILES** and go back to the Set-up screen.

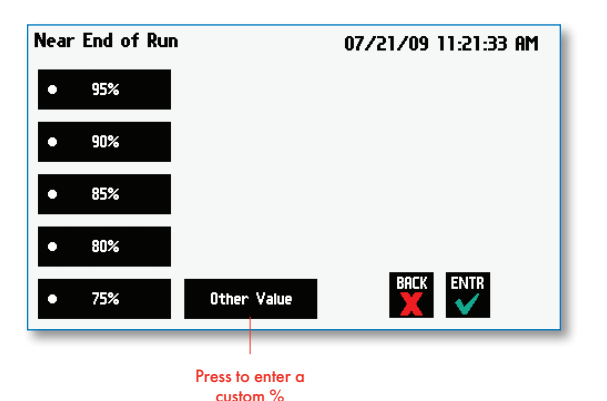

Enter the percentage.

Accept the changes made by pressing **ENTR** and go back to the Set-up screen.

Cancel the changes made by pressing **RATE** and go back to the Set-up screen.

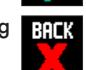

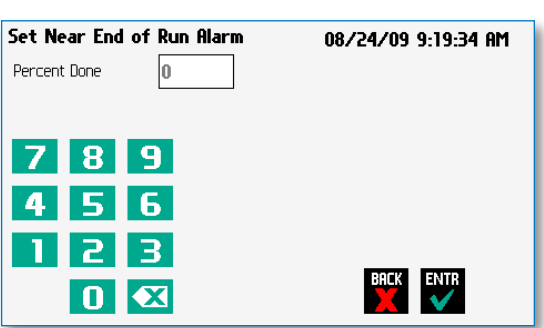

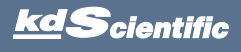

08/24/09 9:17:18 AM

24

#### Password Protection

A password can be enabled to prevent accidental changes to program settings. Unlocking the touchscreen requires a password, defined by the user.

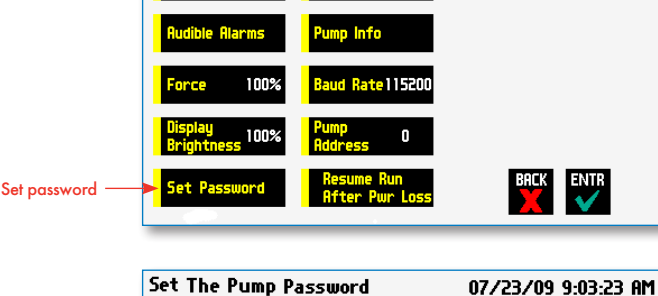

lo

<u>ingrade</u>

Set-up

Date/Time

#### Setting the Password

To set the Password go to the Settings screen. Press the Set Password button.

Enter your desired password, up to 8 digits, and press the "ACCEPT" button.

#### Turning the Touchscreen Lock on

Press the Lock button twice to lock the touchscreen.

#### Turning the Touchscreen Lock off

Press the "LOCK" button to bring up the Set the Pump Password screen.

Enter your password and press the "ACCEPT" button.

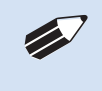

✐ *NOTE: If you forget your password contact KD Scientific Technical Support at 508-429-6809.*

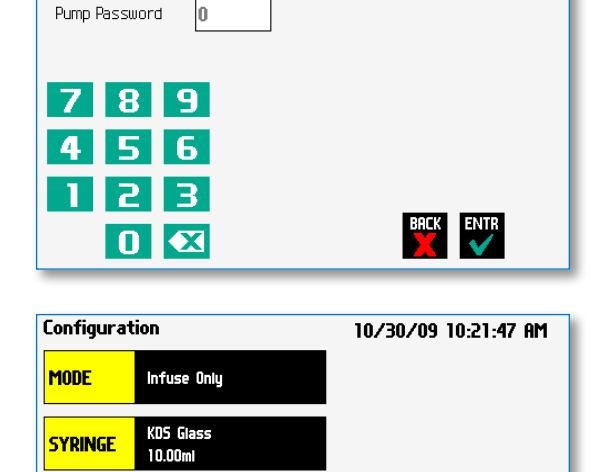

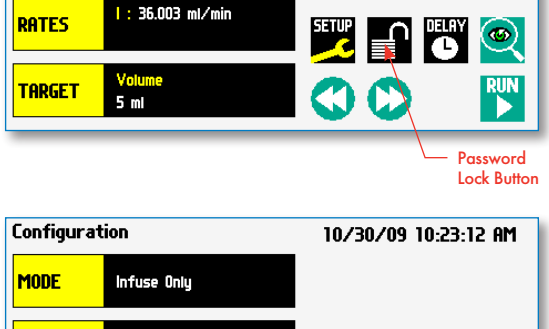

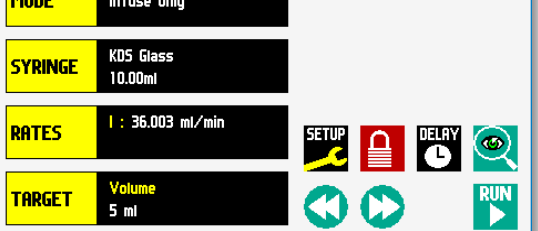

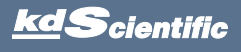

#### Setting the Force Limits

The maximum linear force of the syringe pump is 75 lbs or 35 kgs. This force is sufficient to damage delicate, low volume syringes, as well as many standard syringes if pumping viscous fluids. The % of maximum force applied by the pusher block can be changed.

In the set up screen, press Force.

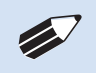

✐ *NOTE: A minimum value of approximately 30% is required to overcome friction forces in the mechanism. You may have to set the force level to a higher value depending on the backpressure/friction in your system.*

Set the force level.

Press Other Value to enter a custom force %

Accept the changes made by pressing **ENTR** and go back to the Set Force screen.

Cancel the changes made by pressing BREK and go back to the Set Force screen.

#### For a Custom Force %

Enter the precentage for custom force %

Accept the changes made by pressing and go back to the Set Force screen.

Cancel the changes made by pressing and go back to the Set Force screen.

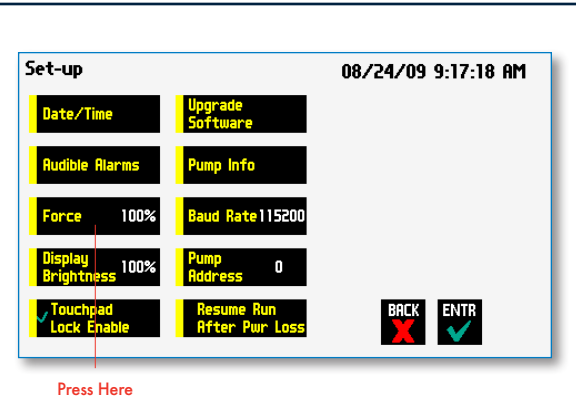

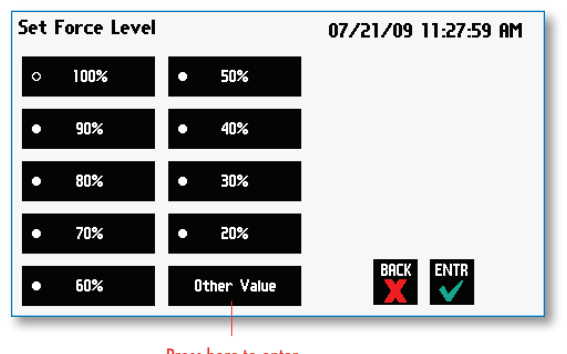

Press here to enter custom force %

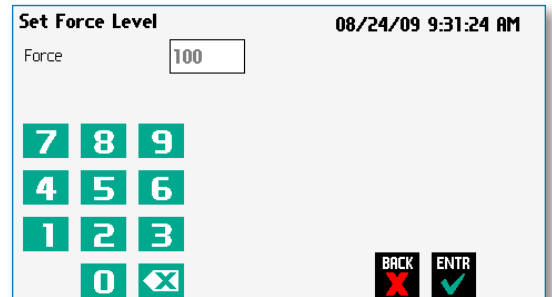

#### Suggested Force Level Settings for Common Syringes

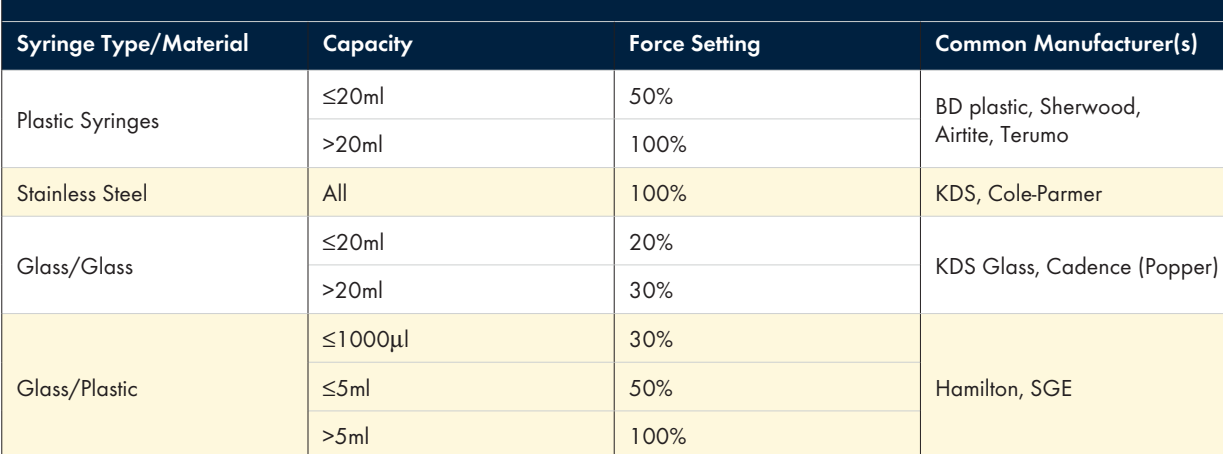

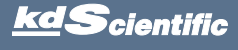

# KDS Legato 200 Series User's Manual KDS Legato 200 SeriesUser's Manual

#### Setting Display Brightness

The backlight can be adjusted.

In the Set-up screen, select Display Brightness

Press to select % Display Brightness

Select the % Display Brightness. For example, if you select 80%, the brightness of the display will be 80% of the maximum.

Accept the changes made by pressing and go back to the Set-up screen.

**ENTR BACK** 

Cancel the changes made by pressing and go back to the Set-up screen.

#### For a Custom Value

Use this selection if the % is not listed.

Press Other Value to enter a custom %

Enter the percentage.

Accept the changes made by pressing **ENTR** and go back to the Set-up screen.

Cancel the changes made by pressing **BACK** and go back to the Set-up screen.

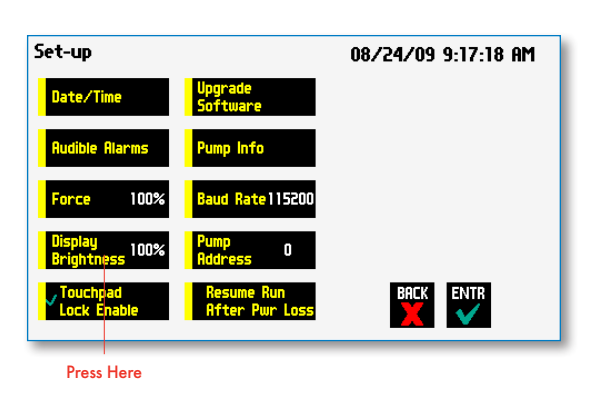

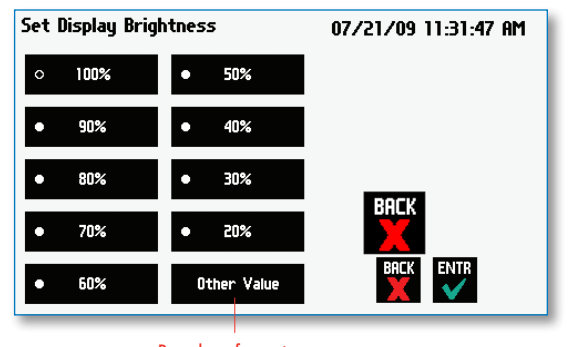

Press here for custom display brightness level

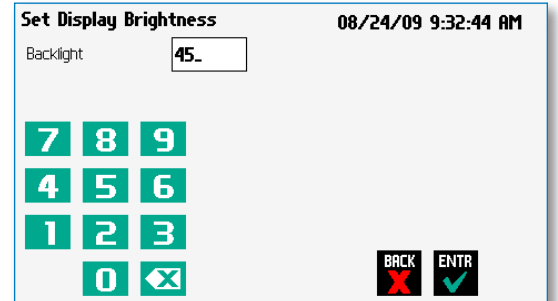

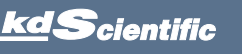

#### Setting the Pump Address

Up to 100 pumps can be linked together. Each pump can be given a unique address.

In the Set-up Screen press Pump Address. Valid entries are 00 to 99.

Enter the pump address.

Accept the changes made by pressing **ENTR** and go back to the Set-up screen.

Cancel the changes made by pressing and go back to the Set-up screen.

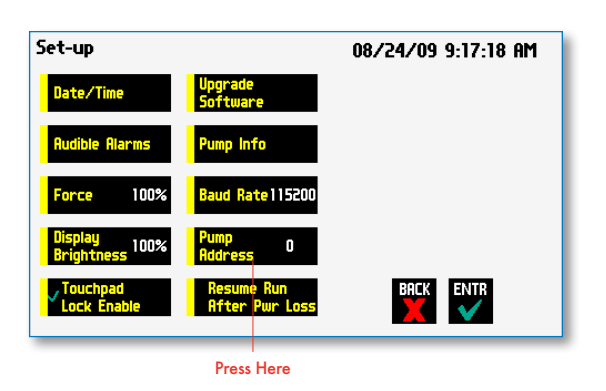

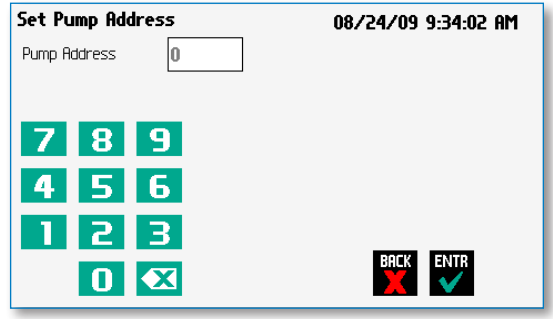

#### Setting the RS 232 Baud Rate

The Legato 200 Series has an RS 232 port for serial communications.

> To adjust the baud rate from 9600 to115,200: in the Set-up screen press Baud Rate

Select the Baud Rate.

Accept the changes made by pressing **ENTR** and go back to the Set-up screen.

**BACK** 

Cancel the changes made by pressing and go back to the Set-up screen.

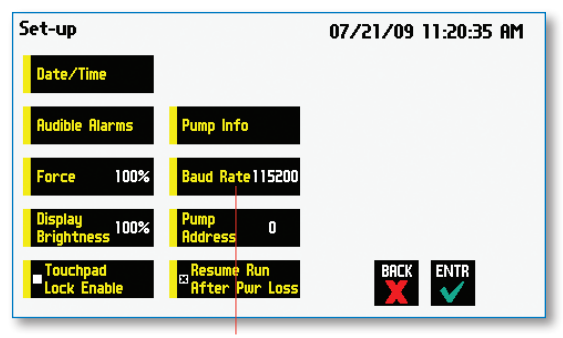

Press Here

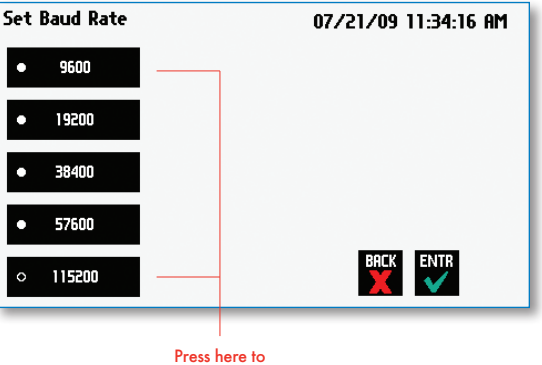

select Baud Rate

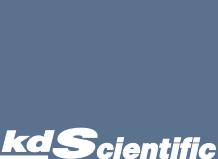

KDS Legato 200 Series

KDS Legato 200 Series User's Manua

User's Manual

08/24/09 9:17:18 AM

**BACK** ENTR

28

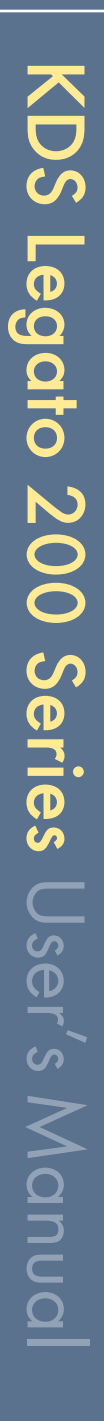

#### Resume Run on Power Loss

If Resume Run on Power Loss is selected the pump will power up running when power resumes.

> ✐ *NOTE: This feature is only valid in Infuse Only or Withdraw Only modes. This feature will only execute if the pump is running at the time when power is lost, and was running with no target set.*

#### In the Set-up screen, select Resume Run After Power Loss

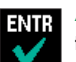

Accept the changes made and go back to the previous screen before Set-up mode was selected.

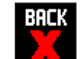

Cancel and go back to the previous screen before Set-up mode was selected.

#### Setting and Viewing Pump Information

The information on the pumps parameters are displayed in the Pump Information Screen.

In the Set-up screen, select Pump Information

The current information on the pump will be displayed.

- •The Model type
- •The Software Version
- •The # of program steps available
- •The Calibration Due Date
- •The Maintenance Due
- •The Current Pump Address

Press Calibration Reset to reset the calibration date (one year from current date).

Confirm the Calibration Reset by pressing the Calibration Reset again.

Press Maintenance Reset to reset the # of hours for maintenance. This will reset it to 100 hours.

Confirm the Maintenance Reset by pressing the Maintenance Reset again.

Accept the changes made by pressing **ENTR** and go back to the Set-up screen.

Cancel the changes made by pressing and go back to the Set-up screen.

Set-up 08/24/09 9:17:18 AM Jate/Tim 100% ud Rate115200 , 100%  $\mathbf 0$ **BACK** ENTR

Press Here

Press Here

<sup>o</sup>ump Info

<mark>Baud Rate</mark>l15200

Set-up

Jate/Tim

Force

100%

100%

*loss of power are lost* 

✐ *NOTE: Elapsed Timers and Total Infused Volume will be reset when power resumes. Counters and timers information prior to* 

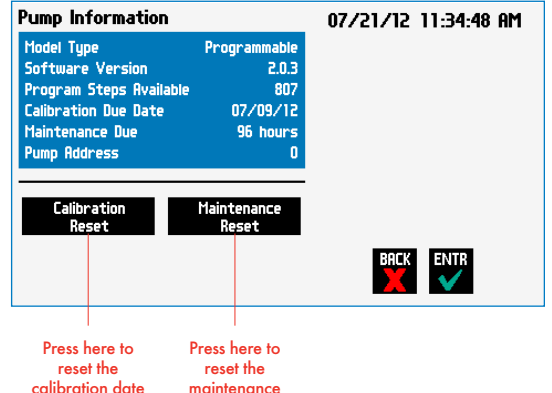

maintenance counter

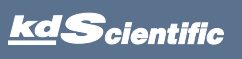

## *Operating the Pump*

The Legato 200 Series is easy to operate because all the pump parameters are shown on the RUN Screen. Depending on the mode of the pump, different parameters will be shown on the display.

The Legato 200 Series Run Screen is shown below.

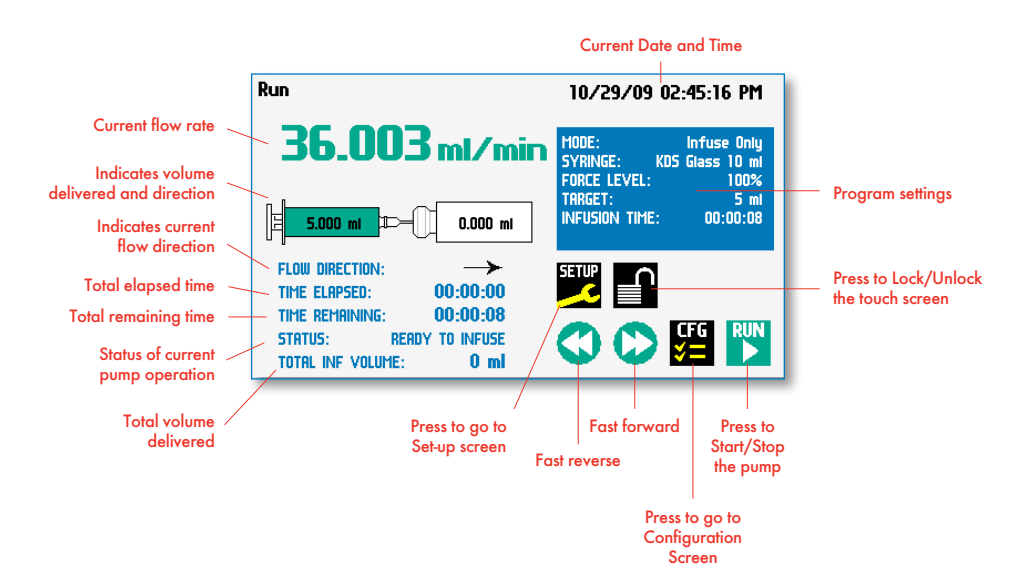

KDS Legato 200 Series

KDS Legato 200 Series User's Manual

User's Manual

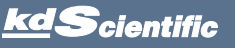

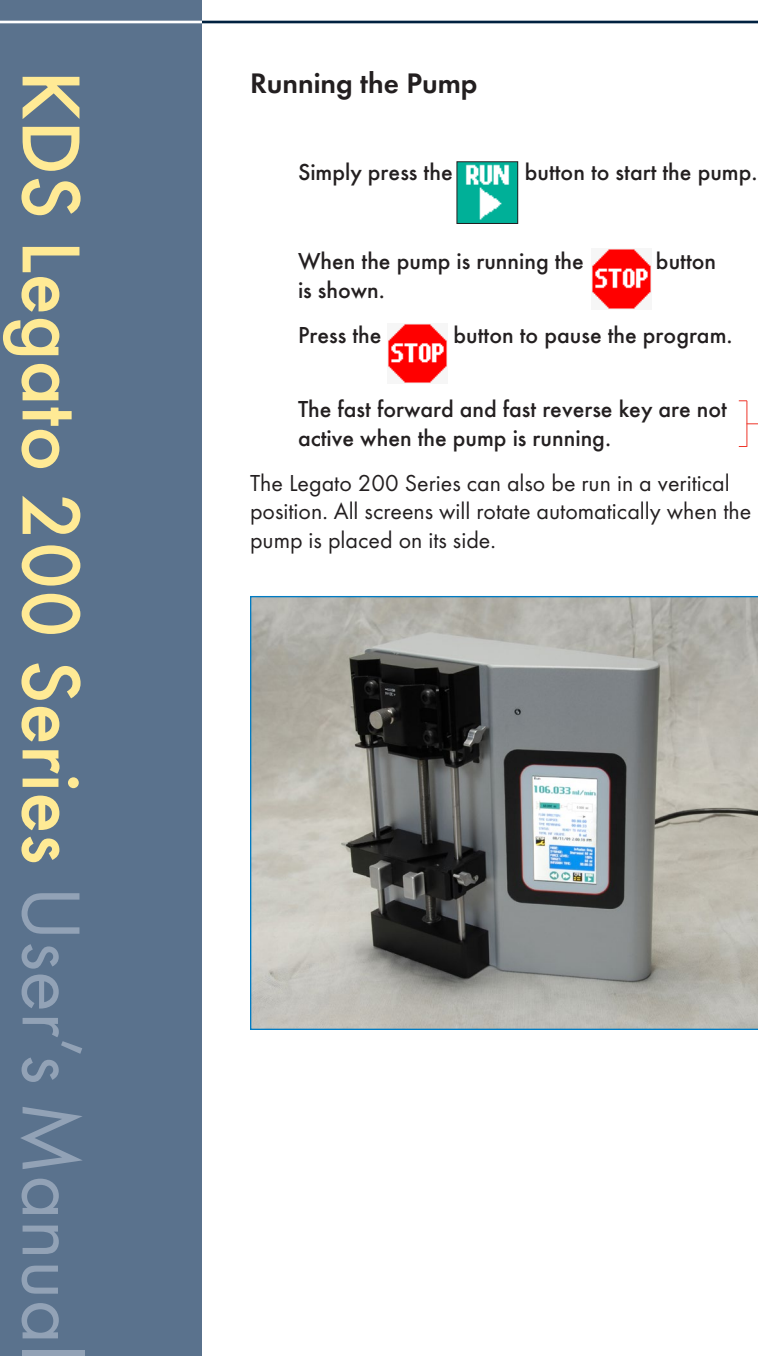

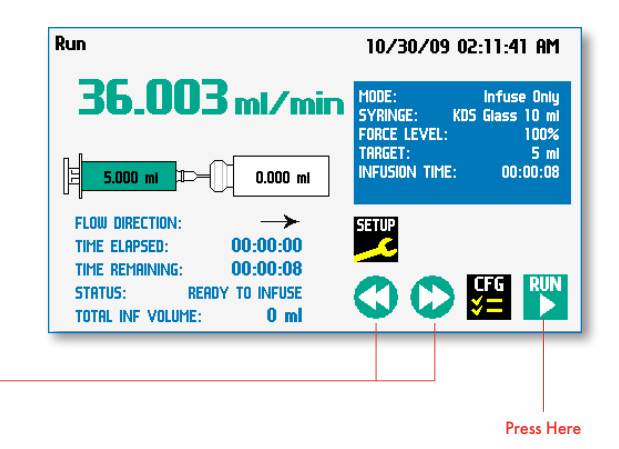

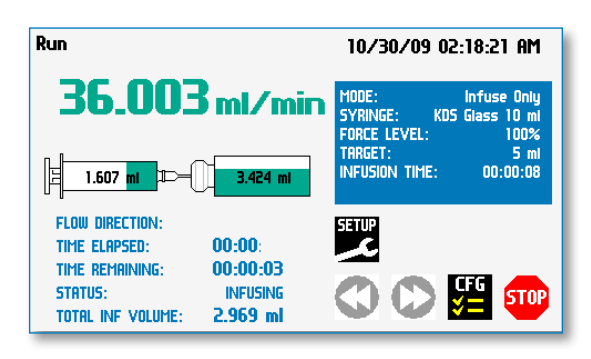

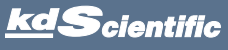

phone 508.429.6809 fax 508.893.0160 e-mail info@kdscientific.com web www.kdscientific.com 30

# KDS Legato 200 Series User's Manua KDS Legato 200 SeriesUser's Manual

#### Custom Program Workflow

The following flow diagram describes the use of an Custom Program:

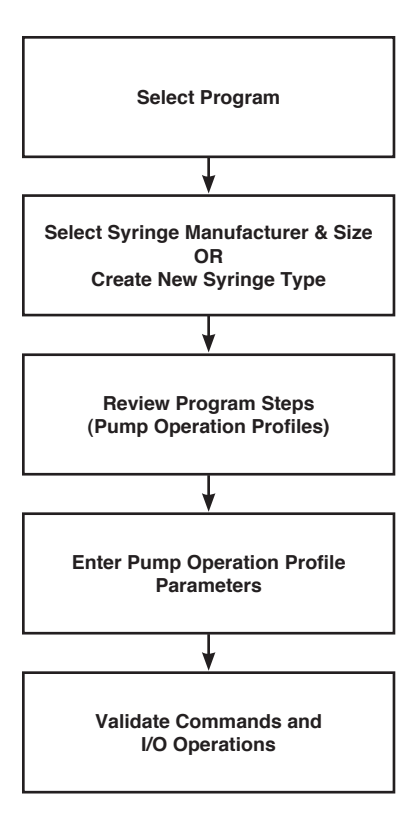

The software provides the user with a variety of prompts and warnings to help guide the setup of programs. For example, if a pump Program incorporates steps that exceed the capacity of the defined syringe, the system will prompt you that parameters are out-of-range. The system also prompts users if required values are not entered.

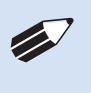

✐ *NOTE: The pump will check the validity of parameters entered for each Step in the Program, but will not review the Program in its entirety to verify that it is logical and can be fully executed*

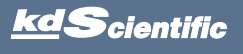

#### STEP-BY-STEP OPERATION EXAMPLE: USING A CUSTOM PROGRAM

The following steps describe operation using a Custom Program.

In the following description, we are assuming the use of a Program that is already saved on the KDS Legato 200 Series. Note that if you make any changes to the Program's operating parameters and choose Accept on the page where the changes are made, the changes automatically become part of the stored Program for future use.

- 1. From the Program Configuration screen, the Program you wish to use should be displayed in the Program Select button. If the Program is not displayed, select the correct Program using the procedure outlined in Running The Pump.
- 2. Choose the Syringe Select button to enter the Syringe Selection screen.
- 3. Follow the instructions in the Syringe Selection section of this Guide to complete the selection of a

syringe from the built-in syringe definition list, or to create a new syringe definition. When finished, choose the Accept button to save your changes, or choose the Cancel button to cancel your changes, and return to the Program Configuration screen.

- 4. Review the Pump Control Profile Steps described in the Step Definition button. Note that the software will display the first three Steps in the Program in the main button area. If the Program uses more than three Steps, the last Step in the Program will be displayed in the box that is still part of the button beneath the Step Definition button.
- 5. To review the Program Steps in detail or to update/modify any of the stored Pump Control Profile Parameters, choose the Step Definition button to enter the Program Steps Summary Screen. The name of the Program is listed at the right of the screen, and the complete list of Steps is listed in a series of buttons is on the left of the screen.

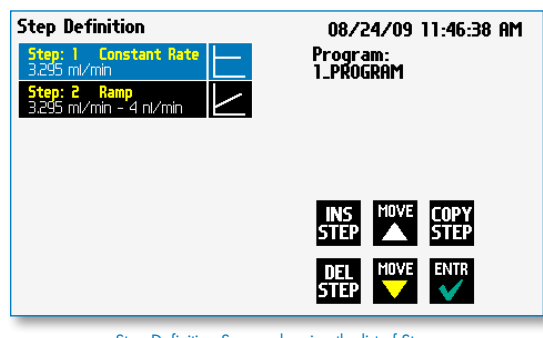

Step Definition Screen showing the list of Steps currently defined for the Program

- 6. To review details for any individual Step in the Program, select the Step you wish to review, then press the Step button again to enter the Step Definition screen for that Step.
- 7. To edit the parameters for any Pump Control Profile, follow the instructions supplied in the applicable Pump Operation Profile description contained in the Setting Program Parameters section later in this Guide.
- 8. To return to the Program Steps Summary screen when finished reviewing or editing the Step parameter details, choose the Accept button to save your changes or choose the Cancel button to cancel any changes you made.
- 9. When you are finished reviewing the operating details for all Steps, choose the Back button to return to the Program Configuration screen.
- 10.To preview the Program, choose the Preview Program button, or to run the Program, choose the Program Run button.

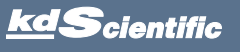

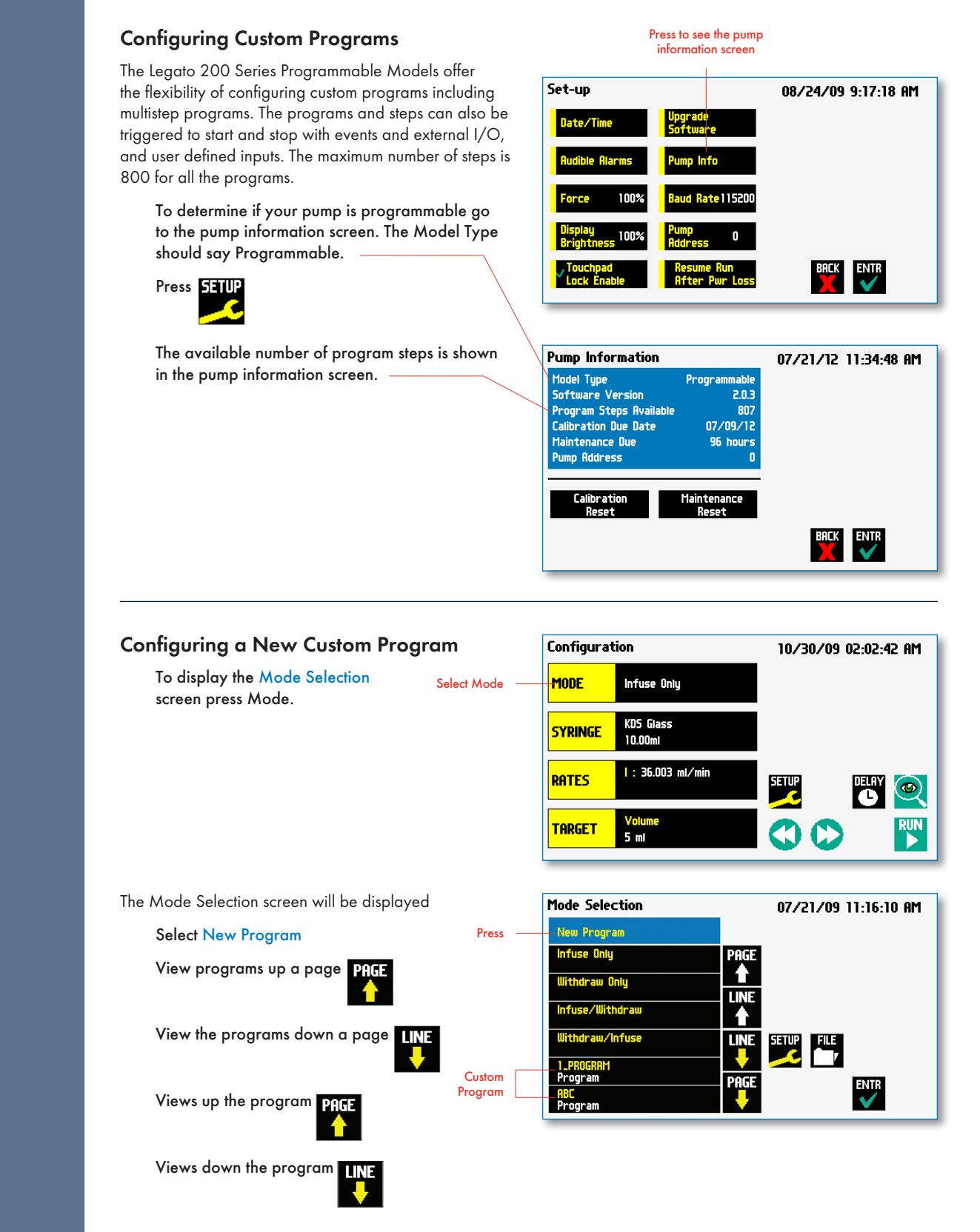

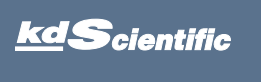

#### Configuring Custom Programs

The first thing to do on a custom program is to name the program.

Enter any 15 character alphanumeric name

Accept the new name

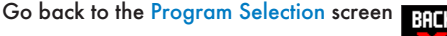

Select the Syringe manufacturer and Size (see page 16)

To define the steps for the custom program press Step Definition

Below are some predefined steps including:

Constant Rate- a single continuous rate of flow

Ramped Rate - a linearly changing flow rate between a starting and ending flow rate

Steppped Rate- an evenly stepped changing flow rate between a starting and ending flow rate

Pulsed Rate- an oscillating flow rate varying between a starting and a target rate

In addition to these you can repeat, go back or jump forward in a program as well as send signals to external devices or react to signals received from external devices. This package of pumping profiles and commands provides users with an extremely broad array of applications that can be easily configured with complex external programming.

Programs can be edited and saved under a new name, allowing them to be simply edited to fit another application. Steps can be copied, moved, inserted or deleted.

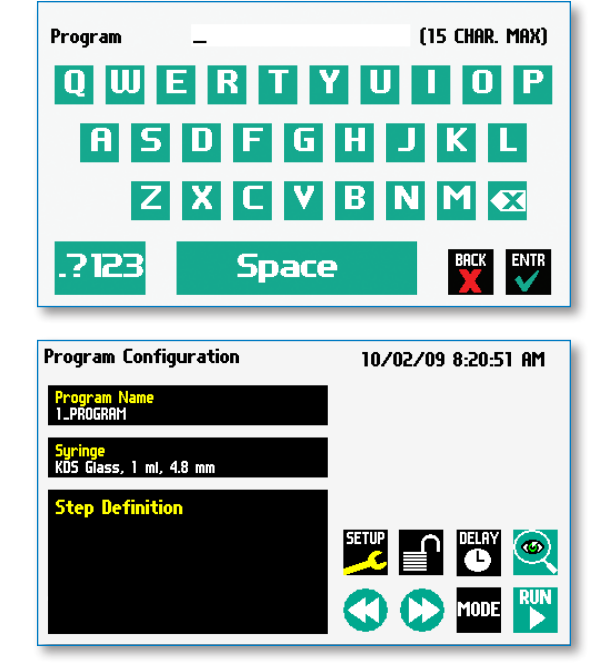

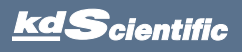

#### Setting A Time Delay

You can set the KDS Legato 200 Series to run at a specific date and time in the future. This delayed run function allows you to set up all the parameters for operation, then have the pump start unattended at the required time.

SETTING A TIME DELAY FOR PROGRAM OPERATION:

- 1. From the Program Configuration screen, choose the Set Delay Parameters button to enter the Set Delay Date and Time screen.
- 2. To enter the date, select the Date button and type the desired date using the onscreen number pad. Select the Date Format button to toggle between Month/Day/Year (m/d/y), Day/Month/Year (d/m/y) and Year/Month/Day (y/m/d) formats. Enter your values in two-digit format for each value. For example, April 3, 2009 would be entered as 04/03/09 in m/d/y format.
- 3. To enter the time, select the Time button and type the desired time using the onscreen number pad. Select the Time Period button to toggle between AM/PM and 24-hours settings. Time should be entered using hours:minutes:seconds (hh:mm:ss).
- 4. When the desired values are entered, choose the Accept button to save your Changes and return to the Program Configuration screen. When a Time Delay value is active, the Time Delay Parameters button is displayed in Red on the screen to alert the user that a delay has been set.
- 5. Press the Run button to activate the Delay.

Configuration 10/30/09 02:02:42 AM **MODE** Infuse Only KDS Glass <mark>Syringe</mark>  $10.00ml$  $1:36.003$  ml/min **RATES**  $\circledcirc$  $\bullet$ **TARGET** 4 Œ 5 ml

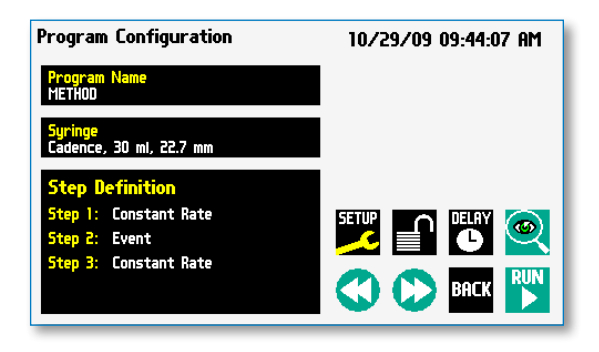

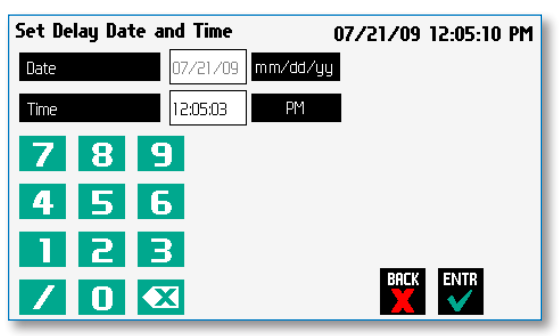

Set Delay Date and Time screen

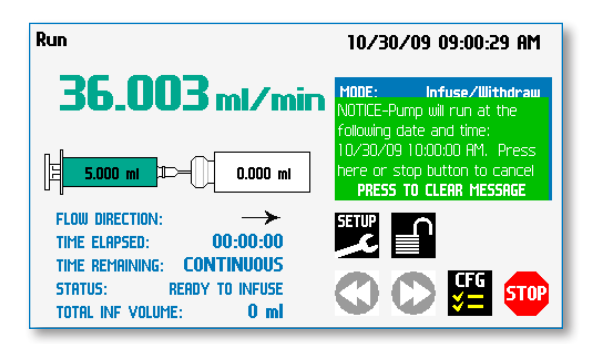

Quick Start run screen with a Time Delay Set

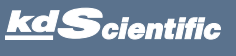

#### Creating a Custom New Program

If none of the Programs stored on the KDS Legato 200 Series match your requirements, you can create a new Program and store the Program for use. The following flow diagram outlines the basic steps you will follow to create a new Program:

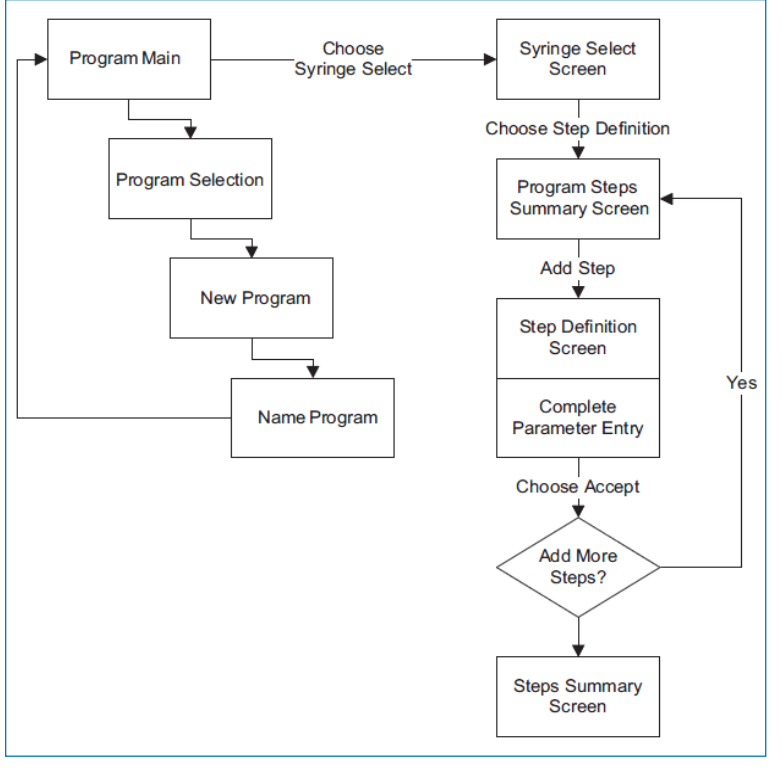

New User-Defined Program creation workflow

#### TO CREATE A NEW USER-DEFINED PROGRAM

- 1. From the Program Configuration or Programs screen, choose the Program Select button to enter the Program Selection screen.
- 2. Select New Program then choose Accept or press New Program again.
- 3. On the Program Name screen, type the name of your Program using the onscreen keyboard. Choose the Symbols/Numbers button **PIZB** to display the list of available numbers and symbols that can be included in the Program Name. To switch the keyboard back to letters mode, choose the Letters button (ABC).

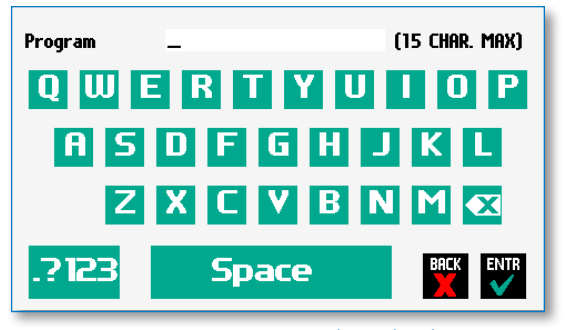

New Program Name Entry screen showing letter keys. To view numbers/symbols, choose the **2123** use button in the lower left corn

### kd $\mathbf S$ cientific

#### phone 508.429.6809 fax 508.893.0160 e-mail info@kdscientific.com web www.kdscientific.com

#### KD Scientific Legato 200 Series Syringe Pump User's Manual Publication 5617-002-REV-2.0

36
### TO CREATE A NEW USER-DEFINED PROGRAM (CONTINUED)

- 4. When you have entered the desired name for your Program, choose the Accept button to go to the Program Configuration screen. Your new Program will now be listed in the Program Select button.
- 5. Choose the Syringe Select button and complete the description of the syringe by following the procedure outlined previously in the Syringe Selection section of this Guide.
- 6. To begin creating Pump Control Profile Steps, choose the Step Definition button to enter the Program Steps Summary screen.
- 7. To add a Step to your Program, choose the Add Step button to access the Program Steps Menu screen. The available options include:

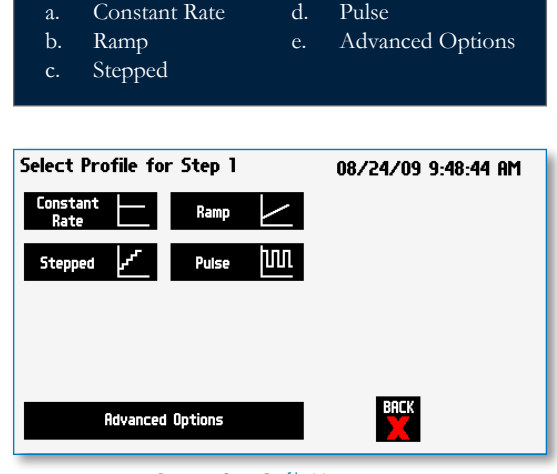

- Program Steps Profile Menu screen
- 8. Choose the Program Step type that you want to add to the Program. If you choose a pumping profile (e.g. Constant Rate, Ramp, etc.) you will be taken to the Step Definition screen for the selected Program. If you choose Advanced Options, you will taken to the Select Advanced Options screen.

9. Complete the parameter entry applicable to the selected Pump Operation Profile, follow the detailed instructions supplied in the Pump Operation Profiles (Existing and User-Defined Programs) section later in this Guide. If you selected Advanced Options, follow the instructions supplied in the Incorporating Advanced Options Into a Program section later in this manual.

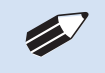

✐ *NOTE: If you do not complete the required parameter entry for a Step, subsequent Step additions may be ignored. You should enter all required parameters for a Step when creating it to ensure that the application software can assemble your Program without errors.*

- 10.When you have completed all parameter entries on the Step Definition screen or completed the required entries for Advanced Options, choose the 'BACK' button to save your changes and return to the Program Steps Summary screen.
- 

37

- 11.Repeat items 7-10 in this procedure to include additional Steps in the Program.
- ✐ *NOTE: When adding a Step to a Program, the Step is added after the currently selected Step (i.e. the Step that is highlighted in blue)*
- 12.When you are done adding all required Steps to the Program, choose the <mark>'BACK'</mark> button to return to the Program Main screen.

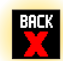

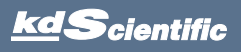

# KDS Legato 200 Series User's Manua KDS Legato 200 SeriesUser's Manual

# Modifying an Existing User-Defined Program

Once you have created a Program or have reviewed an Existing Program, you may have a need to modify the structure of the Program (i.e. the types of Steps and Commands included, not just changes in the operating parameters for a specific Step). The following procedures will help you to efficiently modify a stored Program.

### CHANGING THE ORDER OF STEPS IN A PROGRAM

1. From the Program Configuration screen, choose the Step Definition button to enter the Program Steps Summary screen.

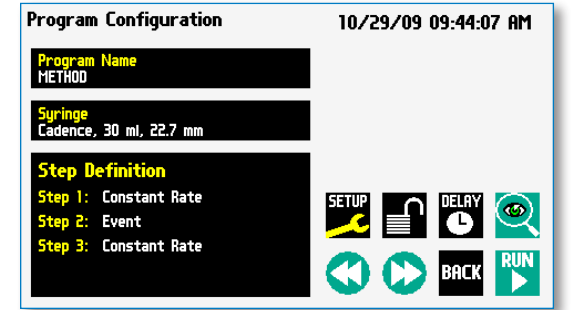

- 2. Highlight (select with a single touch) the Step for which you want to change the order.
- 3. Choose the Move Step Up or Move Step Down button, as required, to move the Step into the position that you want it executed.

✐ *NOTE: If there are Program Commands (e.g. Go To) that link to the Step, moving Steps can result in unexpected results as the Command may be linked to the Step number. You should always recheck all Program Commands after adding, deleting or moving Steps in a previously created Program.*

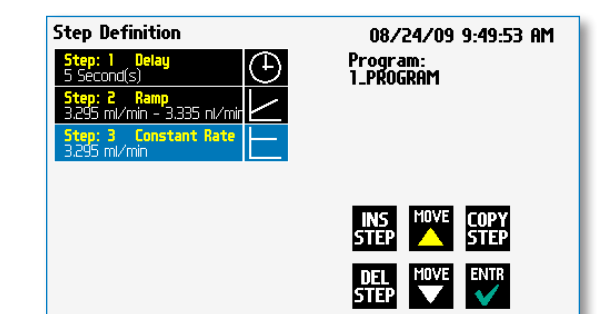

### DELETING A STEP FROM A PROGRAM

- 1. From the Program Configuration screen, choose the Step Definition button to enter the Program Steps Summary screen.
- 2. Highlight (select with a single touch) the Step that you want to delete.
- 3. Choose the Delete Step button. The application will display a warning message in the Message Area asking you to confirm your deletion request.

| <b>Step Definition</b>                                                                            | 08/24/09 9:49:53 AM                           |
|---------------------------------------------------------------------------------------------------|-----------------------------------------------|
| Step: 1 Delay<br>5 Second(s)                                                                      | Program:<br>1_PROGRAM                         |
| <mark>Step: 2 Ramp</mark><br>3.295 ml/min - 3.335 nl/min<br>Step: 3 Constant Rate<br>3.295 ml/min | CONFIRM-Press button again to<br>delete step. |
|                                                                                                   | PRESS TO CLEAR MESSAGE                        |
|                                                                                                   | <b>MOVE</b><br> COPY<br>INS<br>πP<br>STP      |
|                                                                                                   | <b>MOVE</b><br>I ENTR                         |

Delete Program Step showing confirmation message on the screen

4. To confirm the deletion, choose the Delete Step button again. The Step is removed and you are returned to the Program Steps Summary screen.

# Defining Program Step Parameters

This section of the User Guide describes each of the available functions available for use in KDS Legato 200 Series Existing and User-Defined Programs. The information in this section is designed to help you set the individual parameter values in each of the Program Step options and to properly use the Advanced Options commands.

The information that follows is organized into two sections:

- Pump Operation Profiles
- Advanced Options (Commands and I/O)

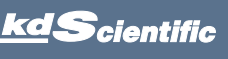

# KDS Legato 200 Series User's Manual KDS Legato 200 SeriesUser's Manual

# PUMP OPERATION PROFILES

The KDS Legato 200 Series Existing Programs and all User-Defined Programs use Pump Operation Profiles as part of the Programs controlling the pump. These profiles are combined with a syringe selection and any Commands or Input/Output triggers to create a complete Program. The following sections describe each profile along with instructions for setting up the profile. The following Pump Operation Profiles are available on the KDS Legato 200 Series:

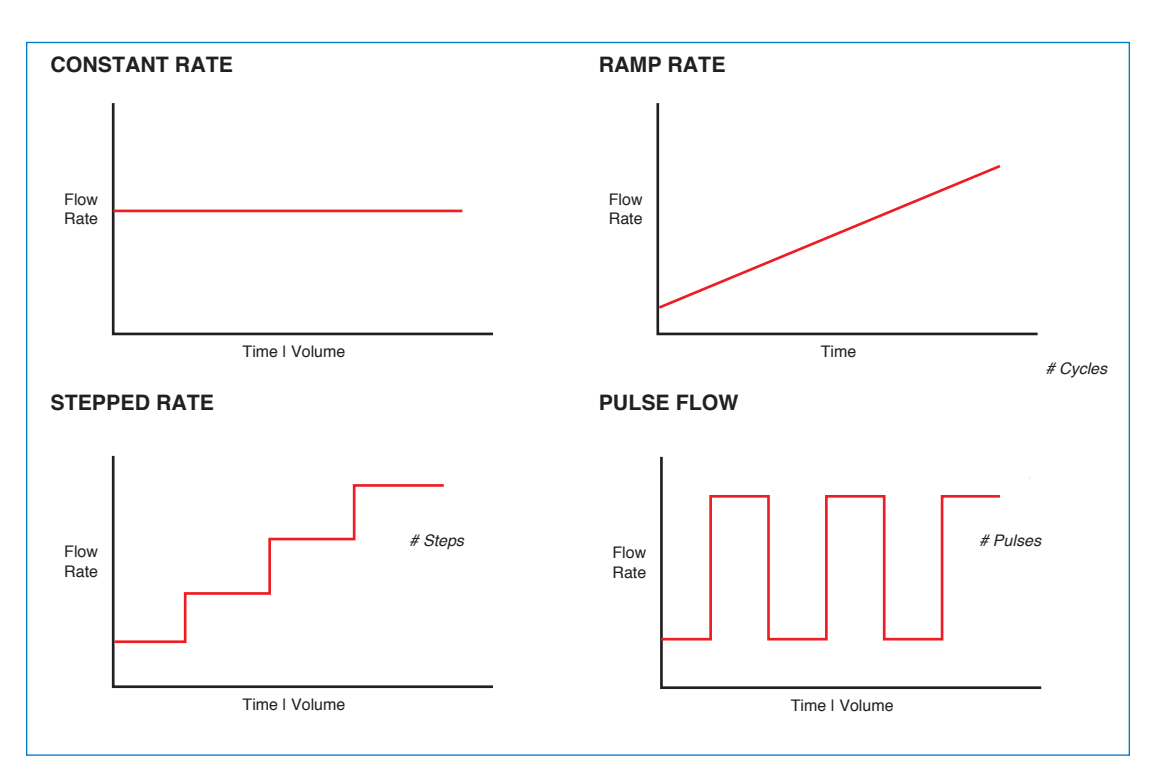

Pump Operation Profiles available on the KDS Legato 200 Series

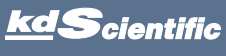

## Constant Rate Profile

The Constant Rate profile is used to run the pump at a defined flow rate and for a specific pumping mode (infuse or withdraw) up to a target volume or for a defined time period.

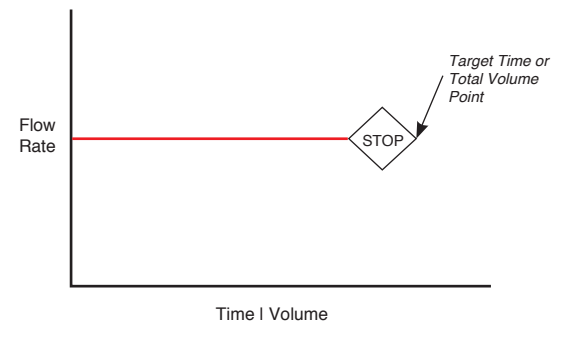

Constant Rate Pump Operation Profile

When creating or editing a Constant Rate profile, you will define three primary operating parameters:

- The Flow Mode defining the direction of flow: infuse or withdraw
- The Flow Rate to define the rate of uptake or dispensing
- The Target Volume or Run Time that determine how long the pump will operate at the set rate

When creating or editing a Constant Rate profile, you can set the rate in ml, µl, nl or pl units of volume using sec, min or hr as the units of time. The system automatically calculates a minimum and maximum flow rate based on the syringe selected or custom-defined. The min/max values are made available as button selection options on the Set Infuse and Withdraw Rate screens.

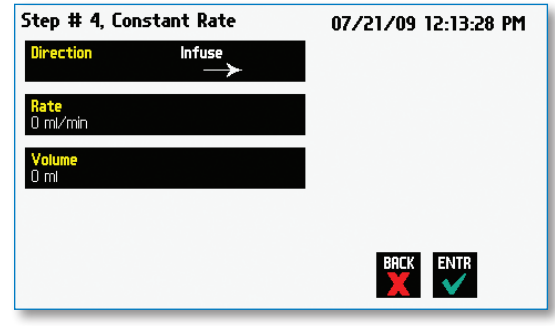

Constant Rate Profile Setup Screen

### TO SET UP/EDIT A CONSTANT RATE PROFILE:

- 1. From the Step Definition screen for a Constant Rate profile, choose the Direction button to toggle the Flow Mode between Infuse and Withdraw operation.
- 2. Choose the Rate button to enter the Set Rate screen.
- 3. Enter the flow rate value desired using the keypad or select the Minimum Rate or Maximum Rate button.
- 4. If the Units of Rate are not correct for your application, choose the Units button.
- 5. On the Units Selection screen, select the unit of measure (ml,  $\mu$ l, nl or pl) and the unit of time (sec, min, hr) as appropriate, then choose 'ENTR' to confirm your selections.
- 6. When all parameters are correctly set on the Set Rate screen, choose <mark>'ENTR'</mark> to confirm your settings and return to Constant Rate Definition screen.
- 7. Choose the Volume button to enter the Set Volume or Time screen.
- 8. On the Set Volume or Time screen, select the Volume or Time button, as desired.
- 9. Enter the desired value using the keypad, or select the Maximum Volume button.
- 10.If the Units of Volume/Time are not correct for your application, choose the Units button to the right of the parameter entry box. For the Units of Volume, this choice takes you to the Units Selection screen. For the Units of Time option, this choice will toggle the button between sec (seconds) and h:m:s (hours:minutes:seconds). To use the h:m:s option, enter your time value in hours, minutes and seconds, separating each value with a colon.
- 11.If you are changing the Units of Volume, on the Units Selection screen, select the unit of measure (ml, µl, nl or pl) as appropriate, then choose 'ENTR' to confirm your selection.
- 12.When all parameters are correctly set on the Set Target Volume or Time screen, choose <mark>'ENTR'</mark> to confirm your settings and return to the Constant Rate Definition screen.
- 13. Choose 'ENTR' again to return to the Step Definition screen.

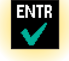

40

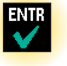

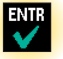

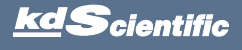

**ENTR**  $\checkmark$ 

# Ramp Profile

The Ramp Rate profile is used to create a linearly increasing or decreasing flow rate for a single pumping mode (infuse or withdraw) over the course of a defined time period.

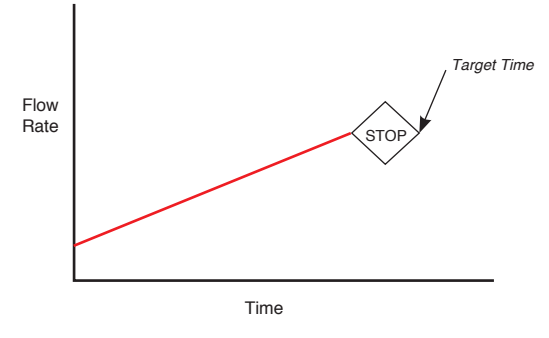

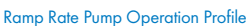

When creating or editing a Ramp Rate profile, you will define three primary operating parameters:

- The Flow Mode defining the direction of flow: infuse or withdraw
- The Flow Rate at the beginning and end of the pumping cycle
- The Target Time that determines the total length of time over which the ramp will be calculated

During a Ramp Rate profile, the KDS Legato 200 Series varies the flow rate linearly between the starting rate and ending rate over the full time period entered. A Ramp Rate profile can be applied to an increasing or decreasing rate application.

When creating or editing a Ramp Rate profile, you can set the rate in ml, µl, nl or pl units of volume using sec or h:m:s (hours:minutes:seconds) as the units of time. The system automatically calculates a minimum and maximum flow rate based on the syringe selected or custom-defined. The min/ max values are made available as button selection options on the Set Infuse and Withdraw Rate screens.

### TO SET UP/EDIT A RAMP RATE PROFILE:

1. From the Step Definition screen for a Ramp Rate profile, choose the Direction button to toggle the Flow Mode between Infuse and Withdraw operation.

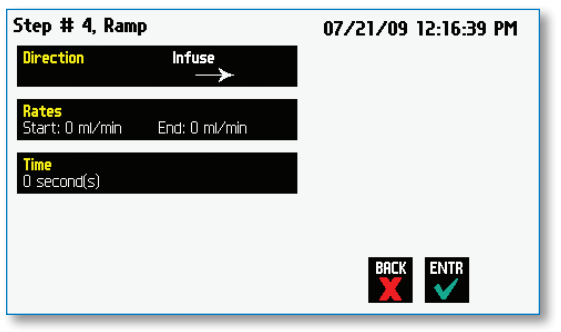

Step Definition screen for a Ramp Rate profile

2. Choose the Set Start & End Rate button to enter the Set Start & End Rates screen.

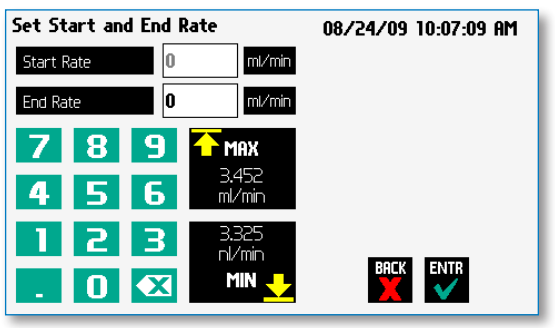

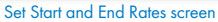

- 3. Select the Start Rate button (it should be selected by default as indicated by the active data entry box to the right of the button). Enter the flow rate value desired using the keypad or select the Minimum Rate or Maximum Rate button.
- 4. If the Units of Rate are not correct for your application, choose the Units button.
- 5. On the Units Selection screen, select the unit of measure (ml, µl, nl or pl) and the unit of time (sec, min, hr) as appropriate, then choose <mark>'ENTR'</mark> to confirm your selections.
- 6. Repeat Steps 3 to 5 for the End Rate by selecting the End Rate button and continuing data entry.
- 7. When all parameters are correctly set on the Set Rate screen, choose <mark>'ENTR'</mark> to confirm your settings and return to Ramp Definition screen.
- 8. Choose the Time button to enter the Set Time screen.
- 9. Enter the desired Time value using the keypad.
- 10.If the Units of Time are not correct for your application, select the Units button to toggle between sec (seconds) and h:m:s (hours:minutes:seconds). To use the h:m:s option, enter your time value in hours, minutes and seconds, separating each value with a colon.
- 11.When all parameters are correctly set on the Set Target Time screen, choose Accept to confirm your settings and return to the Ramp Definition screen.
- 12.Choose Accept again to return to the Step Definition screen.

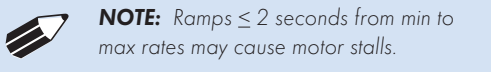

41

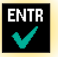

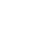

k $\boldsymbol{d}$ Scientific

### Stepped Profile

The Stepped Rate profile is used to create an increasing or decreasing flow rate that varies in a series of equal steps between a starting and ending flow rate.

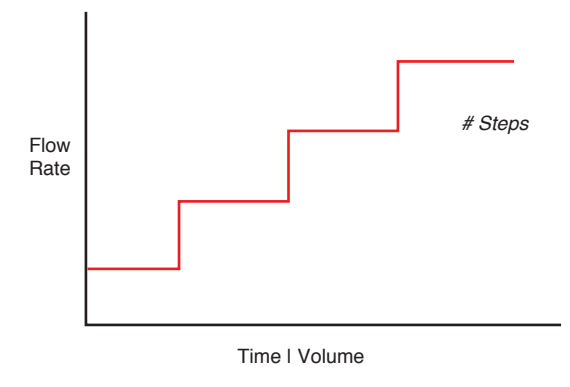

Stepped Rate Pump Operation Profile

When creating or editing a Stepped Rate profile, you will define four primary operating parameters:

- The Flow Mode defining the direction of flow: infuse or withdraw
- The Flow Rate at the beginning and end of the pumping cycle
- The Target Time that determines the total length of time over which the stepped profile will be calculated
- The Number of Steps that will be created in the profile

During a Stepped Rate profile, the KDS Legato 200 Series calculates a series of equal rate increases that will vary the flow from the starting value to the ending value. You enter the Number of Steps you want to use. The Target Time defines the total length of pumping time, with the Target Time value divided equally into each stepped rate. A Stepped Rate profile can be applied to an increasing or decreasing rate application.

When creating or editing a Stepped Rate profile, you can set the rate in ml,  $\mu$ l, nl or pl units of volume using sec or h:m:s (hours:minutes:seconds) as the units of time. The system automatically calculates a minimum and maximum flow rate based on the syringe selected or custom-defined. The min/max values are made available as button selection options on the Set screen.

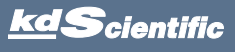

### TO SET UP/EDIT A STEPPED RATE PROFILE:

1. From the Stepped Definition screen for a Stepped Rate profile, choose the Direction button to toggle the Flow Mode between Infuse and Withdraw operation.

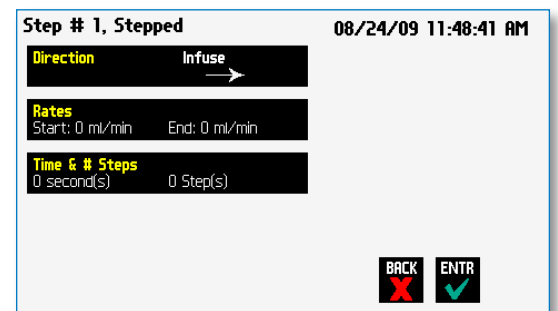

Step Definition screen for a Stepped Profile

2. Choose the Rates button to enter the Set Start and End Rates screen.

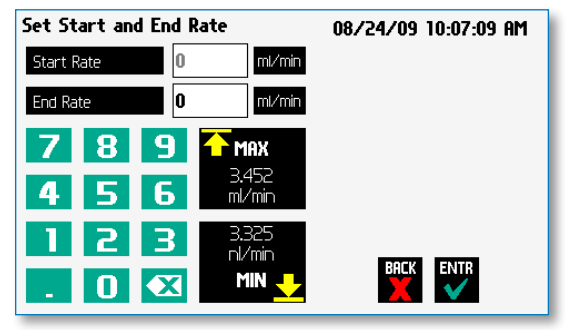

Set Start and End Rate screen

- 3. Select the Start Rate button (it should be selected by default as indicated by the active data entry box to the right of the button). Enter the flow rate value desired using the keypad or select the Minimum Rate or Maximum Rate button.
- 4. If the Units of Rate are not correct for your application, choose the Units button.
- 5. On the Units Selection screen, select the unit of measure (ml,  $\mu$ l, nl or pl) and the unit of time (sec, min, hr) as appropriate, then choose Accept to confirm your selections.
- 6. Repeat Steps 3 to 5 for the End Rate by selecting the End Rate button and continuing data entry.
- 7. When all parameters are correctly set on the Set Start and End Rate screen, choose Accept to confirm your settings and return to Stepped Definition screen.
- 8. Choose the Time and # Steps button to enter the Set Time & Steps screen.
- 9. Select the Total Time button (it should be selected by default as indicated by the active data entry box to the right of the button). Enter the desired value using the keypad.
- 10.If the Units of Time are not correct for your application, select the Units button to toggle between sec (seconds) and h:m:s (hours:minutes:seconds). To use the h:m:s option, enter your time value in hours, minutes and seconds, separating each value with a colon.
- 11. Select the Number of Steps button and enter the desired value using the keypad.
- 12.When all parameters are correctly set on the Set Time and Steps screen, choose Accept to confirm your settings and return to the Stepped Definition screen.

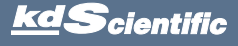

### Pulse Profile

The Pulse Rate profile is used to create an oscillating infusion or withdrawal profile that varies between a starting flow rate and a second rate that can be either or higher or lower than the start rate. The flow rate is constant within each segment of the pulsed flow profile and the user defines the total number of repetitions (pulses) for the oscillating pattern. Each segment of the profile must be set to run for either a specific length of time or to deliver a set volume.

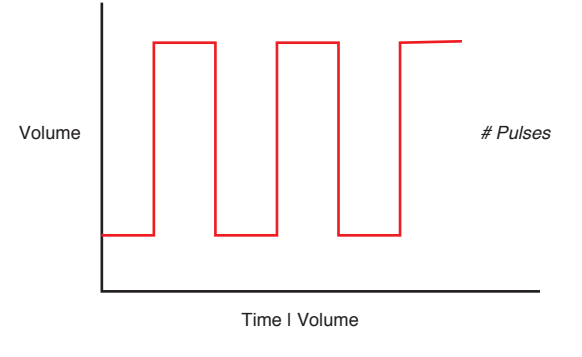

Pulse Rate Pump Operation Profile

When creating or editing a Pulse Rate profile, you will define four primary operating parameters:

- The Flow Mode defining the direction of flow: infuse or withdraw
- The Flow Rate to be used at each level of the pulsed profile within the pumping cycle
- The length of Time that each segment of the profile will run or the specific Volume to be infused/withdrawn during each segment of the profile
- The Number of Pulses (repetitions) that will be executed during the pumping cycle

During a Pulse Rate profile, the KDS Legato 200 Series calculates a series of equal length pumping stages at two user-defined flow rates: a starting rate and a "pulse" rate. You enter the Number of Pulses (repetitions) that you want to use, along with how you want the system to calculate the length of each stage — by time or by volume pumped. A Pulse Rate profile can be applied to pulses that are higher in rate or lower in rate than the starting flow rate.

When creating or editing a Pulse Rate profile, you can set the rate in ml,  $\mu$ l, nl or pl units of volume using sec, min or hr as the units of time. The system automatically calculates a minimum and maximum flow rate based on the syringe selected or custom-defined. The min/max values are made available as button selection options on the Set Pulse Rates screens.

KDS Legato 200 Series

KDS Legato 200 Series User's Manua

User's Manual

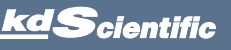

### TO SET UP/EDIT A PULSE RATE PROFILE:

1. From the Pulse Definition screen for a Pulse Rate profile, choose the Direction button to toggle the Flow Mode between Infuse and Withdraw operation.

| Step # 4, Pulse<br><b>Direction</b> | Infuse                            | 07/21/09 12:28:51 PM       |  |
|-------------------------------------|-----------------------------------|----------------------------|--|
| Rates                               | Rate 1: 0 ml/min Rate 2: 0 ml/min |                            |  |
| Volume<br>0 <sub>m1</sub>           | 0 <sub>m</sub>                    |                            |  |
| ο<br>Volume                         | Time                              |                            |  |
| # of Pulses<br>$0$ Pulse $(s)$      |                                   | <b>ENTR</b><br><b>BACK</b> |  |

with Volume mode selected

- 2. Choose the Rates button to enter the Set Pulse Rates screen.
- 3. Select the Rate 1 button (it should be selected by default as indicated by the active data entry box to the right of the button). Enter the flow rate value desired using the keypad or select the Minimum Rate or Maximum Rate button.
- 4. If the Units of Rate are not correct for your application, choose the Units button.
- 5. On the Units Selection screen, select the unit of measure (ml,  $\mu\mu$ l, nl or pl) and the unit of time (sec, min, hr) as appropriate, then choose Accept to confirm your selections.
- 6. Repeat Steps 3 to 5 for the second flow rate by selecting the Rate 2 button and continuing data entry.
- 7. When all parameters are correctly set on the Set Pulse Rates screen, choose Accept to confirm your settings and return to Pulse Definition screen.
- 8. Select the Volume or Time button with indicator to determine how the pump cycle length will be managed. Volume calculates each cycle stage by pumping for the length of time needed to pump the specified volume. Time manages each cycle stage by pumping for the amount of time specified.
- 9. Depending on whether you have selected the Volume or Time button in the preceding step, choose the Time or the Volume button to enter the Set Pulse Times or the Set Pulse Volumes screens.

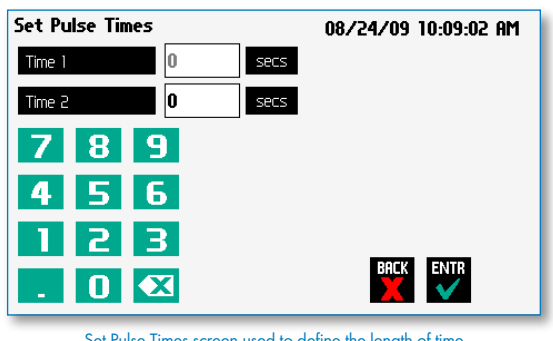

Set Pulse Times screen used to define the length of time the pump will operate at each pulse step level

- 10.If you selected Set Time, continue with Step 11. If you selected Set Volume, proceed to Step 14.
- 11. On the Set Pulse Times screen, select the Time 1 button (it should be selected by default as indicated by the active data entry box to the right of the button). Enter the desired value using the keypad. Repeat for Time 2.
- 12.If the Units of Time associated with Time 1 or Time 2 are not correct for your application, select the Units button associated with either parameter to toggle between sec (seconds) and h:m:s (hours:minutes:seconds). To use the h:m:s option, enter your time value in hours, minutes and seconds, separating each value with a colon.
- 13.When both Time parameters are set to the correct values, choose the Accept button to return to the Pulse Definition screen. Continue with Step 17.
- 14.On the Set Pulse Volumes screen, select the Volume 1 button (it should be selected by default as indicated by the active data entry box to the right of the button). Enter the desired value using the keypad. Repeat for Volume 2.
- 15.If the Units of Volume associated with Volume 1 or Volume 2 are not correct for your application, choose the Units button associated with either parameter to enter the Units selection screen. Select the unit of measure button (ml,  $\mu\mu$ l, nl, pl) applicable to your application, then choose the Accept button to return to the Set Pulse Volumes screen.
- 16.When both Volume parameters are set to the correct values, choose the Accept button to return to the Pulse Definition screen.
- 17.Select the # of Pulses button to enter the Set # Pulses screen.
- 18.On the Set # Pulses screen, enter the desired value using the keypad, then choose the Accept button.

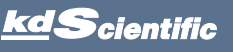

# Incorporating Advanced Options (Commands and I/O) Into A Program

KDS Legato 200 Series Programs can incorporate a variety of commands that expand the versatility of the system by permitting convenient looping, chaining of events, sending signals to external devices, or accepting inbound signals from external devices. These Advanced Options controls are described in this section of the Guide.

To access the Advanced Options, choose Advanced Options from the Select Profile screen.

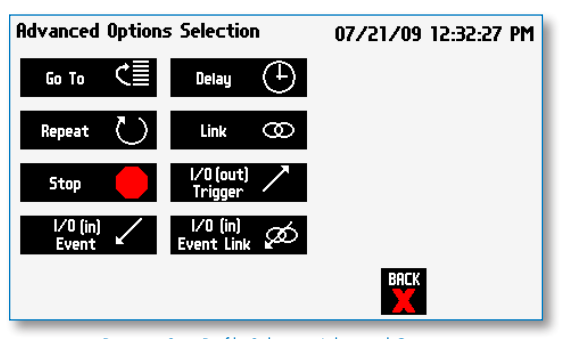

Program Step Profile Selection Advanced Options screen showing available command options

# Go To Step

The Go To Command is used to instruct the KDS Legato 200 Series to jump to a particular Step in a Program. This can be used to help you loop back or jump forward in a Program protocol and can be used in conjunction with I/O Events to make the pump respond to a trigger from an external device.

When defining a Go To jump in a Program, the Command targets the Step sequence position and not the function that currently occupies that position. For example, if you create a Go To jump to Step 4 in a Program (currently a Ramp Pump Operation Profile) and subsequently move a Constant Rate profile into the Step 4 position, the Go To jump will then connect to the Constant Rate operation and not to the Ramp operation.

### TO INSERT A GO TO JUMP:

- 1. From the Program Main screen, choose Step Definition to enter the Step Definition screen.
- 2. Highlight (select once) the Program Step that you want the Go To jump to follow.
- 3. Choose the Insert Step button to access the Program Steps Menu screen.
- 4. Choose Advanced Options to enter the Set Advanced Options screen.
- 5. Choose Go To to insert the Go To Step and view an updated list of all current Steps in the Program.

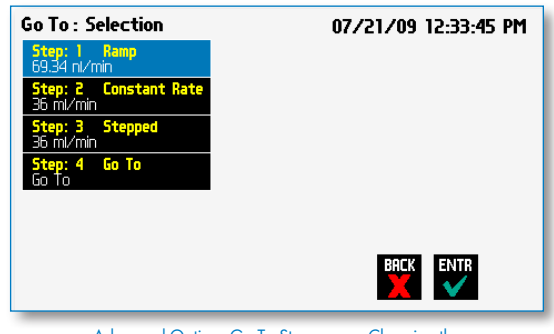

Advanced Options Go To Step screen. Choosing the Go To Command brings you to a listing of the available steps in the Program

6. Double tap the Step that you want to jump to with the Go To Command. The system automatically returns to the Step Definition screen which now shows the Go To Step inserted in the Program.

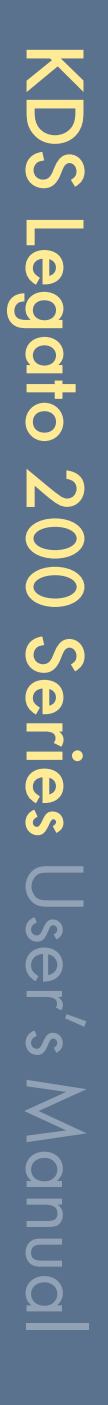

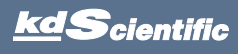

# Delay

The Delay Command is used to insert a time delay in a procedure. You can program a time delay between 0.2 seconds up to 99:99:99 (99 hours, 99 minutes, 99 seconds).

### TO INSERT A TIME DELAY IN A PROGRAM:

- 1. From the Program Main screen, choose Step Definition to enter the Step Definition screen.
- 2. Highlight (select once) the Program Step that you want the time delay to follow.
- 3. Choose the Insert Step button to access the Program Steps Menu screen.
- 4. Choose Advanced Options to enter the Set Advanced Options screen.
- 5. Choose Delay to enter the Set Delay Time screen.

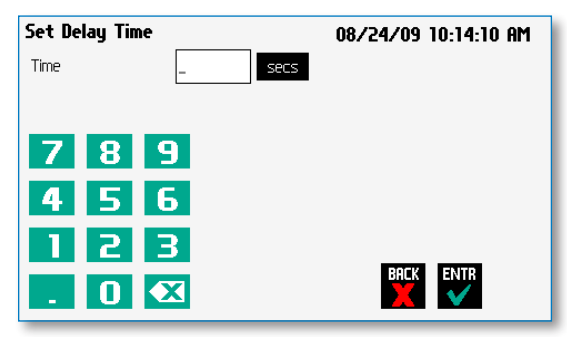

Advanced Options Set Delay Time screen

- 6. Enter the desired Time using the keypad.
- 7. If the Units of Time associated with Time are not correct for your application, select the Units button to toggle between sec (seconds) [0.2 seconds minimum allowable value] and h:m:s (hours:minutes:seconds). To use the h:m:s option, enter your time value in hours, minutes and seconds, separating each value with a colon. You can enter a value up to 99:99:99.
- 8. When your Time entry is correct, choose the Accept button to insert the Delay Step in the Program and return to the Step Definition screen.

### Repeat Step

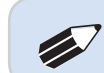

✐ *NOTE: Do not use nested loops (repeat within a repeat)*

The Repeat Command is used to repeat Steps in a procedure a defined number of times. To use this Command, you will tell the application what Steps you want to Repeat and how many times you want them repeated. The Repeat Step command creates a "jump" back to a specific Step in a Program that executes the defined Step plus all following Steps up to the Repeat command (i.e. it creates a Program loop).

When defining a Repeat jump in a Program, the Command targets the Step sequence position and not the function that currently occupies that position. For example, if you create a Repeat jump to Step 4 in a Program (currently a Ramp Pump Operation Profile) and subsequently move a Constant Rate profile into the Step 4 position, the Repeat jump will then connect to the Constant Rate operation and not to the Ramp operation.

### TO INSERT A STEP REPEAT SEQUENCE IN A PROGRAM:

- 1. From the Program Main screen, choose Step Definition to enter the Step Definition screen.
- 2. Highlight (select once) the Program Step that you want the repeat step to follow.
- 3. Choose the **'INS STEP'** button to access the Program Steps Menu screen.
- 4. Choose Advanced Options to enter the Set Advanced Options screen.
- 5. Choose Repeat to insert the Repeat Step function into the Program.
- 6. Select the Step(s) you would like to repeat from by selecting the Step button twice or selecting once and then choosing Accept.

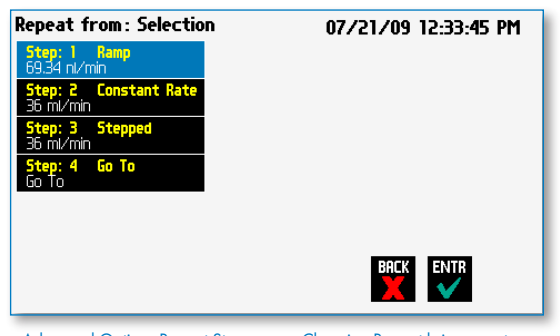

- Advanced Options Repeat Step screen. Choosing Repeat brings you to a listing of the available steps in the Program
- 7. Enter the number of repeats using the keypad then choose the Accept button to save your change and return to the Step Definition screen.

*NOTE: This command creates a loopback to the designated Step in a Program, executing the selected Step, plus all subsequent Steps up to the point of insertion of the Repeat command. For example, if the Repeat command is set to repeat Step 2 one time, the system will loop back to Step 2 and execute both Steps 2 and 3 one additional time.*

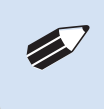

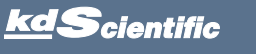

phone 508.429.6809 fax 508.893.0160 e-mail info@kdscientific.com web www.kdscientific.com

KD Scientific Legato 200 Series Syringe Pump User's Manual Publication 5617-002-REV-2.0

INS<br>Step

**INS**<br>STEP

**LINE** 

### Link Program

The Link Command is used to insert a link to another stored Program into the operating sequence of a Program. You can Link a Program any place in the Program sequence.

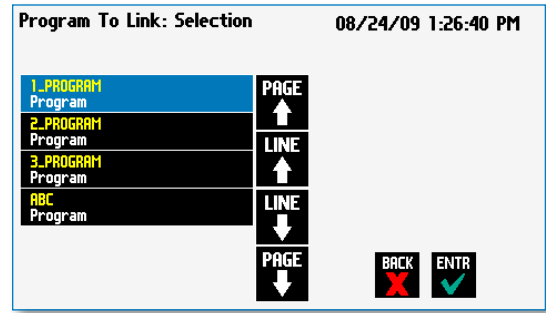

Advanced Options Link Command selection screen

### TO LINK TO A STORED PROGRAM:

- 1. From the Program Main screen, choose Step Definition to enter the Step Definition screen.
- 2. Highlight (select once) the Program Step that you want the Link Command to follow.
- 3. Choose the 'INS STEP' button to access the Program Steps Menu screen.
- 4. Choose Advanced Options to enter the Set Advanced Options screen.
- 5. Choose Link to enter the Link Selection screen and display a list of the saved Programs available.
- 6. Double tap the Program that you want to link to in the current Program. If the desired Program is not listed on the screen, use the 'LINE UP' 'LINE DOWN' buttons to scroll through the Program List. Upon selection you are returned to the Step Definition screen. 'PAGE UP' 'PAGE DOWN'

### Stop

The Stop Command is used to instruct the pump to stop operation. This Command can be used in conjunction with I/O Events to control pump operation based on external events.

### TO INSERT A STOP COMMAND IN A PROGRAM:

- 1. From the Program Main screen, choose Step Definition to enter the Step Definition screen.
- 2. Highlight (select once) the Program Step that you want the Stop Command to follow.
- 3. Choose the 'INS STEP' button to access the Program Steps Menu screen.
- 4. Choose Advanced Options to enter the Set Advanced Options screen.
- 5. Choose Stop to insert the Stop Command into the Program.

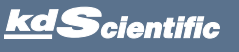

# I/O EVENT TRIGGERS

The KDS Legato 200 Series pump permits easy connection to external I/O devices via a variety of interfaces, including a built-in 15-pin D-sub connector. The KDS Legato 200 Series software incorporates simple commands for incorporating I/O controls into your pump Programs. Integrated commands for control of an external valve, multi-pump synchronization, and general trigger signals are integrated in the software. The following procedure describes the use of the Advanced Options I/O commands. Following the procedure is a description of the selection menu options for each of the I/O command types. Details for the electrical connection controls and pin-out description for the 15-pin User I/O Connector are provided in Appendix D of this manual.

The KDS Legato 200 Series manages trigger events through specific pins on the I/O Connector port on the back of the pump. The following details define pin logic:

- Triggers are communicated via Pin 4 or Pin 5.
- Valve control signals are communicated via Pin 8.
- Pump synchronization commands are communicated via Pin 6.
- Event signals are communicated via Pin 2.

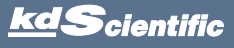

# I/O (OUT) Trigger

The I/O (OUT) Trigger command is used to send a signal to an external device when the Step in the Program is reached.

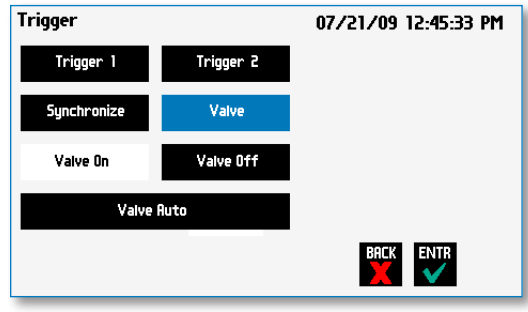

I/O (OUT) Trigger Advanced Options menu

The following options are available when setting an I/O (OUT) Trigger command:

- Trigger 1: Specifies output via the Trigger 1 (Pin 4) port. When selected, you must also specify whether the signal to be sent is High Signal or Low Signal.
	- High Signal: Sets the output signal to logic high.
	- Low Signal: Sets the output signal to logic low.
- Trigger 2: Specifies output via the Trigger 2 (Pin 5) port. When selected, you must also specify whether the signal to be sent is High Signal or Low Signal.
	- **High Signal:** Sets the output signal to logic high.
	- Low Signal: Sets the output signal to logic low.
- Synchronize: Select this to send a signal via Pin 6 to a connected pump to trigger activity. When selected, you must define whether the desired action is to start an Infuse activity or a Refill (Withdraw) activity.
	- Start Infuse: Defines the rising edge signal to trigger an infusion action.
	- **Start Withdraw:** Defines the falling edge signal to trigger a refill (withdraw) action.
- Valve: The pump automatically sends signals (via pin 8) to activate/de-activate when the pump changes direction. Use this feature to break that feature and gain control of valve operation.
	- Valve On: Activates the valve.
	- Valve Off: De-Activates the valve.
	- Valve Auto: Returns pump to automatic valve control mode.

### TO INSERT AN I/O (OUT) TRIGGER COMMAND:

- 1. From the Program Main screen, choose Step Definition to enter the Step Definition screen.
- 2. Highlight (select once) the Program Step that you want the I/O (OUT) Trigger to follow.
- 3. Choose the 'INS STEP' button to access the Program Steps Menu screen.
- 4. Choose Advanced Options to enter the Select Advanced Options screen.
- 5. Choose the I/O (OUT) Trigger button to enter the Trigger Step Definition Screen.
- 6. Set your Trigger settings by choosing the appropriate option from the following sub-procedures:
	- a. To send a Trigger signal to an external device via Pin 4, select the Trigger 1 button. To send a Trigger signal via Pin 5, select the Trigger 2 button (selection will highlight in blue). Then select whether the signal will be High or Low by selecting the appropriate button (selection will highlight in white).
	- b. To send a trigger signal to an external valve, select Valve. Then select whether the trigger will actuate (on button) or close (off button) by selecting the appropriate button. This overrides the default 'Valve Auto' which means the valve is controlled by direction change. The valve will default back to 'Auto' after leaving the program Run screen.
	- c. To send a synchronization signal to a connected pump, select Synchronize. Then select whether you want to start an infusion action (Start Infuse button) or a withdraw action (Start Withdraw button) by selecting the appropriate button.
- 7. Choose the Accept button to save your changes and return to the Step Definition screen.

✐ *NOTE: When using triggers, the first step in your program should define the trigger starting level (High or Low). You may then use the trigger command to change the level as desired for your Program.*

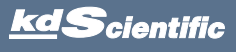

INS<br>Step

# I/O (IN) Event

The I/O (IN) Event command is used to have the pump pause and wait for a signal from an external device or for a manual user input at the touchscreen. These external signals are communicated via Pin 2 on the 15-pin I/O Connector port.

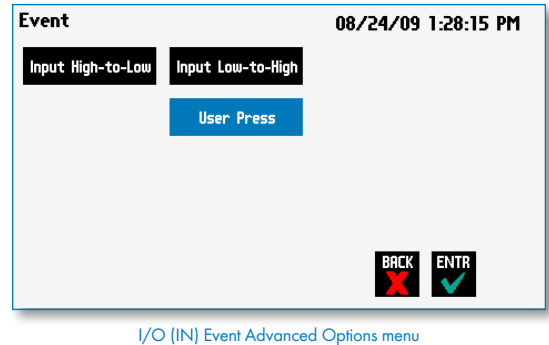

The following options are available when setting an I/O (IN) Event command.

- Input High-to-Low: Sets the pump to wait for a logic low input signal falling edge.
- Input Low-to-High: Sets the pump to wait for a logic high input signal rising edge.
- User Press: Sets the pump to wait for manual input from the user at the touchscreen (screen touch).

### TO INSERT AN I/O (IN) EVENT COMMAND:

- 1. From the Program Main screen, choose Step Definition to enter the Step Definition screen.
- 2. Highlight (select once) the Program Step that you want the I/O (IN) Event to follow.
- 3. Choose the **'INS STEP'** button to access the Program Steps Menu screen.
- 4. Choose Advanced Options to enter the Select Advanced Options screen.
- 5. Choose the I/O (IN) Event button to enter the Event Step Definition Screen.
- 6. Select either Input High, Input Low or User Press, as appropriate.
- 7. Choose the Accept button to save your changes and return to the Step Definition screen.

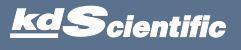

# I/O (IN) Event Link

The I/O (IN) Event Link command is used to have the pump jump to a linked program if the signal is received. The external signals are communicated via Pin 2 on the 15-pin I/O Connector.

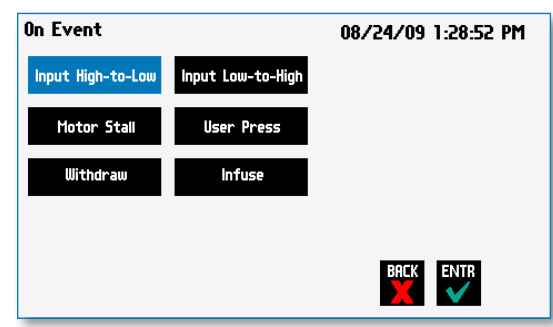

Advanced Options I/O (IN) Event Link Selection Screen

The following options are available when setting an I/O (IN) Event Link command. This command requires that you have a program set with the specific actions (steps) you want to perform if the event occurs so that you can choose the Program name being linked by this command.

- Input High-to-Low: Will link to the desired program upon a logic low input signal falling edge.
- Input Low-to-High: Will link to the desired program upon a logic high input signal rising edge.
- User Press: Will link to the desired program upon a manual input.
- Motor Stall: Will link to the desired program upon a Motor Stall event.
- Withdraw: Will link to the desired program upon a Withdraw activity.
- Infuse: Will link to the desired program upon an Infuse activity.

### TO INSERT AN I/O (IN) EVENT LINK COMMAND:

- 1. From the Program Main screen, choose Step Definition to enter the Step Definition screen.
- 2. Highlight (select once) the Program Step that you want the I/O (IN) Event Link command to follow.
- 3. Choose the 'INS STEP' button to access the Program Steps Menu screen.
- 4. Choose Advanced Options to enter the Select Advanced Options screen.
- 5. Choose the I/O (IN) Event Link button to enter the On Event Step Definition Screen.
- 6. Select the desired Event type that you want to have the event associated with from the options available (Input Low, Input High, User Press, Motor Stall, Withdraw, Infuse).
- 7. After selecting the desired option in the On Event screen, choose Accept to access the Program List selection screen. Choose the Program name to jump to. To use this command, you must have defined a linkable Program.
- 8. Choose the Accept button to save your changes and return to the Step Definition screen.

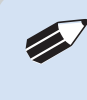

✐ *NOTE: Since the 'on event' will cause a jump (link) to a different program, be cautious not to use embedded links in your program programming.*

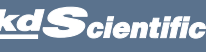

# MANAGING LEGATO 200 SERIES PROGRAMS

All Existing and User-Defined Programs are stored in the Program List for ongoing use. Over time, you may want to manage previously created Programs to keep your Program List easy to navigate. In addition, the KDS Legato 200 Series allows you to export Program information to an externally connected pump or to a computer that will be used to control operation. This section of the Guide describes the file management facilities available on the KDS Legato 200 Series.

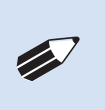

*NOTE: The program management procedures outlined in this section are not available for non-programmable programs or Analog Mode program.* 

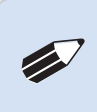

*NOTE: The program management procedures outlined in this section are not available for basic pump models (Infuse Only & Infuse/Withdraw).*

# Saving A Copy Of A Program

Follow these instructions to save a copy of a Program under a new name:

- 1. From Program Configuration screen, choose the Program Name button to enter the Mode Selection screen.
- 2. From the list of available Programs, select (press once) the Program you want to save a copy of, then choose the File Options button to enter the File Options screen.
- 3. Choose Save As/Copy to access the Program Name Entry screen. The current Program Name will be displayed in the text entry box.
- 4. On the Program Name screen, type the new name for your Program using the onscreen keyboard. Choose the Symbols/Numbers button (.?123) to display the list of available numbers and symbols that can be included in the Program Name. To switch the keyboard back to letters mode, choose the Letters button (ABC). [15 characters maximum]
- 5. When finished entering the new Program Name, choose Accept to save your changes and return to the File Options screen.
- 6. Choose 'BACK' to return to the Mode Selection screen.

### Renaming A Program

Follow these instructions to rename a previously saved Program:

- 1. From the Program Configuration screen, choose the Program Name button to enter the Program Mode screen.
- 2. From the list of available Programs, select (press once) the Program you want to rename, then choose the File Options button to enter the File Options screen.
- 3. Choose Rename Program to access the Program Name Entry screen. The current Program Name will be displayed in the text entry box.
- 4. On the Program Name screen, type the new name for your Program using the onscreen keyboard. Choose the Symbols/Numbers button (.?123) to display the list of available numbers and symbols that can be included in the Program Name. To switch the keyboard back to letters mode, choose the Letters button (ABC). [15 characters maximum]
- 5. When finished entering the new Program Name, choose Accept to save your changes and return to the File Options screen.
- 6. Choose 'BACK' to return to the Program Selection screen.

53

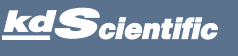

**BACK** 

BACK

### Appending A Program

Follow these instructions to Append a previously created Program into a new Program:

- 1. From the Program Configuration screen, choose the Program Name button to enter the Mode Selection screen.
- 2. From the list of available Programs, select (press once) the Program you want as the base Program.
- 3. Choose the File Options button to enter the File Options screen.
- 4. Choose Append to access the Program to Append screen.
- 5. Choose (press twice) the Program you would like to Append (attach) to your base Program. The pump will return you to the File Options screen and display a confirmation that the Program was copied.
- 6. Choose <mark>'BACK'</mark> to return to the Mode Selection screen.

### Deleting A Program

Follow these instructions to delete a previously saved Program:

- 1. From the Program Configuration screen, choose the Program Name button to enter the Mode Selection screen.
- 2. From the list of available Programs, select (press once) the Program you want to delete, then choose the File Options button to enter the File Options screen.
- 3. Choose Delete Program. The application will display a warning message in the Message Area asking you to confirm your deletion request.
- 4. Choose Delete Program again to confirm the deletion and return to the Mode Selection screen.

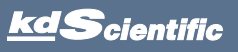

# LEGATO 200 SERIES PROGRAM EXPORT AND IMPORT

The Legato 200 Series pump permits the daisy chaining of multiple pumps, as well as integration with/control by an external computer through HyperTerminal. To facilitiate operation in these modes, the Legato 200 Series application software includes a variety of commands designed to simplify the export/import of Programs between the pump and external devices. This section outlines the use of these commands.

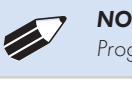

✐ *NOTE: Do not attempt to Export/Import Programs while the pump is running.*

✐ *NOTE: Do not change screens while Importing/Exporting a program.*

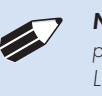

✐ *NOTE: For additional details on the physical interfaces used to connect the KDS Legato 200 Series to external devices, refer to the External I/O Connections section in the Appendices.*

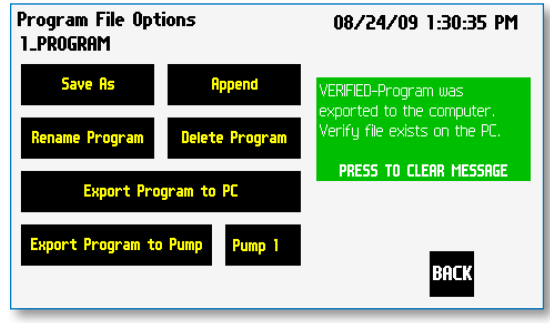

Export Program confirmation screen showing successful export

### TRANSFER A PROGRAM BETWEEN PUMPS

### *NOTE:*

- *•If both pumps have software versions 2.0.0 or higher, programs can be transferred via RS-485*
- ✐ *•If both pumps have software versions 1.0.6 or lower, programs can be transferred via RS-485*
	- *•If one pump has software version 1.0.6 or lower and the other pump has 2.0.0 or higher, programs must first be uploaded to the PC, and then downloaded to the desired pump using Syringe Pump Communicator program*

Follow these instructions to transfer a Program between two KDS Legato 200 Series pumps.

- 1. Connect two pumps together via a RS-485 (firewire type) cable and set the address on the first pump to '00' using the Set Pump Address command in the Settings menu.
- 2. Set the address on the second pump to something other than '00' using the Set Pump Address command in the Settings menu.
- 3. From the Program Main screen, choose Program Select then choose the Program you would like to export.
- 4. Choose the File Options button.
- 5. Choose the Pump button and enter the address for the pump you would like to receive the Program.
- 6. Choose Export Program to Pump.
- 7. The pump will display a confirmation message in the Message Area on the screen when the export is complete. Note that long Programs may take a few seconds to export.
- 8. Before disconnecting the pumps, verify that the Program was successfully exported by choosing Program Select from the Program Main screen on the destination pump, then browse the available Programs to verify that the exported Program is shown in the menu.

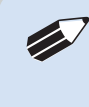

✐ *NOTE: Before downloading or transferring a program to the pump, verify the number of steps available on the pump information screen.*

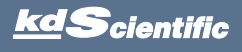

# KDS Legato 200 Series User's Manual KDS Legato 200 SeriesUser's Manual

# Exporting A Program To An External Computer

Follow these instructions to export a Program to an external computer.

- 1. Connect the pump to the external computer via a RS-232 or USB cable.
- 2. On the computer, open the HyperTerminal application and verify that the computer can communicate with the pump.
- 3. At the pump, from the Program Main screen, choose Program Select then choose the Program you would like to export.
- 4. Choose the 'FILE OPTIONS' button.
- 5. In HyperTerminal, choose Transfer→Capture Text...
- 6. Enter the File Name that you want to save the Program under, then choose Start.
- 7. Choose Export Program to PC.
- 8. The pump will display a confirmation message in the Message Area on the screen when the export is complete. Note that long Programs may take a few seconds to export.
- 9. At the destination computer, in HyperTerminal, when the Program is done transferring, the message "mend" will appear onscreen.
- 10.In HyperTerminal, choose Transfer→Capture Text...→Stop. Your Program is now saved on the external computer.

### IMPORTING A PROGRAM FROM AN EXTERNAL **COMPUTER**

Follow these instructions to import a Program from an external computer.

- 1. Connect the pump to the external computer via a RS-232 or USB cable and set the Address value to '00' using the Set Pump Address command in the Settings menu.
- 2. On the computer, open the HyperTerminal application and verify that the computer can communicate with the pump.
- 3. In HyperTerminal, click on the Properties icons and choose the Settings tab on the pop-up box that is displayed.
- 4. Click on the ASCII Setup button.
- 5. In the Line Delay field, enter 500. This will set a 500 millisecond delay after each line is transferred during the import process.
- 6. Click OK twice to return to the HyperTerminal Main Menu screen.
- 7. In HyperTerminal, choose Transfer→Send Text File...
- 8. Select the Program that you want to import to the pump and click Open.
- 9. Before disconnecting, verify that the Program was transferred by choosing Program Select from the Program Main screen at the destination pump, then browse the Program menu to confirm that the new Program is now saved at the pump.

**NOTE:** The KD Scientific Syringe Pump Communicator program, provided on the Legato CD, can be used to simplify the import / export process for programmable pumps. Please refer to the Syringe Pump Communicator manual for i *can be used to simplify the import / export process for programmable pumps. Please refer to the Syringe Pump Communicator manual for instructions.*

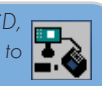

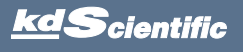

# KDS Legato 200 Series User's Manua KDS Legato 200 SeriesUser's Manual

# EXTERNAL PUMP CONTROL

This section of the KDS Legato 200 Series manual describes the control of the pump using an external computer device. If communicating via the USB Port, see Appendix D for one time installation instructions of USB Driver.

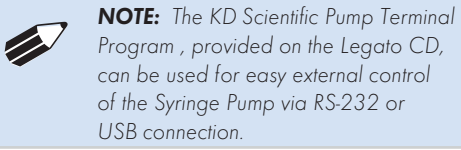

# Setting Up HyperTerminal

HyperTerminal is a Windows application designed to support the external control of devices such as the KDS Legato 200 Series pump through an RS-232 or USB connection. The following instructions describe the configuration of the HyperTerminal application.

- 1. Select "Start All Programs Accessories Communications – HyperTerminal".
- 2. Enter a name for a New Connection (i.e KDS\_Legato\_200), then click OK.

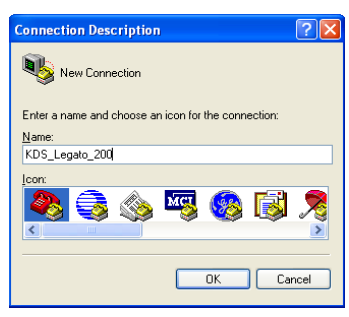

3. Select the Virtual Comm Port from the "Connect using" drop-down list. Click OK. (If the Virtual Comm Port is not known, use Device Manager to find it. Instructions on setting up the Virtual CommPort Driver are supplied in Appendix E.)

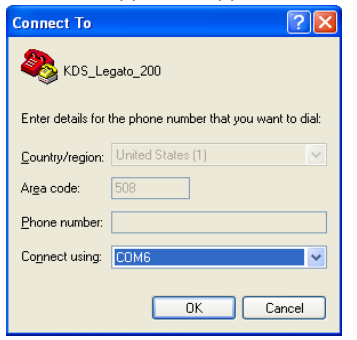

✐ *NOTE: To determine the proper comport, in your PCs "Systems Properties" screen, under the "Hardware" tab, select "Device Manger". Expand the "ports (COM & LPT)" section and you should see "Syringe Pump". The comport is listed next to this in parenthesis.*

4. Set up the Port Settings as shown below and click OK.

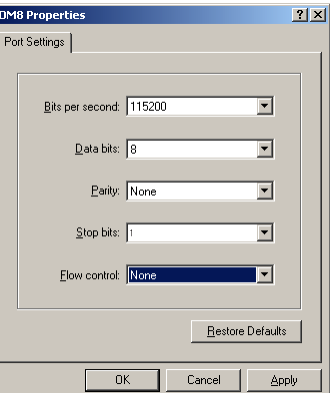

5. Verify the Settings are as shown below.

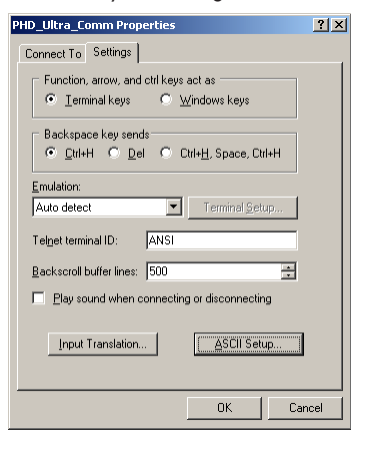

6. Choose ASCII Setup and select "Echo typed characters locally"then click OK to complete the setup.

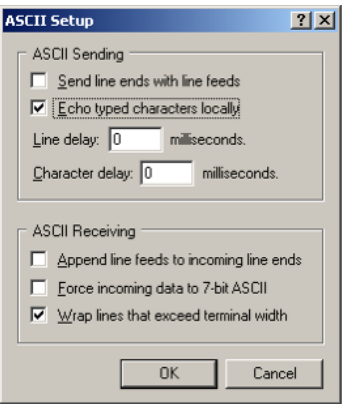

✐ *NOTE: To determine if your pump is connected correctly, in Hyperterminal's main window press 'Enter'; a ':' should appear. If not connected properly, close Hyperterminal, turn off the pump, unplug then re-plug the USB cable and re-open Hyperterminal.*

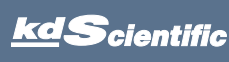

# phone 508.429.6809 fax 508.893.0160 e-mail info@kdscientific.com web www.kdscientific.com

KD Scientific Legato 200 Series Syringe Pump User's Manual Publication 5617-002-REV-2.0

# PUMP CHAIN COMMANDS

The Pump Chain commands allow all pump control information to be managed from an external computer source. These commands can also be used to control a series of pumps (up to 100) from a single computer interface.

KDS Legato 200 Series commands are communicated to the pump via the RS-232 or USB port interfaces through a terminal program such as HyperTerminal. In using the Pump Chain commands, you will need to assign each pump in the pump chain a unique address, using the Set Pump Address command in the Settings menu. The address range is from 00 to 99. This address value is used to identify which pump is to receive a command and which pump is responding. The first pump in the chain, the one connected to the computer, must use address 0 (zero). Configure each pump with its assigned address and baud rate as described in the Pump Settings section of this guide.

**NOTE:** Once communication is established, if you manipulate the touchscreen, you must reestablish communications to the PC *if you manipulate the touchscreen, you must reestablish communications to the PC (<CR> will do this)*

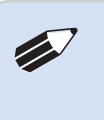

✐ *NOTE: System commands and start/ stop commands can be executed from program or mode configuration screens. For parameter commands (rate, dia, vol, etc) it is necessary to execute from the Configuration Run screen.*

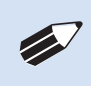

*NOTE: To maximize communication speed [as fast as 50 ms rate changes]: (a) prefix commands with the @ symbol to turn off GUI updates (ex: @irate 100 u/m) (b) use the 'NVRAM off' command to turn off writes of rate to memory.*

## Using the KDS Legato 200 Series Pump Chain Commands

Commands may be abbreviated to the first four letters, i.e. address would be abbreviated addr. A space must follow the command if arguments are included.

If the pump address is nonzero, the one or two-digit pump address precedes the command without any separator. For example, to set the infuse rate for pump 12, the command would look like "12irat 3.2 u/m". If the pump address is one digit, it doesn't have to be preceded by a 0.

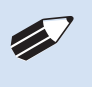

✐ *NOTE: If the USB port is used on a pump with a nonzero address, the pump address does not need to be used.*

Every line of the response from a pump with a nonzero address is prefixed by the two digit pump address (prefixed with a 0 if necessary) followed by a colon. No colon is used to separate the pump address from the prompt however.

In the command list below, the following convention is used:

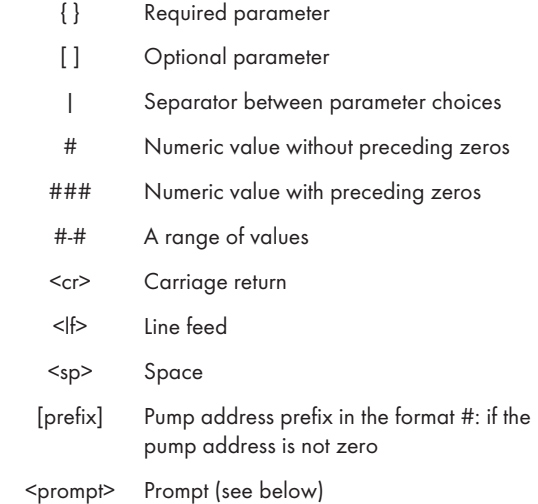

The following prompts are returned after a command is executed:

- The pump is idle
- > The pump is infusing
- < The pump is withdrawing
- The pump stalled
- T\* The target was reached

If the pump is in poll mode, an XON character is added after the prompt.

If the pump address is nonzero, the pump address is prefixed to the prompt without a colon.

In the following list of commands:

The pump address is prefixed to every response line followed by a colon.

<lf>[##]<prompt> is the response unless otherwise noted.

### Error messages

Error messages are displayed if the entered command cannot be executed for some reason. The error message will take up two lines with the first line being the message type and the second line describing the error itself. The second line may be up to 80 characters long.

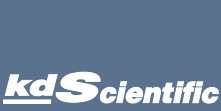

KDS Legato 200 Series

KDS Legato 200 Series User's Manua

User's Manual

### Command errors

Command errors are displayed when the command is unrecognized, entered in the wrong mode, or the state of the pump keeps the command from executing (i.e. using the IRUN command if a limit switch is active).

The command error has the following format:

<lf>[##:]Command error:<cr>

<lf>[##:]<sp><sp><sp>{error message}<cr>

<lf>[##]<prompt>

### Argument errors

Argument errors are displayed when a command argument is unrecognized or out of range. The argument in question will be displayed except in the case of missing arguments.

The argument error has the following format:

<lf>[##:]Argument error: [bad argument]<cr>

<lf>[##:]<sp><sp><sp>{error message}<cr>

<lf>[##]<prompt>

### System commands

### ADDRESS

Sets or displays the pump address. Valid range is 0 to 99.

Command format:

address [0-99]

Query response:

<lf>[##:]Pump address is #<cr>

<lf>[##]<prompt>

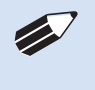

✐ *NOTE: Pumps with an address of 0 are masters, and pumps with an address between 1 and 99 are slaves.*

### **BAUD**

Sets or displays the RS232 port baud rate. Valid baud rates are 9600, 19200, 38400, 57600, 115200, 128000, 230400, 256000, 460800, and 921600. Note that some computers may not be able to handle baud rates above 115200.

Command format:

baud [9600 | 19200 | 38400 | 57600 | 115200 | 128000 | 230400 | 256000 | 460800 | 921600]

Query response:

<lf>[##:]# baud<cr>

<lf>[##]<prompt>

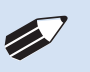

**NOTE:** If this command is entered via RS232, the prompt is displayed at the previous baud cate is channel. *rate and then the baud rate is changed.*

### CATALOG

Displays a catalog of programs stored in the pump.

Command format:

cat

Query response:

<lf>[##:]Program name Size<cr>

<lf>[##:]———————- ——<cr>

<lf>[##:]{program name} #<cr> This line is repeated for each file on the disk

<lf><lf>[##:]# file(s) using # steps<cr>

<lf>[##]<prompt>

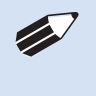

✐ *NOTE: The file size is the number of steps in the program plus one for the file information header.*

The last line shows the number of files and the total number of steps being used on the disk.

### **CONFIG**

Sets or displays pump configuration.

Command format:

Config [{config designation}|{value}]

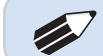

✐ *NOTE: After changing the configuration, the pump must be power cycled.*

### DELMETHOD

Deletes a program stored in the pump.

Command format:

delmethod {program}

### DIM

Sets or displays the brightness level in percent. Valid range is 0 to 100. Note that specifying 0 will turn the backlight off so that the screen will not be visible.

Command format:

dim [0-100]

Query response:

<lf>[##:]#%<cr>

<lf>[##]<prompt>

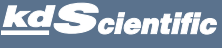

### **ECHO**

Sets or displays the RS232/USB echo state. Valid states are on or off.

Command format:

echo [on|off]

Query response:

<lf>[##:]OFF<cr>

<lf>[##]<prompt>

or:

<lf>[##:]ON<cr>

<lf>[##]<prompt>

### FREE

Displays the number of free program steps left on the disk.

Command format:

free

Query response:

<lf>[##:]# steps used<cr>

<lf>[##:]# steps free<cr>

<lf>[##:]# total steps<cr>

<lf>[##]<prompt>

The number of steps displayed is a four digit number, right justified, and padded with spaces.

### FORCE

Sets or displays the infusion force level in percent. Valid range is 1 to 100.

Command format:

force [1-100]

Query response:

<lf>[##:]#%<cr>

<lf>[##]<prompt>

### **FTSWITCH**

Sets or displays the footswitch setting. The footswitch may be used in a toggle on or off mode (momentary), a press to run mode (falling), or a release to run mode (rising).

Command format:

ftswitch [mom|rise|fall]

Query response:

<lf>[##:]Momentary<cr>

<lf>[##]<prompt>

or:

<lf>[##:]Active high<cr>

<lf>[##]<prompt>

or:

<lf>[##:]Active low<cr>

<lf>[##]<prompt>

### POLL

Sets or displays the polling mode state. In polling mode, prompts are inhibited if they aren't generated by a typed command. Valid states are on or off.

Command format:

poll [on|off]

Query response:

<lf>[##:]OFF<cr>

<lf>[##]<prompt>

or:

<lf>[##:]ON<cr>

<lf>[##]<prompt>

### TILT

Calibrates the tilt sensor.

Command format:

tilt

Query response:

<lf>[##:]Calibrating the tilt sensor...<cr>

<lf>[##:]Tilt calibration value is #<cr>

<lf>[##]<prompt>

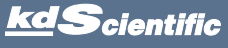

### TIME

Sets or displays the date and time.

Command format:

time [mm/dd/yy] [hh:mm:ss]

Query response:

<lf>[##:]##/##/## ##:##:## #M<cr>

<lf>[##]<prompt>

The date order format is dependent on the settings made when setting the date from the touch screen. The time order format is 24 hours.

### SYRMANU

Sets or displays the syringe manufacturer. Configuration Run Screen mode only. Valid 3-character manufacturer codes are shown in the table below:

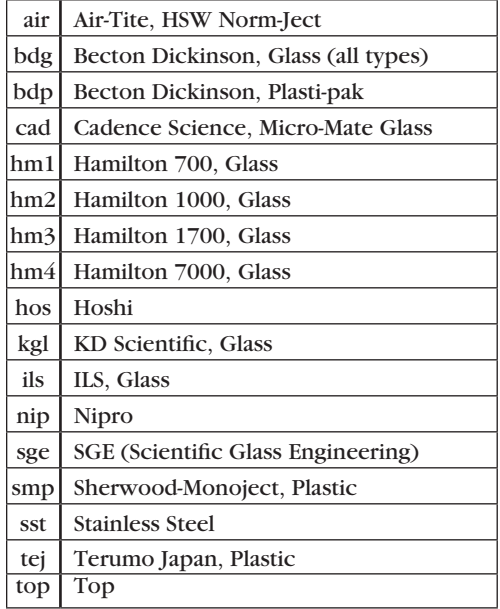

Typing 'syrm' with no arguements displays the current syringe setting.

Typing 'syrm ?' displays a list of manufacturers with their associated 3-letter code.

Typing 'syrm {code} ?' shows a list of syringe sizes associated with the specified manufacturer.

Command format:

syrm [?|{3 char code}?|{volume}ul|ml]

Query response:

<lf>[##:]{manufacturer}, {diameter} mm<cr>

<lf>[##]<prompt>

or:

<lf>[##:]Custom, {diameter} mm<cr>

<lf>[##]<prompt>

### or:

<lf>[##:]{code}, {diameter} mm<cr> (this line is repeated for each syringe manufacturer)

<lf>[##]<prompt>

or:

<lf>[##:]{volume}, {unit}<cr> (this line is repeated for each syringe size)

<lf>[##]<prompt>

### VER

Displays the short version string.

Command format:

ver

Query response:

<lf>[##:]KDS Legato 200 #.#.#<cr>

<lf>[##]<prompt>

### **VERSION**

Displays the full version string.

Command format:

version

Query response:

<lf>[##:]Firmware: v#.#.#<cr>

<lf>[##:]Pump address: #<cr>

<lf>[##:]Serial number: C######<cr>

<lf>[##:]Device ID: ########<cr>

<lf>[##]<prompt>

### Run commands

### IRUN

Runs the pump in the infuse direction. Configuration Run Screen mode only.

Command format:

irun

# RRUN

Runs the pump in the opposite direction. Configuration Run Screen mode only.

Command format:

rrun

### RUN

Simulates a key press of the run button located in the lower right corner of the screen.

Command format:

run

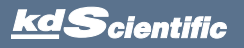

phone 508.429.6809 fax 508.893.0160

e-mail info@kdscientific.com web www.kdscientific.com

### STOP / STP

Stops the pump.

Command formats:

stop

stp

# **WRUN**

Runs the pump in the withdraw direction. Configuration Run Screen mode only.

Command format:

wrun

### Rate commands

### **CRATE**

Displays the current rate that the motor is running at. A valid response is returned only in dynamic situations (while the pump is running). Configuration Run Screen mode only.

Command format:

crate

Query response:

<lf>[##:]Infusing at # xl/xxx<cr>

<lf>[##]<prompt>

### or:

<lf>[##:]Withdrawing at # xl/xxx<cr>

<lf>[##]<prompt>

### DIAMETER

Sets or displays the syringe diameter in mm. Configuration Run Screen mode only.

Command format:

diameter [{syringe diameter}]

Query response:

<lf>[##:]#.#### mm<cr>

<lf>[##]<prompt>

### IRAMP

Sets or displays the infusion rates while ramping. Configuration Run Screen mode only.

Command format:

iramp [{start rate} {start units} {end rate} {end units} {ramp time in seconds}]

Query response:

<lf>[##:]Ramp not set up.<cr>

<lf>[##]<prompt>

or:

<lf>[##:]# xl/xxx to xl/xxx in # seconds<cr>

<lf>[##]<prompt>

### IRATE

Sets or displays the infusion rate. Configuration Run Screen mode only. The rate argument may be replaced by "max" or "min" to set the maximum or minimum rate, respectively. "lim" may be used to display the range limits.

Command format:

irate [max|min|lim|{rate} {rate units}]

Query response:

<lf>[##:]# xl/xxx<cr>

<lf>[##]<prompt>

or:

<lf>[##:]# xl/xxx to # xl/xxx<cr>

<lf>[##]<prompt>

### **WRAMP**

Sets or displays the withdraw rates while ramping. Configuration Run Screen mode only.

Command format:

wramp [{start rate} {end rate} {rate units} {ramp time in seconds}]

Query response:

<lf>[##:]Ramp not set up.<cr>

<lf>[##]<prompt>

or:

<lf>[##:]# xl/xxx to xl/xxx in # seconds<cr>

<lf>[##]<prompt>

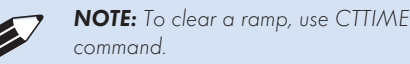

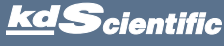

### **WRATE**

Sets or displays the withdraw rate. Configuration Run Screen mode only. The rate argument may be replaced by "max" or "min" to set the maximum or minimum rate, respectively. "lim" may be used to display the range limits.

Command format:

wrate [max|min|lim|{rate} {rate units}]

Query response:

<lf>[##:]# xl/xxx<cr> <lf>[##]<prompt> or: <lf>[##:]# xl/xxx to # xl/xxx<cr> <lf>[##]<prompt>

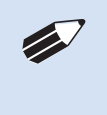

**NOTE:** For commands requiring rate units, <br>  $\text{use the following format: } m, u, n, p / h, m, s$ <br>  $\text{Fy: } m/m = millilinear / minute$ *Ex: m/m = milliliter / minute Ex: n/s = nanoliter / second*

### Volume commands

### **CIVOLUME**

Clears the infused volume. Configuration Run Screen mode only.

Command format:

civolume

### **CTVOLUME**

Clears the target volume. Configuration Run Screen mode only.

Command format:

ctvolume

### **CVOLUME**

Clears both the infused and withdrawn volumes. Configuration Run Screen mode only.

Command format:

cvolume

### **CWVOLUME**

Clears the withdrawn volume. Configuration Run Screen mode only.

Command format:

cwvolume

### IVOLUME

Displays the infused volume. Configuration Run Screen mode only.

Command format:

ivolume

Query response:

<lf>[##:]# xl<cr>

<lf>[##]<prompt>

### SVOLUME

Sets or displays syringe volume. Configuration Run Screen mode only.

Command format:

svolume

Query response:

<lf>[##:]#.####ul<cr>

<lf>[##]<prompt>

or:

<lf>[##:]#.#### ml<cr>

<lf>[##]<prompt>

### **TVOLUME**

Sets or displays the target volume. Configuration Run Screen mode only.

Command format:

tvolume [{target volume} {volume units}]

Query response:

<lf>[##:]Target volume not set<cr>

<lf>[##]<prompt>

or:

<lf>[##:] # xl<cr>

<lf>[##]<prompt>

### **WVOLUME**

Displays the withdrawn volume. Configuration Run Screen mode only.

Command format:

wvolume

- Query response:
- <lf>[##:]# xl<cr>
- <lf>[##]<prompt>

## Time commands

### **CITIME**

Clears the infused time. Configuration Run Screen mode only.

Command format:

citime

### **CTIME**

Clears both the infused and withdrawn times. Configuration Run Screen mode only.

Command format:

ctime

### **CTTIME**

Clears the target time. Configuration Run Screen mode only.

Command format:

cttime

### **CWTIME**

Clears the withdrawn time. Configuration Run Screen mode only.

Command format:

cwtime

### ITIME

Displays the infused time. Configuration Run Screen mode only.

Command format:

itime

### Query response:

<lf>[##:]# seconds<cr>

<lf>[##]<prompt>

### or:

<lf>[##:]##:##:##<cr> <lf>[##]<prompt>

### TTIME

Sets or displays the target time. Configuration Run Screen mode only.

Command format:

ttime [{target time}]

Query response:

<lf>[##:]Target time not set<cr>

<lf>[##]<prompt>

or:

<lf>[##:]# seconds<cr>

<lf>[##]<prompt>

or:

<lf>[##:]##:##:##<cr>

<lf>[##]<prompt>

### **WTIME**

Displays the withdrawn time. Configuration Run Screen mode only.

Command format:

wtime

Query response:

<lf>[##:]# seconds<cr>

<lf>[##]<prompt>

or:

<lf>[##:]##:##:##<cr> <lf>[##]<prompt>

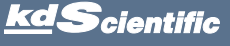

# KDS Legato 200 Series User's Manual KDS Legato 200 SeriesUser's Manual

# Digital I/O commands

### INPUT

Reads and displays the trigger input port status.

Command format:

input

- Query response:
	- <lf>[##:]Low.<cr>
	- <lf>[##]<prompt>

or:

- <lf>[##:]High.<cr>
- <lf>[##]<prompt>

### **OUTPUT**

Sets the level on one of the output ports.

Command format:

output {1|2} {high|low}

### **SYNC**

Sets the level on the sync port.

Command format:

sync {high|low}

### Internal commands

### **STATUS**

Displays the raw status for use with a controlling computer.

Command format:

status

The output is in three integer fields and one flag field, all separated by spaces and terminated by a carriage return / linefeed pair. The first integer is the current rate in femtoliters per second. The second integer is the infuse time in milliseconds. The time has a granularity of 1 millisecond. The third integer is the infused volume in femtoliters. All three values are for the current direction.

### The flag field consists of six flags.

- Flag one is the motor direction and will be "i or I" if the pump is infusing and "w or W" if the pump is withdrawing. If the letter is lower case, the pump motor is idle. If upper case, the pump motor is running.
- Flag two is the limit switch status. If the infuse limit switch was hit, "i or I" is displayed. If the withdraw limit switch was hit, "w or W" is displayed. If no limit switch was hit or the pump does not have limit switches, "." Is displayed.
- Flag three is the stall status and will be "S" if the pump has stalled. Otherwise it will be ".".
- Flag four is the trigger input state and will be "T" if high and "." if low.
- Flag five is the direction port state and will be "i or I"for infuse and "w or W" for withdraw.
- Flag six is the target reached status. It will be "T" if the target time or volume was reached and "." if not.

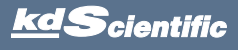

# ERROR CODES

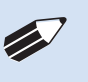

✐ *NOTE: Error and Alarm text are shown in a yellow box whereas Notice, Confirm and Verified are shown in a green box.*

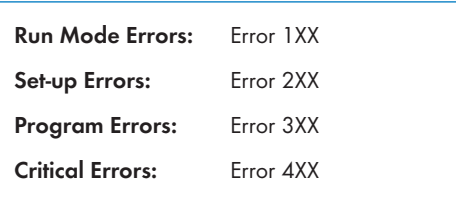

### Run Mode Errors

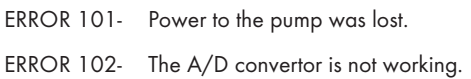

### Set-up Errors

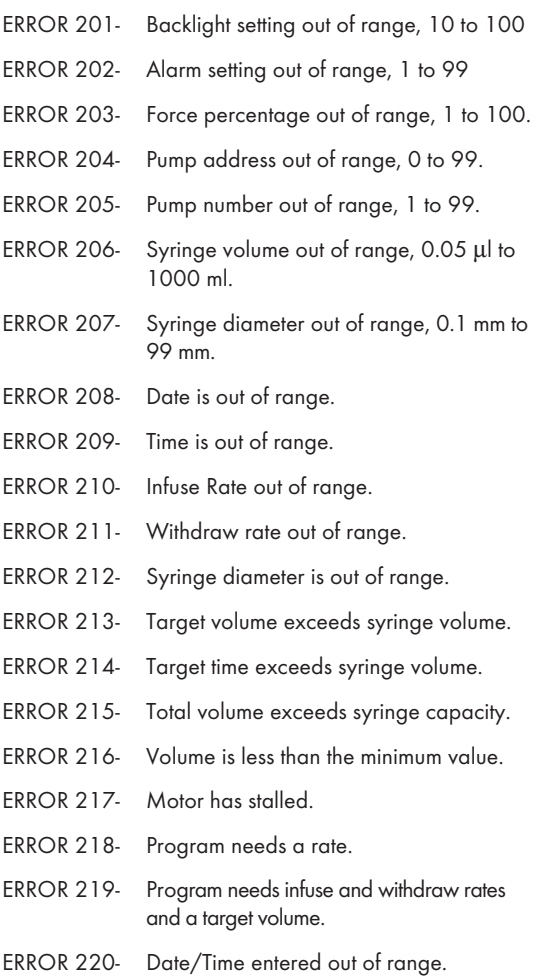

ERROR 221- Incorrect Password.

## Program Errors

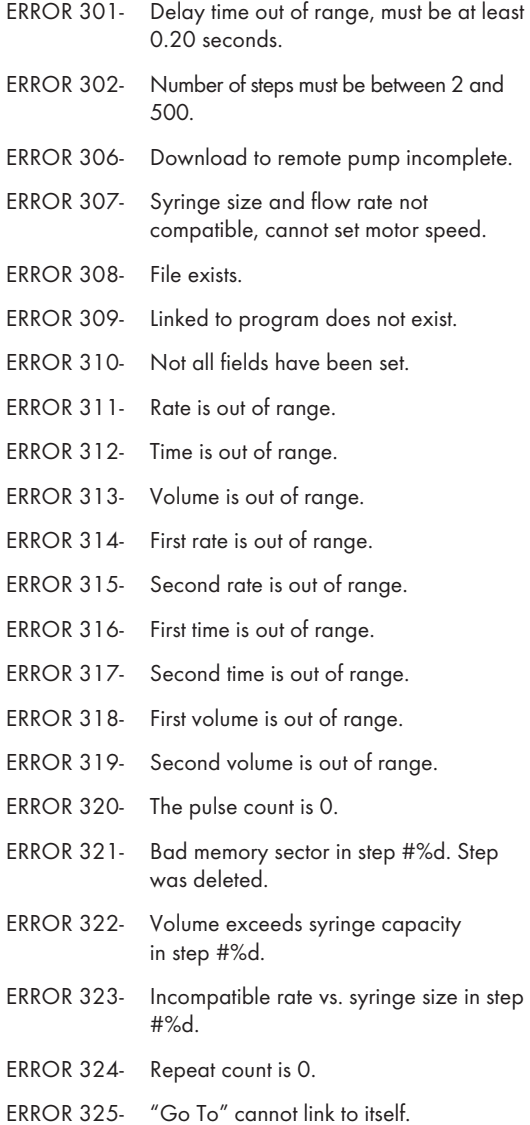

**kd**Scientific

# *Operating the KDS Legato 200 Series*

67

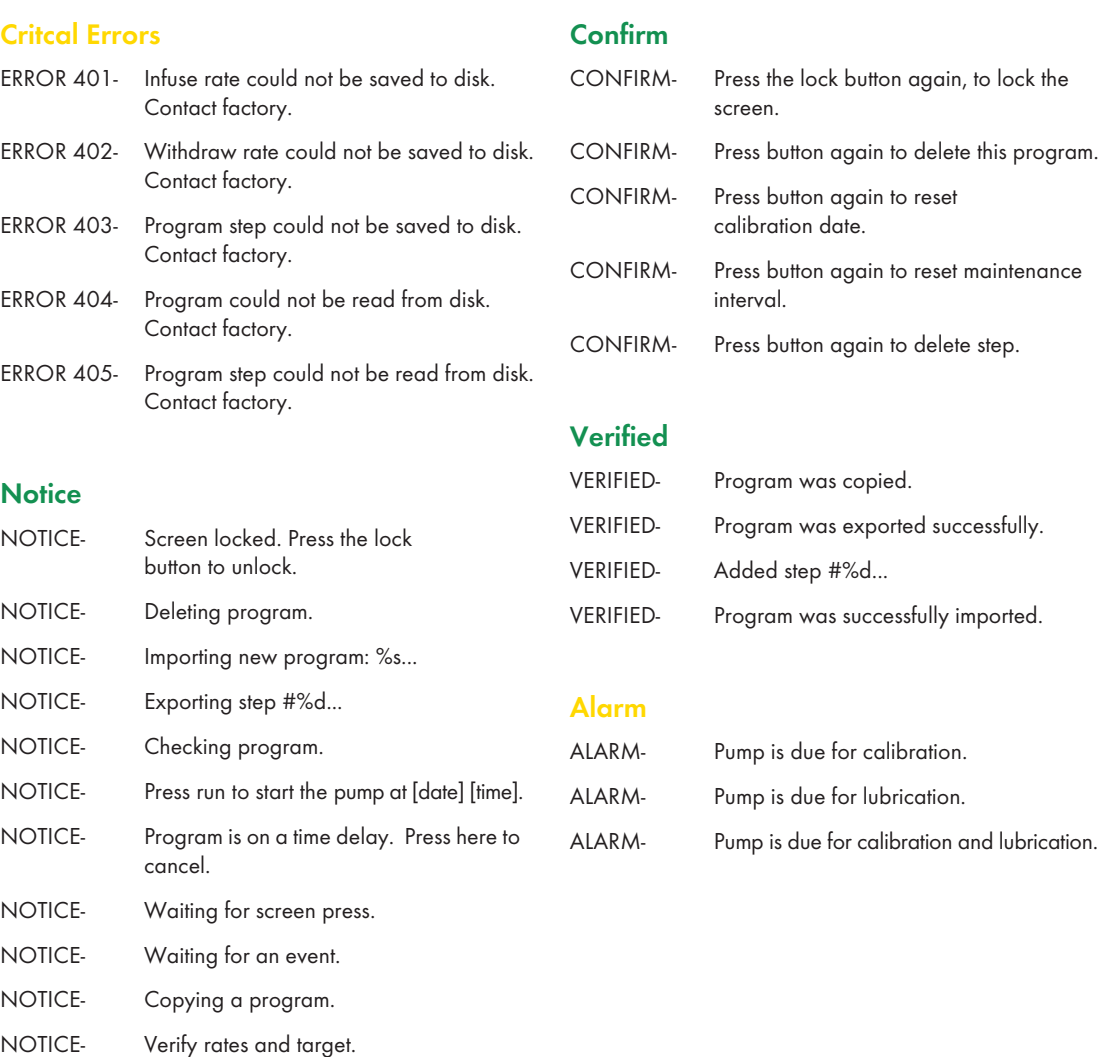

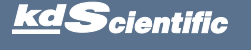

NOTICE- Withdrawal complete, press to clear alarm.

NOTICE- Infusion complete, press to clear alarm.

# *Appendices*

# APPENDIX A: SYRINGE VOLUME/DIAMETER REFERENCE TABLE

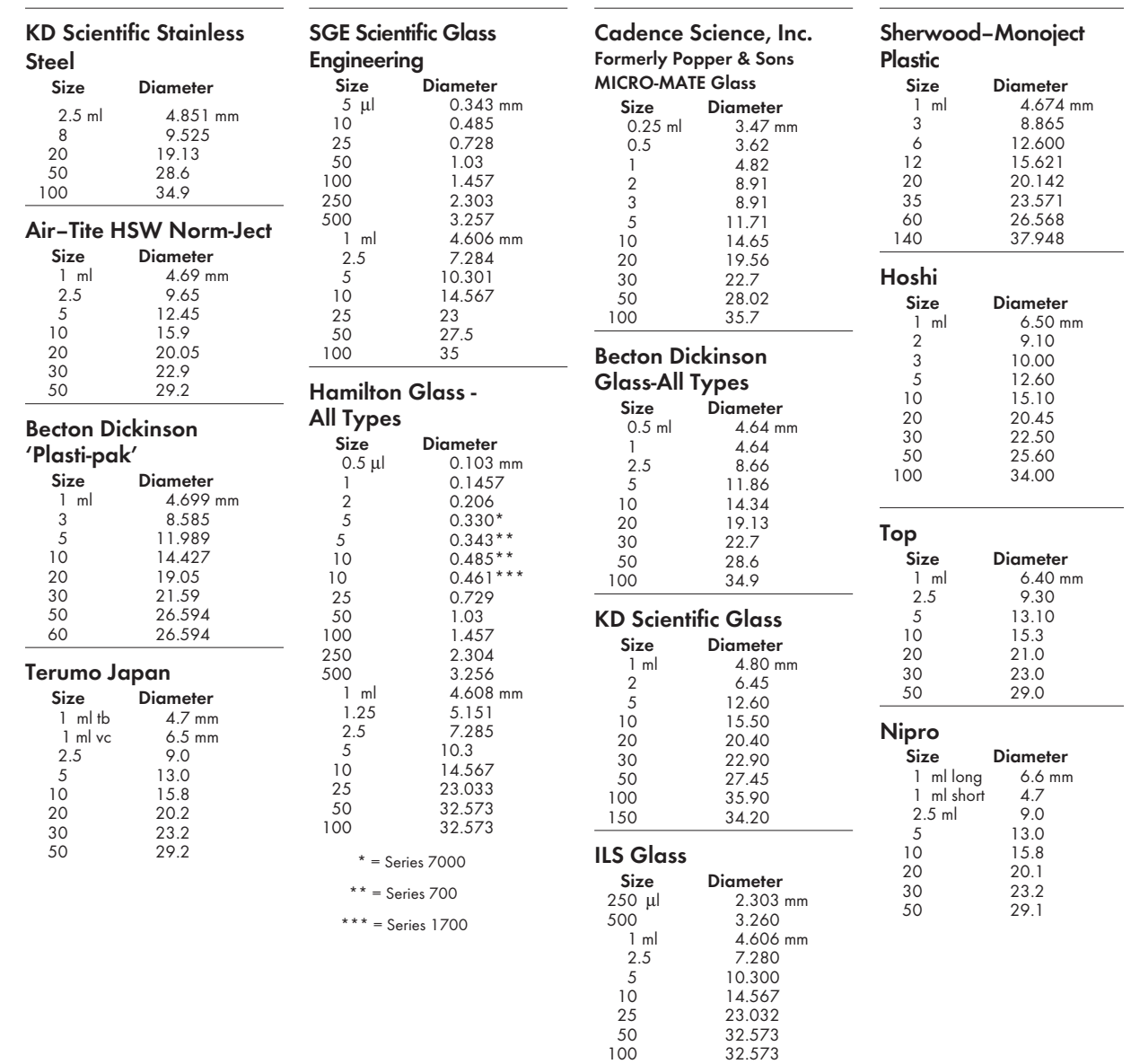

# Suggested Force Level Settings for Common Syringes

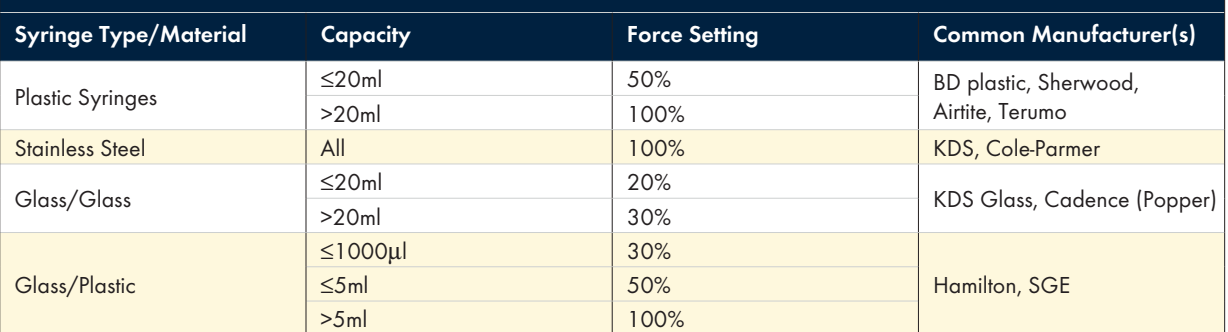

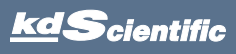

# APPENDIX B: MIN/MAX FLOW RATES

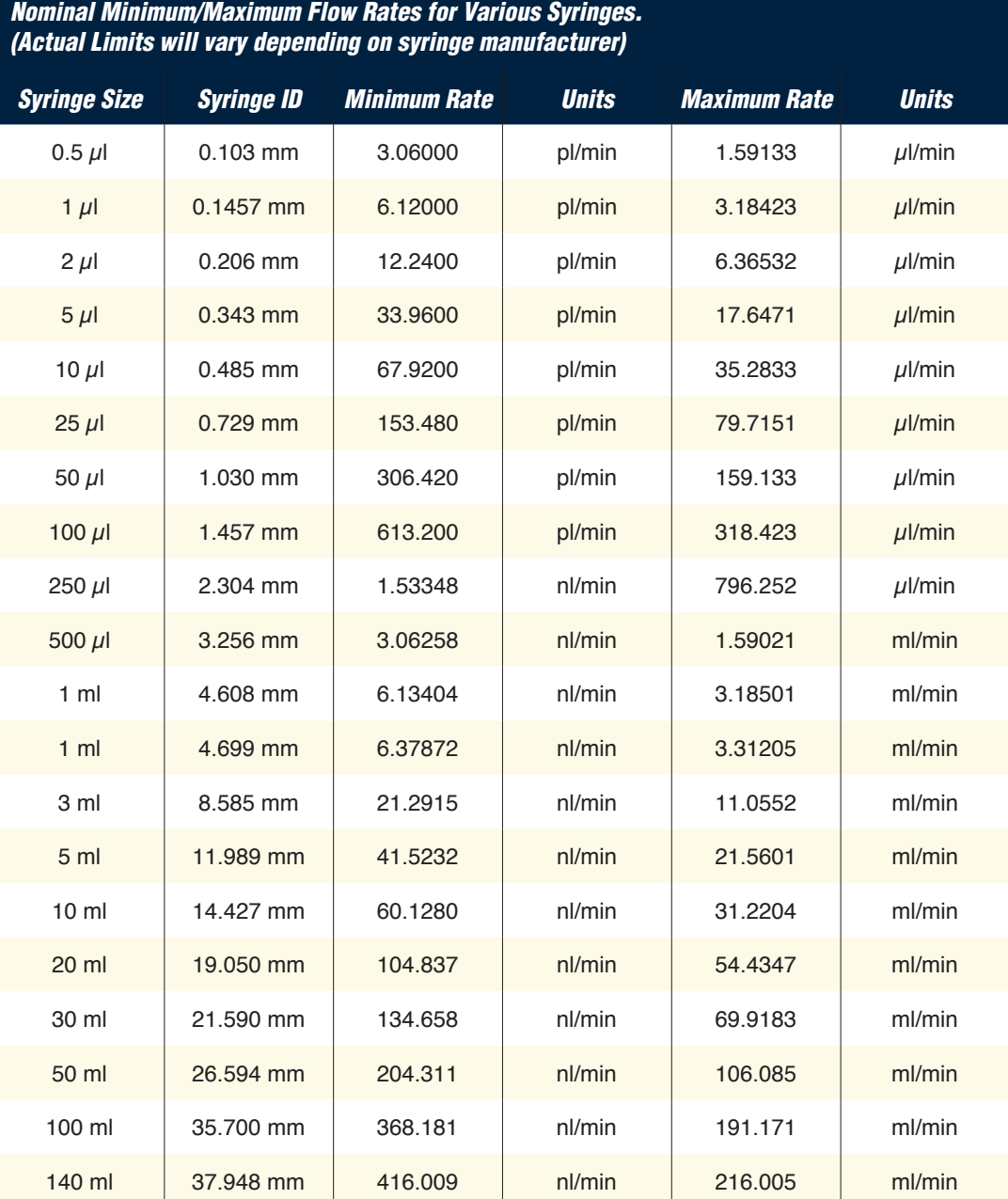

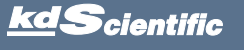

# APPENDIX C: RACK ACCESSORIES/OPTIONS

### Mounting a 4 X 140 Multi-Rack (Continued on page 69)

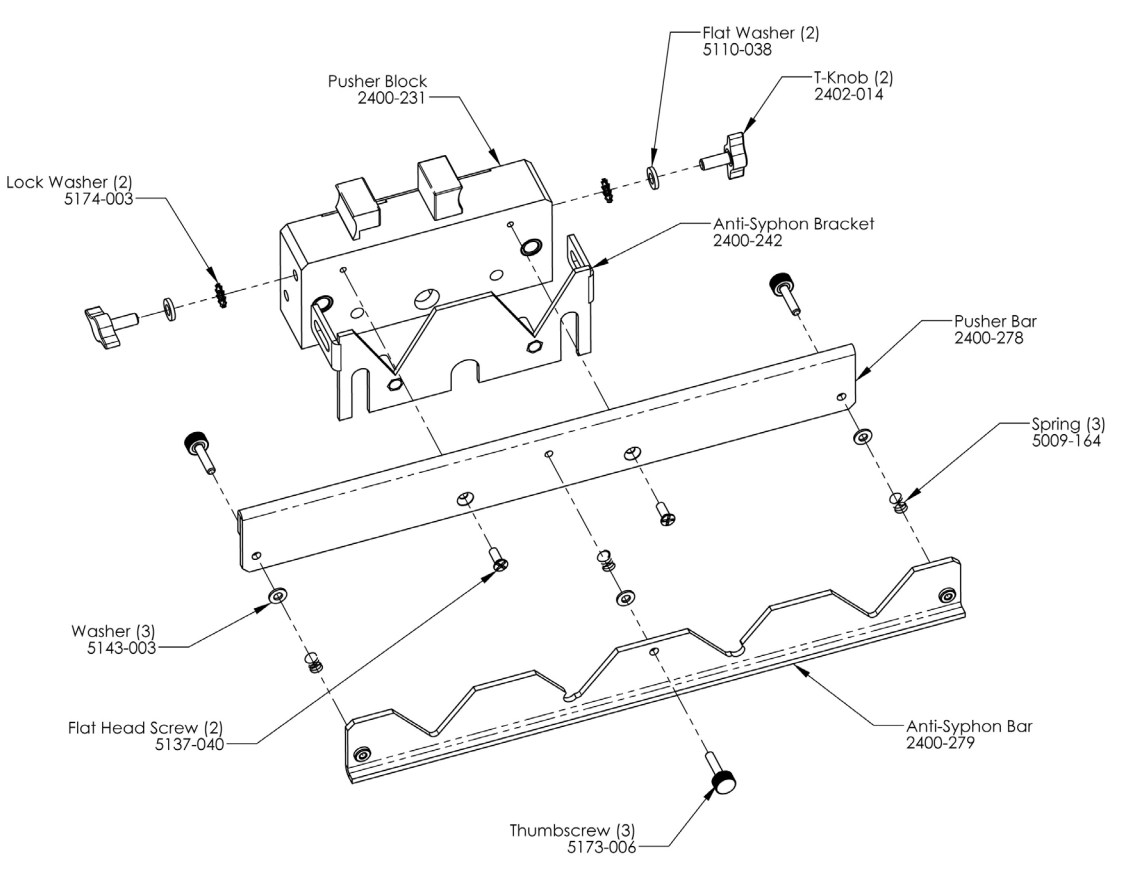

### Pusher Block Assembly

- 1. Remove Dual Syringe Anti-Syphon Bracket by unscrewing and removing the two T Knobs and two Spring Washers.
- 2. Attach the Pusher Bar to the Pusher Block using two flat head screws.
- 3. Attach the Anti-Syphon bar to the Pusher Bar with three Thumbscrews and three Springs. Slide Thumbscrews thru the Pusher Bar's holes, slide the Springs over the Thumbscrews and tighten Thumbscrews to the Pusher Bar.

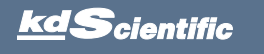

# Mounting a 4 X 140 Multi-Rack (Continued)

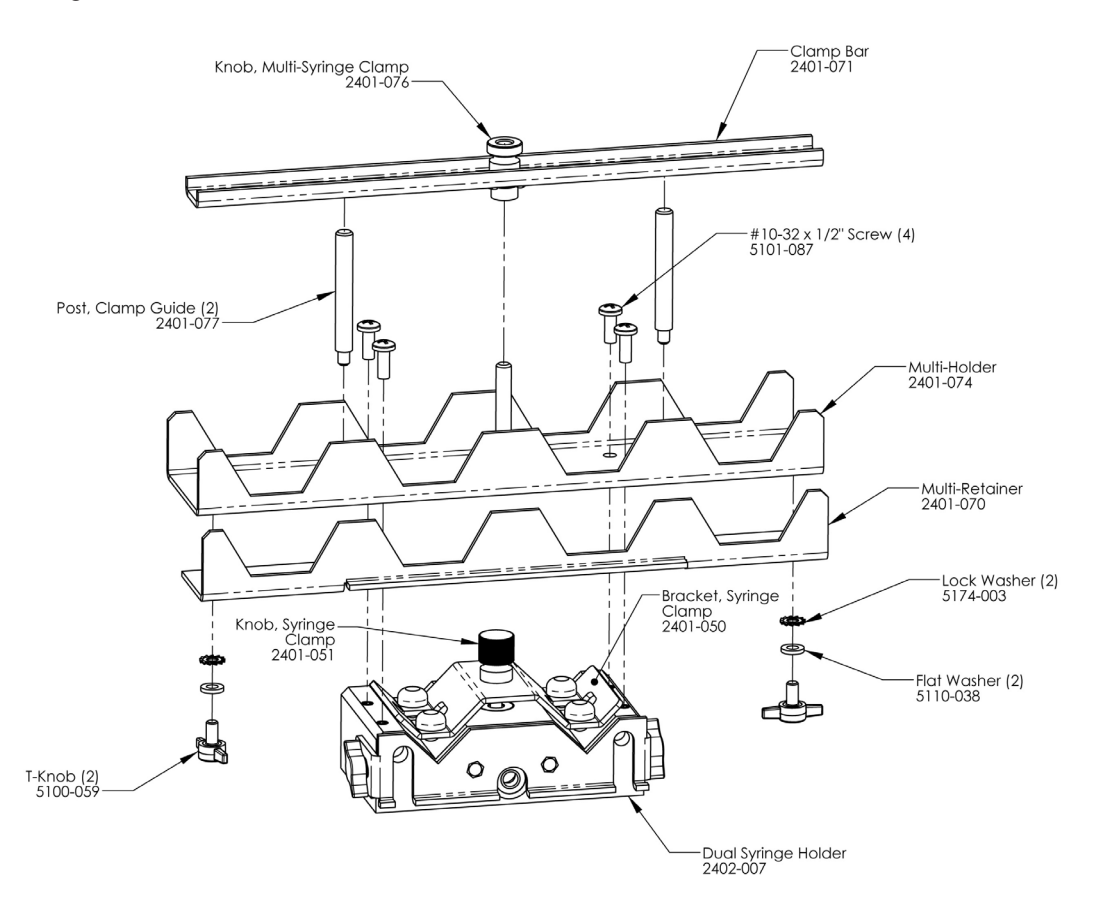

### Syringe Holder Assembly

- 1. Remove four set screws from the Dual Syringe Holder using the provided Hex Key.
- 2. Attach the Multi-Holder onto the Dual Syringe Holder using four  $\#10-32 \times \frac{1}{2}$ " screws using a phillips head screwdriver.
- 3. Attach Clamp Bar by screwing the Multi-Syringe Clamp Knob into the threaded bar attached to the Multi-Holder.

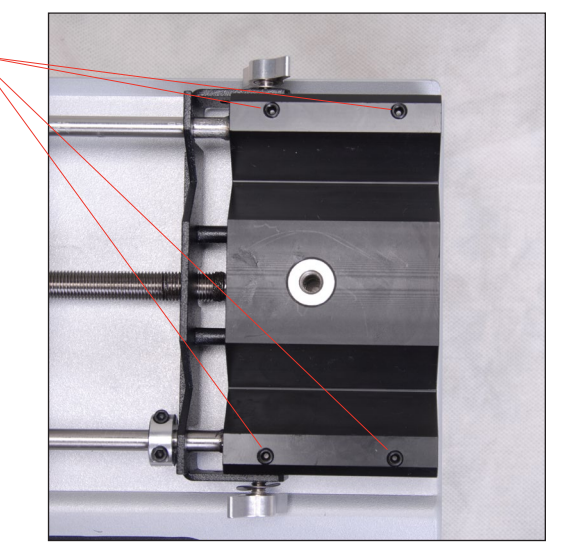

KDS Legato 200 Series

KDS Legato 200 Series User's Manual

User's Manual

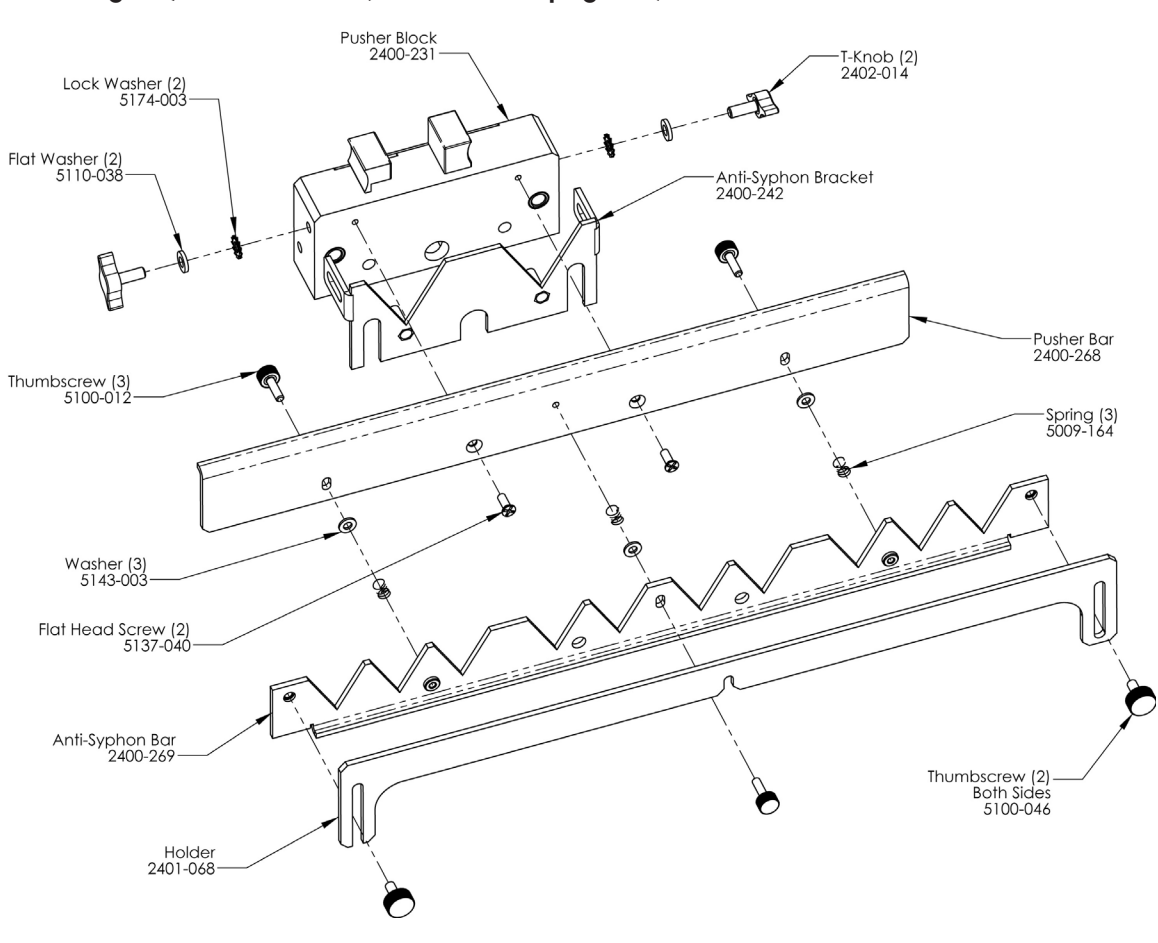

### Mounting a 6/10 Multi-Rack (Continued on page 71)

### Pusher Block Assembly

- 1. Remove Dual Syringe Anti-Syphon Bracket by unscrewing and removing the two T Knobs and two Spring Washers.
- 2. Attach the Pusher Bar to the Pusher Block with the two flat head screws using a phillips head screwdriver.

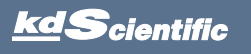
# Mounting a 6/10 Multi-Rack (Continued)

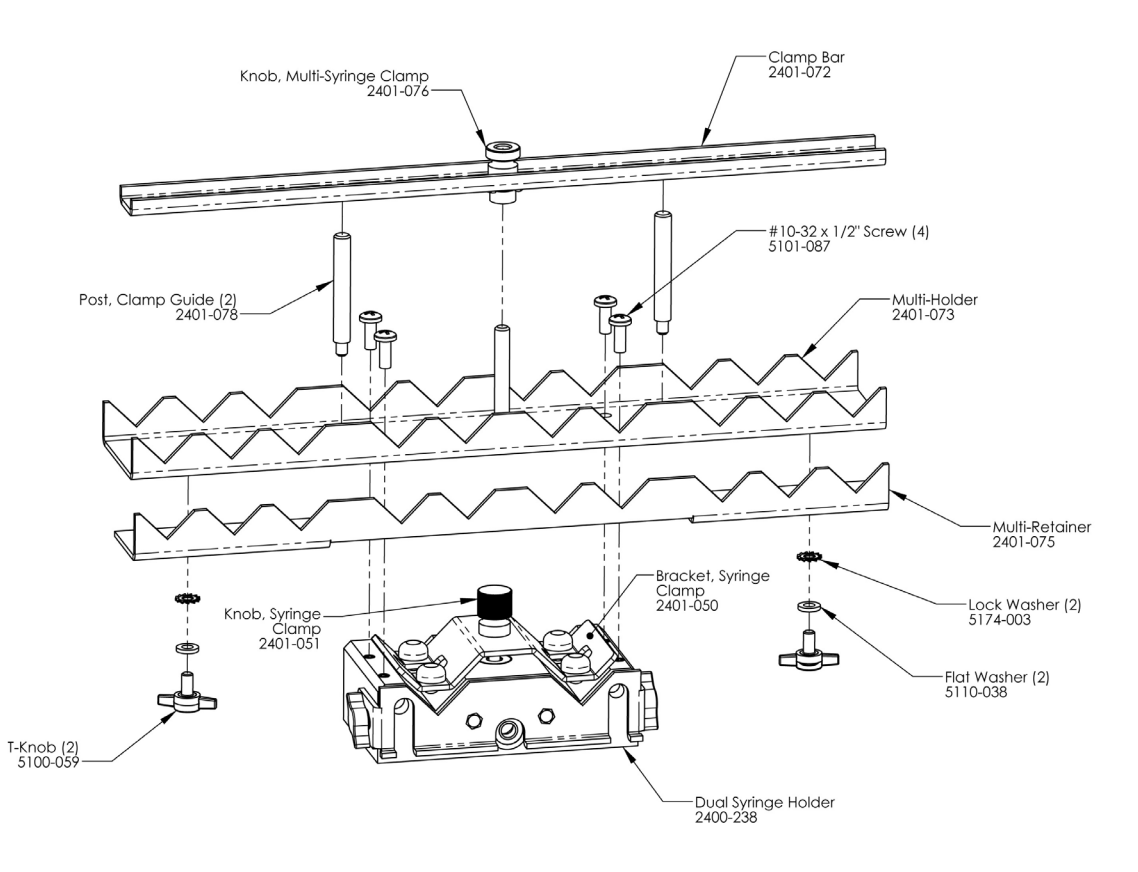

#### Syringe Holder Assembly

- 1. Remove Syringe Clamp bracket from the Syringe Holder by unscrewing knob.
- 2. Remove four set screws from the Dual Syringe holder using the provided Hex Key.
- 3. Place the Multi-Holder on the Dual Syringe Holder and attach using four  $#10-32 \times \frac{1}{2}$ " Screws using phillips head screw driver.
- 4. Screw the two Post Clamp Guides into Multi Syringe Holder
- 5. Attach Clamp Bar by screwing the Multi-Syringe Clamp Knob into the threaded bar attached to the Multi-Holder.

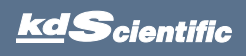

2

9

6

74

# Syringe Loading - 4 x 140 & 6/10 Multi-Racks

1

- 1. Release Tabs
- 2. Syringe Holder
- 3. Retaining Bracket (Syringe Holder)

5

8

- 4. Anti-Syphon Bar
- 5. Pusher Bar
- 6. Clamp Bar
- 7. T-Knobs
- 8. Plunger Holder
- 9. Thumbscrew

1. Raise or remove Clamp Bar (6) by unscrewing thumb screw (9).

3

- 2. Loosen T-Knobs (7), located under the Syringe Holder (2), and slide the Retaining Bracket (3) on the Syringe Holder open.
- 3. Adjust the Pusher Block to the approximate length of the syringe(s) by squeezing the Release Tabs (1) and sliding the Pusher Block into position.
- 4. Loosen the three thumb screws on the Anti-Syphon Bar (4) to provide enough room for the plunger flange of the syringe(s). If using the 6/10 rack, loosen the two thumb screws on the outside of the Plunger Holder (8). Flip the Plunger Holder open.
- 5. Place the syringe(s) on the Syringe Holder (2) ensuring that the barrel flanges are within the Syringe Holder's Retaining Bracket (3) and the plunger flanges are between the Pusher Bar (5) and Anti-Syphon Bar (4).

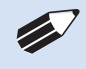

✐ *NOTE: If using fewer syringes than the maximum number of syringes, try to place them symmetrically about the lead screw to present a balanced load.*

- 6. Push the Syringe Holder's Retaining Bracket (3) tight against the barrel flanges and tighten into place using the two T-Knobs (7).
- 7. Tighten the Anti-Syphon Bar (4) using the three thumb screws. If using the 6/10 rack, flip the Plunger Holder back into place (8) and secure by tightening thumb screws.
- 8. Lower or replace the Clamp Bar (6) and tighten thumb screw until Clamp Bar is firm against syringe(s).

e-mail info@kdscientific.com web www.kdscientific.com

phone 508.429.6809 fax 508.893.0160

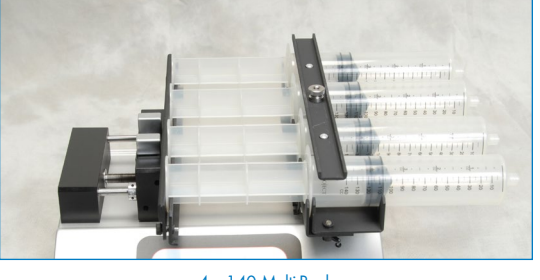

4

4 x 140 Multi-Rack

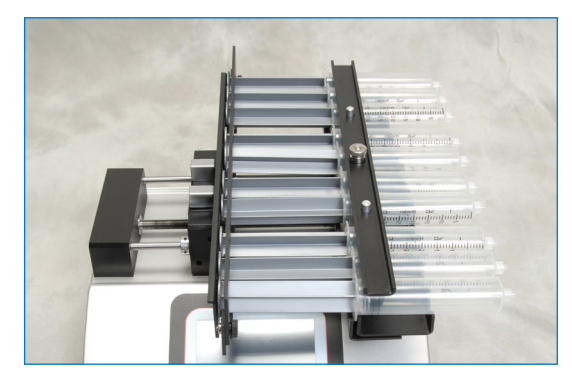

6/10 Multi-Rack

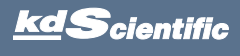

## Mounting a Micro Liter Multi-Rack (Continued on page 74)

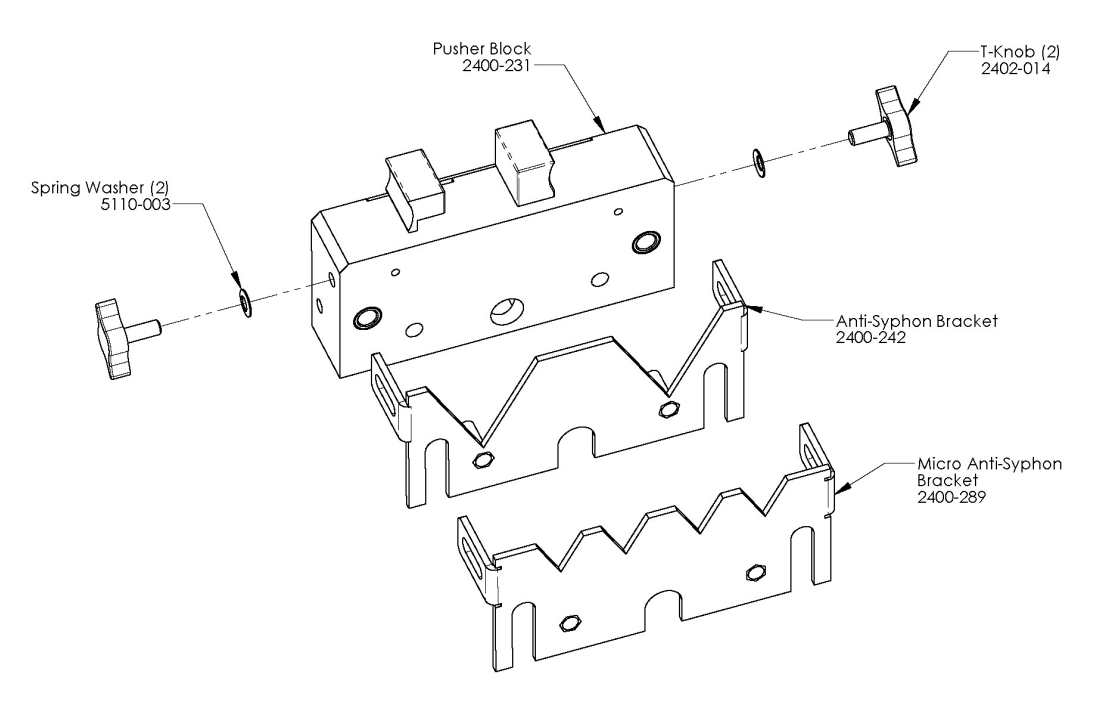

#### Pusher Block Assembly

- 1. Remove the Pusher Blocks Anti-Syphon Bracket by unscrewing and removing the T-Knobs (2) and Spring Washers (2).
- 2. Attach Micro Anti-Syphon Bracket using T-Knobs (2) and Spring Washers (2).

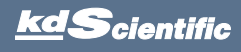

## Mounting a Micro liter Multi-Rack

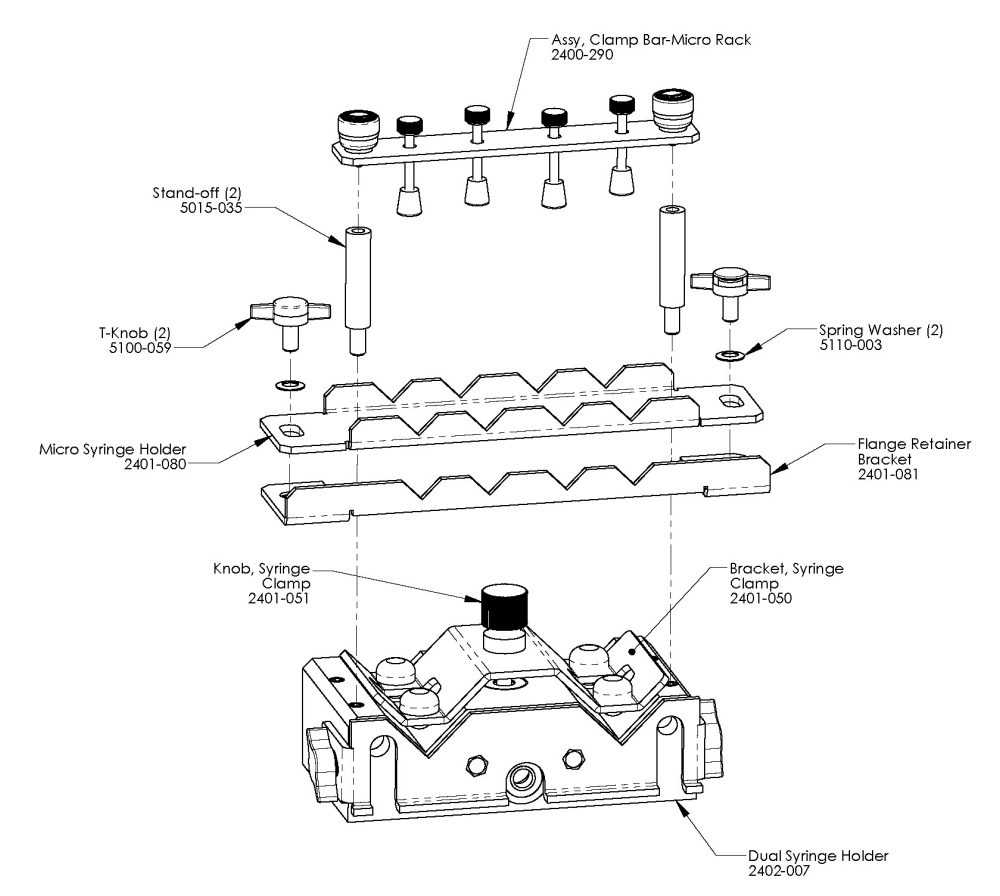

#### Syringe Holder Assembly

- 1. Remove Syringe Clamp and knob from the Syringe Holder
- 2. Remove two set screws from the Dual Syringe Holder with the provided Hex Key.
- 3. Place the assembled Micro Syringe Holder onto the dual syringe holder and screw in the two Standoff Bars (2).
- 4. Place the Clamp Bar Assembly onto the Micro Syringe Holder and push and screw the Thumbscrew Caps (2) into the Standoff Bars.

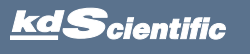

KDS Legato 200 Series

KDS Legato 200 Series User's Manual

User's Manual

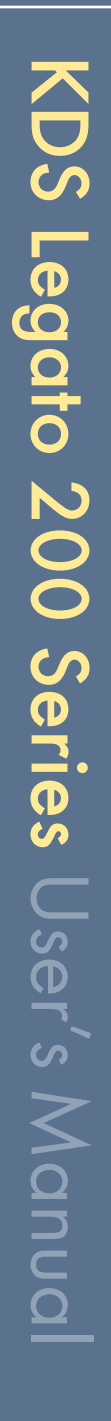

### Syringe Loading – Micro Liter Multi-Rack

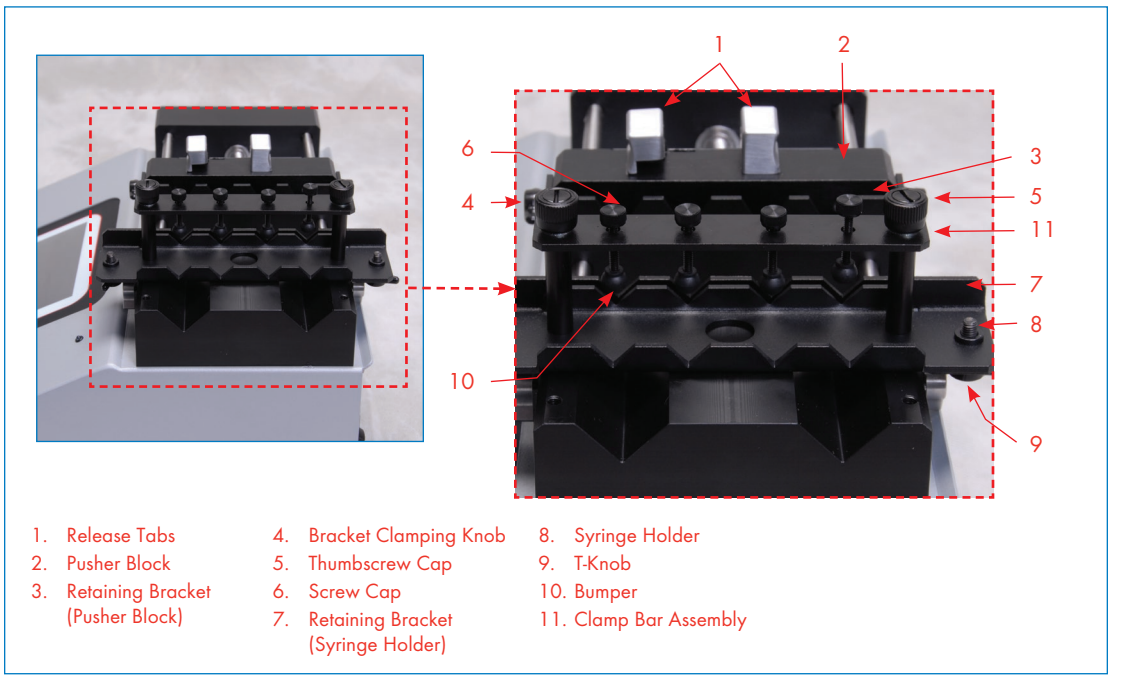

Front view of KDS Legato 200 Series showing controls for micro liter multi-rack syringe loading

- 1. Squeeze Release Tabs (1) and adjust the Pusher Block (2) to the approximate length of the syringe(s).
- 2. Loosen the Retaining Bracket (3) on the Pusher Block (2) by unscrewing the Bracket Clamping Knobs (4).
- 3. Loosen the Retaining Bracket (7) on the Syringe Holder (8) by unscrewing the two T-Knobs (9).
- 4. Create room for the syringe(s) by unscrewing the Screw Caps (6) until the Bumpers (10) are at their maximum height.
- 5. Slide the syringe under the Bumper (10) placing the barrel flange within the Syringe Holder's Retaining Bracket (7) and the plunger flange within the Pusher Block's Retaining Bracket (3).

✐ *NOTE: If you are using syringes larger than 1 ml it may be easier to unscrew one of the Thumbscrew Caps (5) and swing the Clamp Bar Assembly (11) to the side, making more room to load the syringe(s). After the syringe(s) are in place swing the Clamp Bar back over the Syringe Holder (8) and reattach the Thumbscrew Cap (5).*

- 6. Lower the bumpers (10) until they are firm against the syringe(s) by screwing in the Screw Cap (6).
- 7. Push the Syringe Holder's Retaining Bracket (7) tight against the barrel flange and tighten into place using the T-knobs (9). Then push the Pusher Block's Retaining Bracket (3) tight against the plunger flange and tighten using the Bracket Clamping Knob (4).

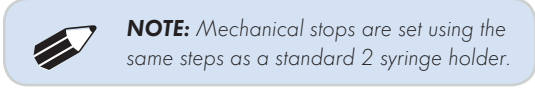

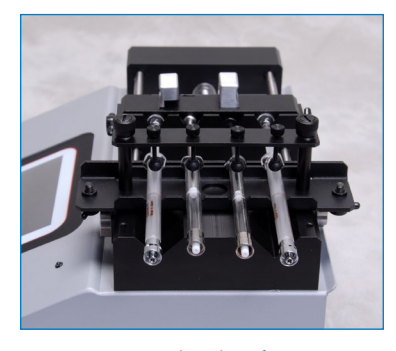

Micro Liter Multi-Rack Configuration

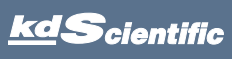

### Syringe Loading – Push-Pull Mechanism

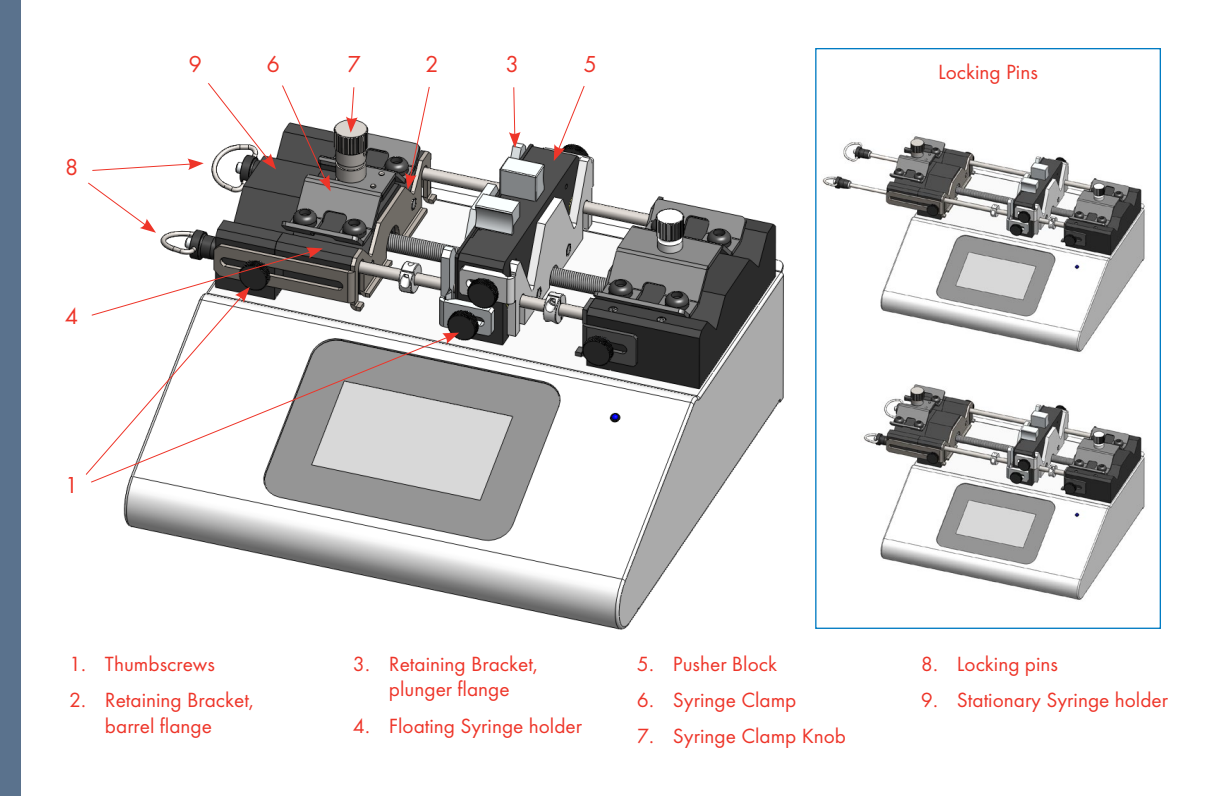

#### Installing a Syringe

- 1. Loosen Thumbscrews (1) to release the Retaining Brackets (2 & 3) located on the Floating Syringe Holder (4) and Pusher Block (5).
- 2. Loosen Syringe Clamp (6) by unscrewing the Syringe Clamp Knob (7).
- 3. Place the syringe(s) under the Syringe Clamp on the Floating Syringe Holder. Ensure that the syringe's flanges are within the Retaining Brackets.
- 4. Lock the flanges into place by tightening the Retaining Brackets using the Thumbscrews.
- 5. Tighten the Syringe Clamp using the Syringe Clamp Knob.

#### Repositioning the bracket location

- 1. Unscrew the syringe clamp completely
- 2. Push the knob out of the clamp
- 3. Reposition and/or flip over and then push the knob back into the clamp

# Repositioning the Adjustable Syringe Holder

[For syringes > 60 ml]

For larger syringes you will need to detach the Floating Syringe Holder and then mount it on the outside of the Stationary Syringe Holder.

- 1. Loosen the two Thumbscrews (1) on the Stationary Syringe Holder (9) and slide the Retaining Bracket (2) forward.
- 2. Remove the two Locking Pins (8)
- 3. Remove the Floating Syringe Holder (4).
- 4. Place the Floating Syringe Holder on the outside of the Stationary Syringe Holder and lock into place using the Locking Pins.
- 5. Slide the Retaining Bracket back and tighten using the Thumbscrews.

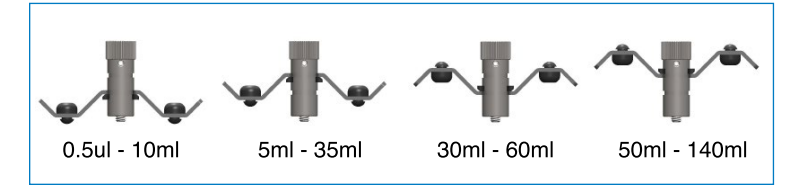

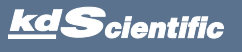

KDS Legato 200 Series

KDS Legato 200 Series User's Manua

User's Manual

# APPENDIX D: EXTERNAL CONNECTIONS

# User I/O Connector Specifications

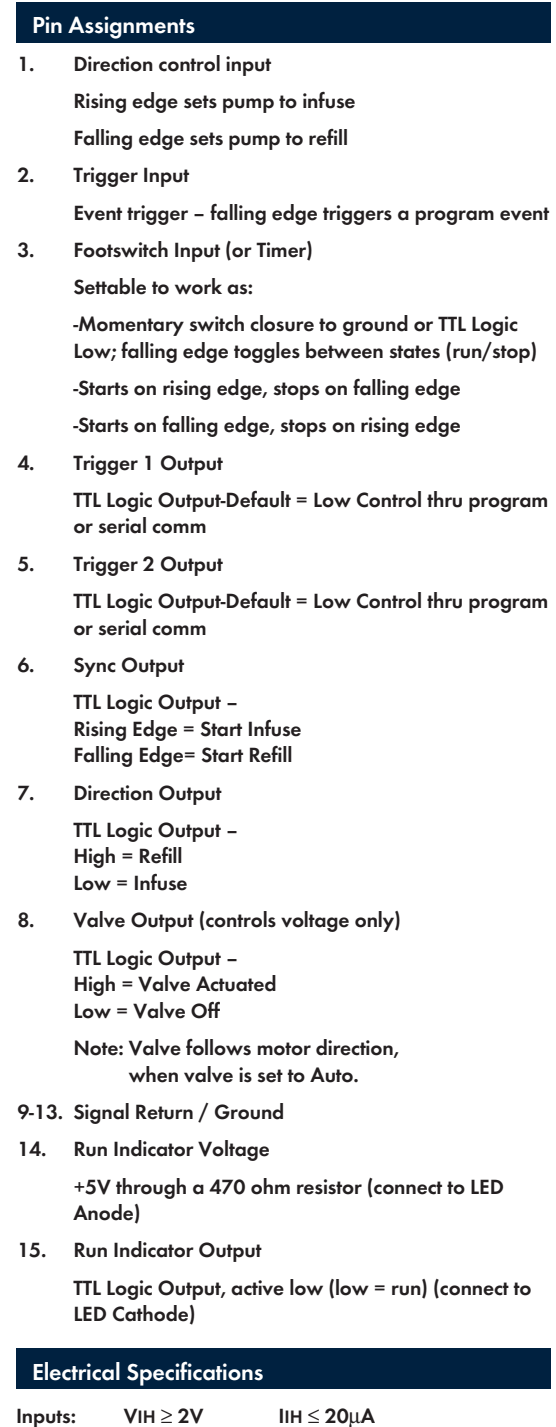

All Inputs are pulled high to +5 Vdc through a 10k resistor All Outputs are at TTL Logic Levels. Pulse duration should be 0.1s minimum.

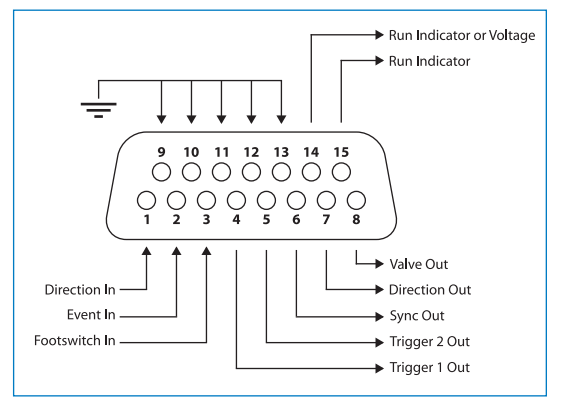

User I/O Connector Specifications

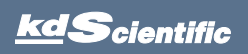

phone 508.429.6809 fax 508.893.0160 e-mail info@kdscientific.com web www.kdscientific.com

 $VIL \leq 0.4V$  IIL  $\leq 0.5mA$ 

 $Vol \leq 0.4V$   $IOL \leq 6mA$ 

Outputs: VOH ≥ 3.8V IOH ≤ 6mA

# Analog Input Option

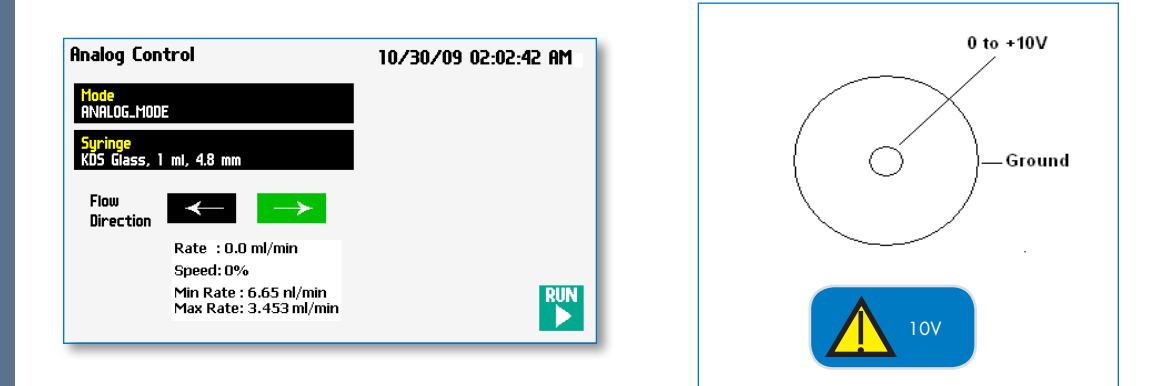

Turning the Potentiometer CW will increase the motor speed (center pin is 10 VDC) and turning the Potentiometer CCW will decrease the motor speed (center pin is 0 VDC).

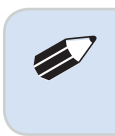

**NOTE:** Although the Analog Mode cycle time is 100 ms, when changing from min to max (or max to min) rates please allow a *time is 100 ms, when changing from min to max (or max to min) rates please allow a minimum of 250 ms.*

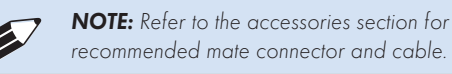

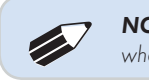

✐ *NOTE: Voltage must be set to 0 VDC when pump is turned on.*

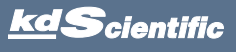

# Utilizing the USB Interface

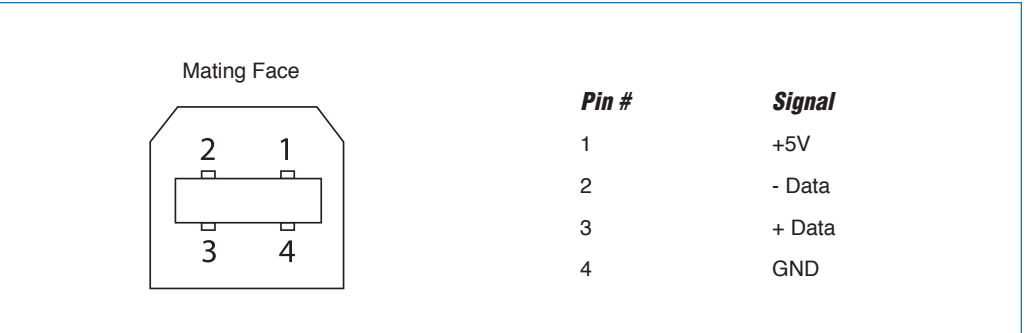

#### USB VIRTUAL COMMPORT DRIVER INSTALLATION

When you connect the KDS Legato 200 Series pump to a computer via USB for the first time, Windows will seek to install a driver for communication. The following section details the installation of the Virtual CommPort Driver supplied with the KDS Legato 200 Series Pump.

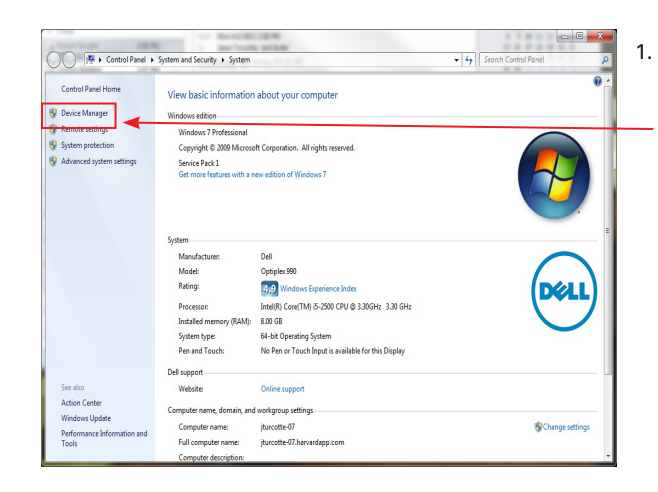

 $\begin{array}{c|c|c|c|c} \hline \multicolumn{3}{|c|}{\mathbf{E}} & \multicolumn{3}{|c|}{\mathbf{X}} \end{array}$ Device Manager Eile Action View Help<br>승수|面|팁||김田||정||登陽(5)  $\begin{tabular}{|c|c|c|c|c|} \hline $\mathbb{Q}_2$ & $\mathbb{Z}_2$ & $\mathbb{Z}_2$ & $\$ Processors<br>
4 Sound, video and game controllers<br>
4 Storage controllers<br>
4 System devices<br>
4 Universal Serial Bus controllers<br>
4 Universal Serial Bus controllers USB Virtualization

1. Connect the pump to the computer via USB. Open the control panel and select System and Security and then System. Click Device Manager on the left hand menu.

2. Two Flash Update Applications will be displayed in the device manager, under Other Devices. Right click on either of the flash update applications and select Update Driver Software.

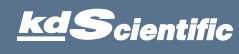

KDS Legato 200 Series

KDS Legato 200 Series User's Manua

User's Manual

# KDS Legato 200 Series User's Manua KDS Legato 200 SeriesUser's Manual

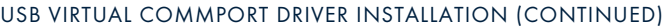

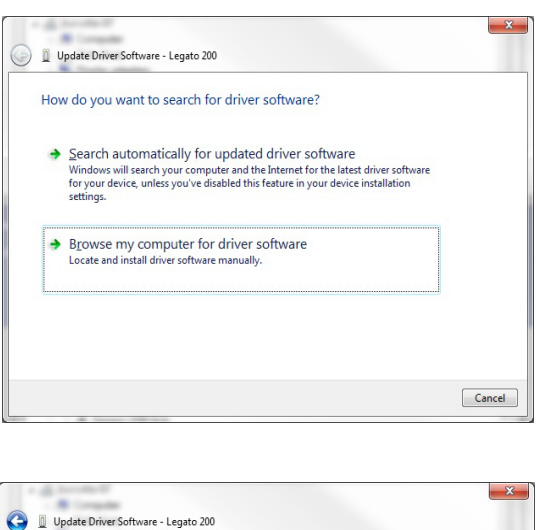

- Browse for driver software on your computer .<br>Search for driver software in this location: E:\Pump Drivers\KD Scientific Drivers  $\bullet$  Browse...  $\overline{\mathbf{v}}$  Include subfolders  $\blacktriangleright$  Let me pick from a list of device drivers on my computer<br>This list will show installed driver software compatible with the device, and all driver<br>software in the same category as the device. Next Cancel
- $\mathbf{x}$ Windows Security  $\infty$ Windows can't verify the publisher of this driver software → Don't install this driver software .<br>You should check your manufacturer's website for updated driver software for your device. > Install this driver software anyway For unit all driver software obtained from your manufacturer's website or<br>disc. Unsigned software from other sources may harm your computer or steal information  $\circledcirc$  See details

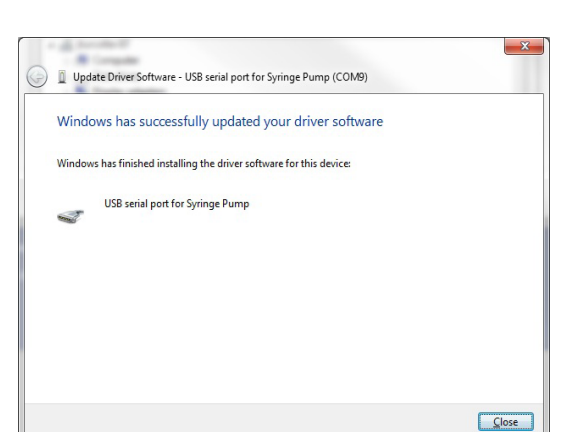

3. Select Browse my computer for driver software.

4. Click Browse and navigate to the pump drivers folder located on the CD supplied with the pump. Select the file KDS Scientific USB-CDC. inf. Make sure the Include Subfolders box is checked and then click Next.

5. If a warning message regarding the driver publisher is displayed, choose Install this driver software anyway.

6. Click Close after the software has been successfully installed.

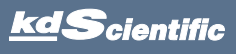

# KDS Legato 200 Series User's Manual KDS Legato 200 SeriesUser's Manual

# RS-232 Specifications

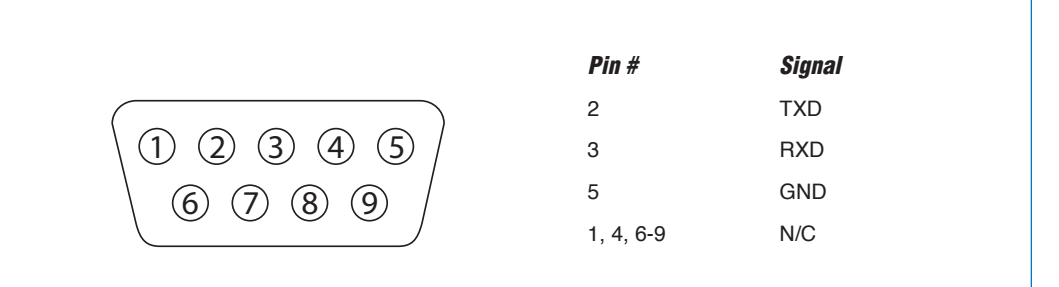

#### RS-232 9-Pin D-SubMale

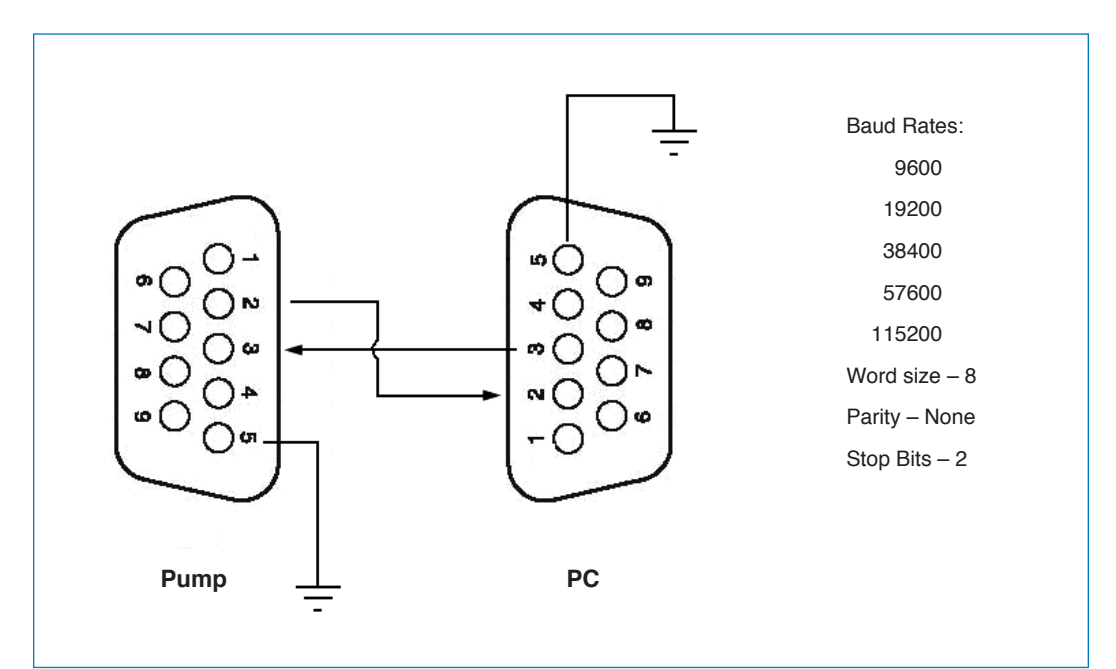

RS-232 Specifications

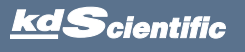

# KDS Legato 200 Series User's Manua KDS Legato 200 SeriesUser's Manual

# RS-485

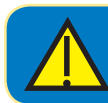

CAUTION: DO NOT CONNECT TO FIREWIRE PORTS ON A PC. DAMAGE MAY OCCUR TO PUMP AND/OR PC.

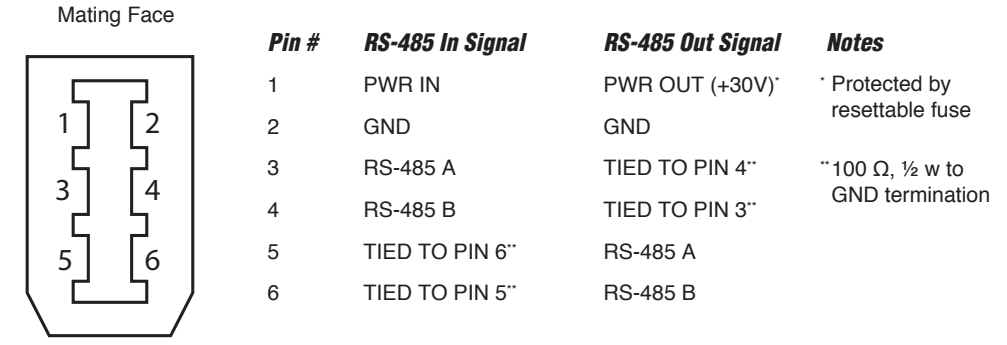

#### RS-485 In/Out - IEEE-1394 Sockets

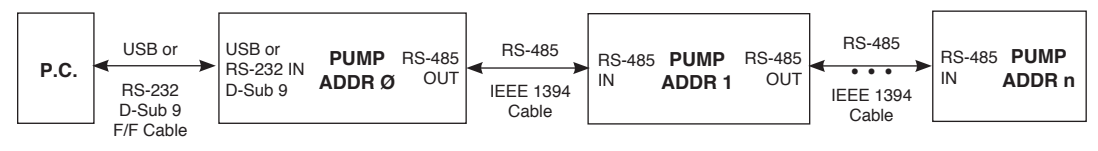

#### Daisy-Chaining via RS-485

#### **RS-485 Dasiy Chain Connection Options:**

- If all pumps have software versions 2.0.0 or higher, 99 pumps in chain.
- If all pumps have software versions 1.0.6 or lower, 99 pumps in chain.
- If mix of pumps with software version 1.0.6 or lower and 2.0.0 or higher, maximum of 5 pumps in chain and **1** RS-485 adapter (catalog # 78-8339) required.

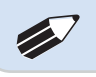

✐ *NOTE: If a larger chain of pumps with mixed software versions is desired, pumps with software versions 1.0.6 or lower can be returned to manufacturer for a hardware update.*

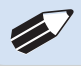

✐ *NOTE: When daisy-chaining with RS-485, at a minimum, every 4th pump in the daisy-chain must be self-powered (i.e. another stand-alone unit). This can be affected by force selection.*

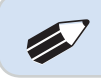

✐ *NOTE: When applying power to pumps in a daisy chain, apply power to the last group in the chain first and work backwards.*

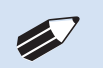

✐ *NOTE: When removing power, be aware that power removed from a stand-alone unit will cause power to be removed from all RS-485 powered units deriving power from that stand-alone unit.*

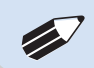

✐ *NOTE: Power may be removed from any group of pumps, except the first group, without affecting communications "downstream"*

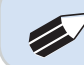

✐ *NOTE: Each pump in the daisy-chain must have a unique address. The first pump must be set to address 00.*

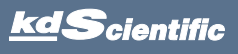

phone 508.429.6809 fax 508.893.0160 e-mail info@kdscientific.com web www.kdscientific.com

KD Scientific Legato 200 Series Syringe Pump User's Manual Publication 5617-002-REV-2.0

# APPENDIX E: MAINTENANCE

#### **Maintenance**

KDS Legato 200 Series pumps require no special maintenance other than keeping them clean by avoiding accidental spills of pumped material. Refer to the chemical compatibility chart below for specific chemical resistance information.

The two guide rods and the lead screw should be sparingly lubricated periodically; every 100 hrs the pump will remind you. The guide rods and the lead screw should be lubricated with Super Lube Synthetic Grease provided with the pump.

To clean the exterior surfaces, use a lint-free cloth to remove loose dust. Use care to avoid scratching the clear display window. For more efficient cleaning, use a soft cloth dampened [not soaked] with water, an aqueous solution of 75% isopropyl alcohol, or a mild detergent.

## *Chemical Compatibility Chart*

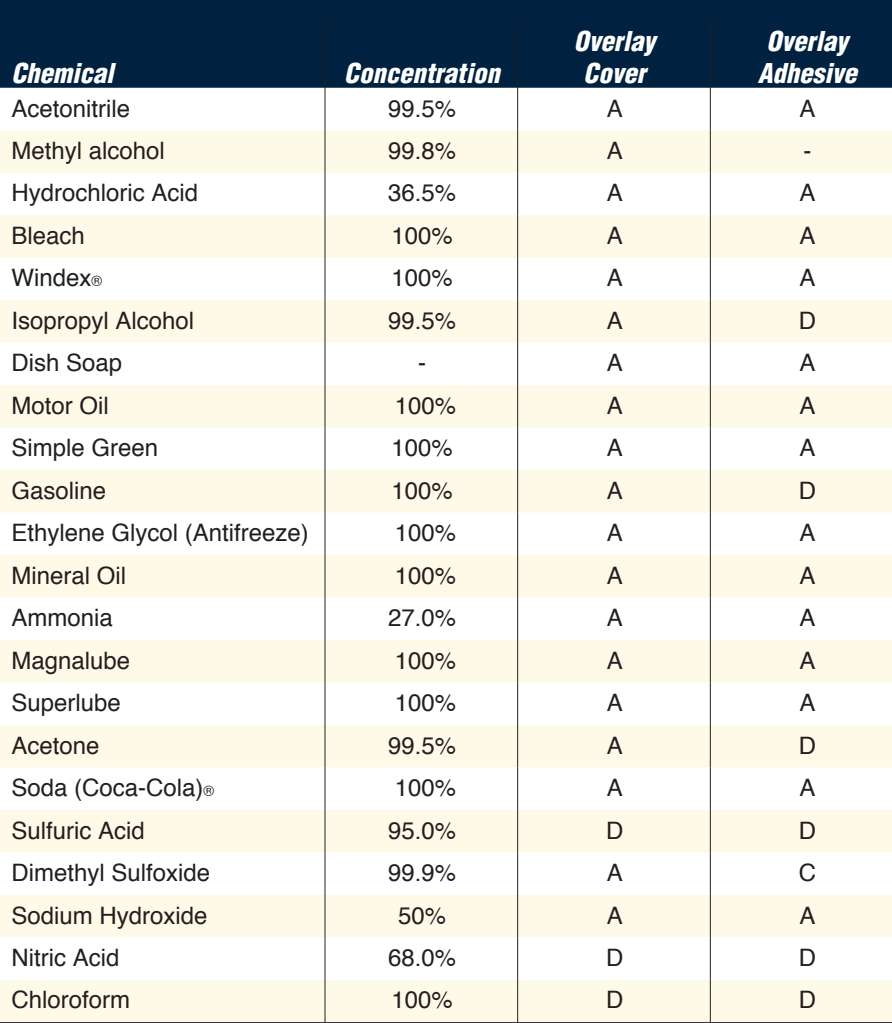

A Satisfatory

B Fair, Minor Effects

C Poor, Moderate Effects

D Severe Effects

- not tested

The chemical resistance data provided is for reference only. The data is based on the manufacturer's recommendations and is not a guarantee of chemical compatibility for your test conditions. Wipe any spills immediately.

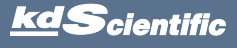

# Fuse Replacement

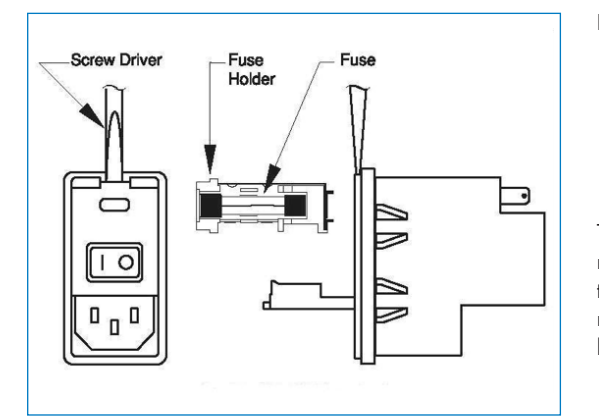

### Battery Replacement

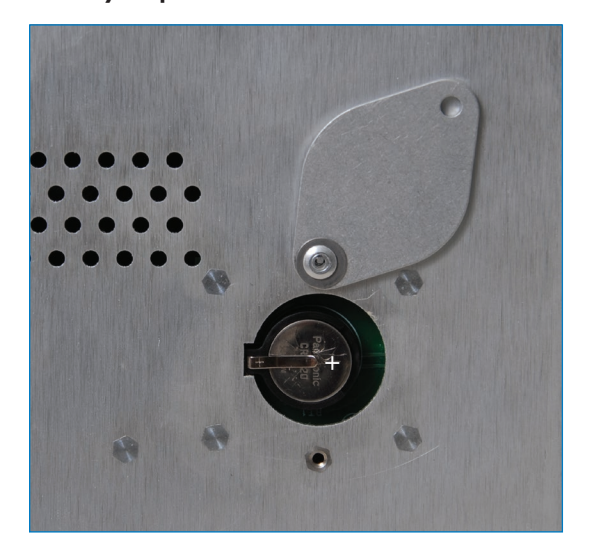

#### Key Information

- 1. Make sure the power cord is disconnected from the main supply before servicing the fuse.
- 2. Use only Type 3AG, 1/4" x 11/4, ½ amp, 250 volt; Type T (time delay) fuses (KD Scientific Part No. 5146-037 or equivalent).

Turn off power and remove power cord from power module. Use a straight blade screw-driver to pry open the access door. Remove the fuse holder and then remove the fuses from this holder as shown in figure below. Replace fuses, and then replace the fuse holder.

- 1. Remove screw and swing cover to the side.
- 2. Slide battery out from under clip.
- 3. Install Lithium Coin Battery: 3V, 16mm CR1620 (Part No. 5155-288 or equivalent) by sliding under clip with positive side facing out

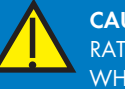

**CAUTION:** USE ONLY SAME TYPE &<br>
RATED BATTERY. OBSERVE POLARITY<br>
WHEN INSTALLING RATED BATTERY. OBSERVE POLARITY WHEN INSTALLING.

KDS Legato 200 Series

KDS Legato 200 Series User's Manual

User's Manual

## **Upgrading Legato 200 Series Software**

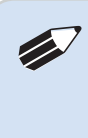

✐ *NOTE: Prior to upgrading, users will need to install the KDS Legato 200 Series USB driver as well as the bootloader driver file (KDS Legato 200 Series-Bootloader.inf). Reference "USB Virtual Comport Driver Installation".*

- 1. Upload the latest software version to your desktop (format is filename.srec).
- 2. Disconnect all I/O devices and then connect the pump to PC using a USB cable.
- 3. On the Set up screen of the pump, press the Upgrade Software button twice to enter "Boot Loader Mode".

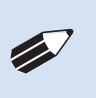

*NOTE: To exit boot loader mode without*  upgrading the software, power cycle the *pump.*

4. From the CD provided with the pump, open the Legato 200 Series Pump Updater Application.

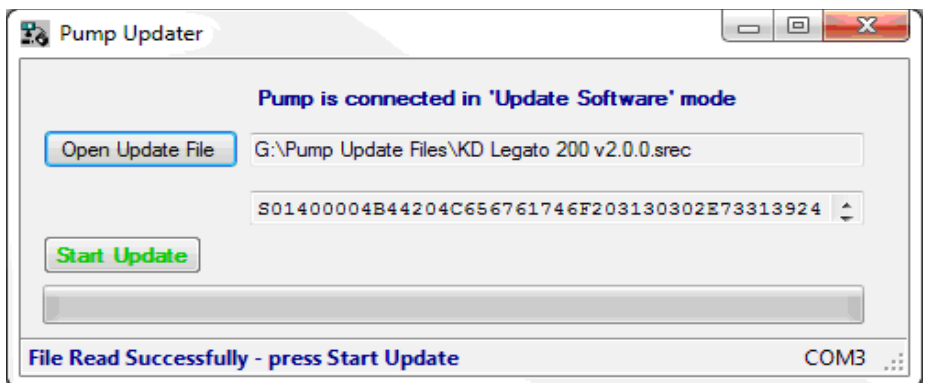

- 5. Click Open Update File and browse to the file previously saved on your desktop and click Open.
- 6. Click Start Update.

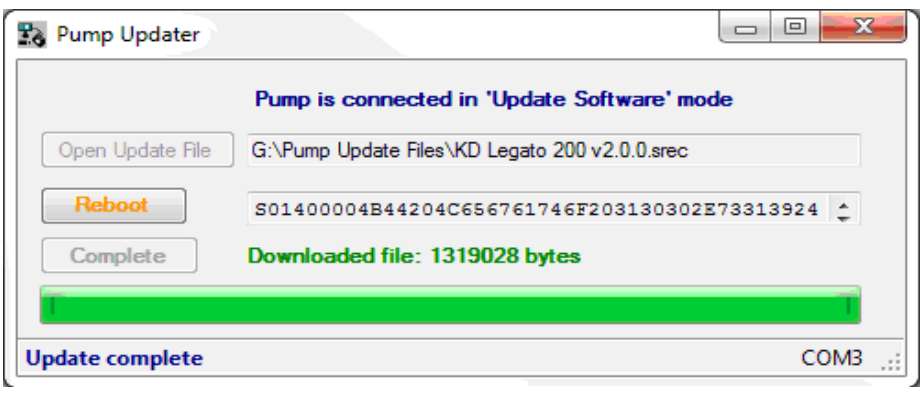

7. After the update is complete, press Reboot to power cycle the pump.

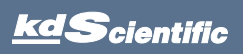

 $\circledcirc$ 

**RUN** 

Low Battery

**Ratt** 

**FULL** OF THE ST

 $\boldsymbol{\Omega}$ Œ

# TROUBLESHOOTING

#### 1. Infusion Accuracy

To ensure infusion accuracy always use new syringe(s) and measure syringe bore diameter and enter actual dimensions in millimeters (mm) using the Custom Syringe entry option. Additionally, make sure that the guide rods and lead screw are properly lubricated.

#### 2. RS-232 Difficulties

Verify that the baud rates, data framing parameters, data bits, parity, and stop bits on all devices are the same. Verify flow control (handshaking) is set to None. If an address is set to other than address Ø, make sure commands and queries are prefixed with the address. Make sure straight-through pinning is used for the cables; do not use null-modem cables.

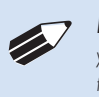

*NOTE: It is recommended that you save your programs periodically by uploading them to a PC.*

## KDS Legato 200 Series Display Error Messages

#### 3. Motor Stalled

This indicates that the pusher block travel has been impeded. This may be caused by the syringe plunger hitting bottom, a kink in the tubing (occlusion), syringe plunger binding or any situation requiring more force to the head of the syringe than the pump is capable of delivering. To restart the pump, remove the cause of stalling and/or increase the force setting, then press RUN. The pump will continue the interrupted procedure where it stopped.

#### 4. Out of Range

A value was entered or encountered in a pump program that was beyond the pump's limits.

#### 5. Power Failure Notification

If power to the pump is interrupted during operation, an alarm will sound to alert the user to the interruption. When power is restored, an onscreen message is displayed to indicate the interruption.

#### 6. Low Battery Indication

Time/Date area will turn red when battery is low. [see Appendix E for instructions on changing the battery.]

#### 7. Unit Won't Power Up

Verify the the Power Source Switch on the rear of the pump is set to AC-IN if powering through linecord or RS-485 if powering in a chain.

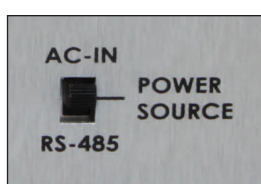

Configuration

Infuse Only

KDS Glass<br>10.00ml

5ml

 $I : 36.003$  ml/min

MODE

**SYRINGE** 

RATES

**TARGET** 

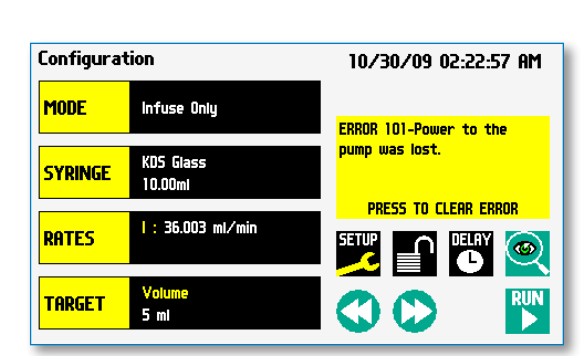

The KDS Legato 200 Series Pump will notify you of a power failure with a message when power is restored

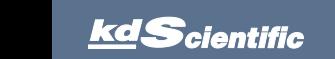

phone 508.429.6809 fax 508.893.0160 e-mail info@kdscientific.com web www.kdscientific.com

KD Scientific Legato 200 Series Syringe Pump User's Manual Publication 5617-002-REV-2.0

# APPENDIX F: ORDERING INFORMATION

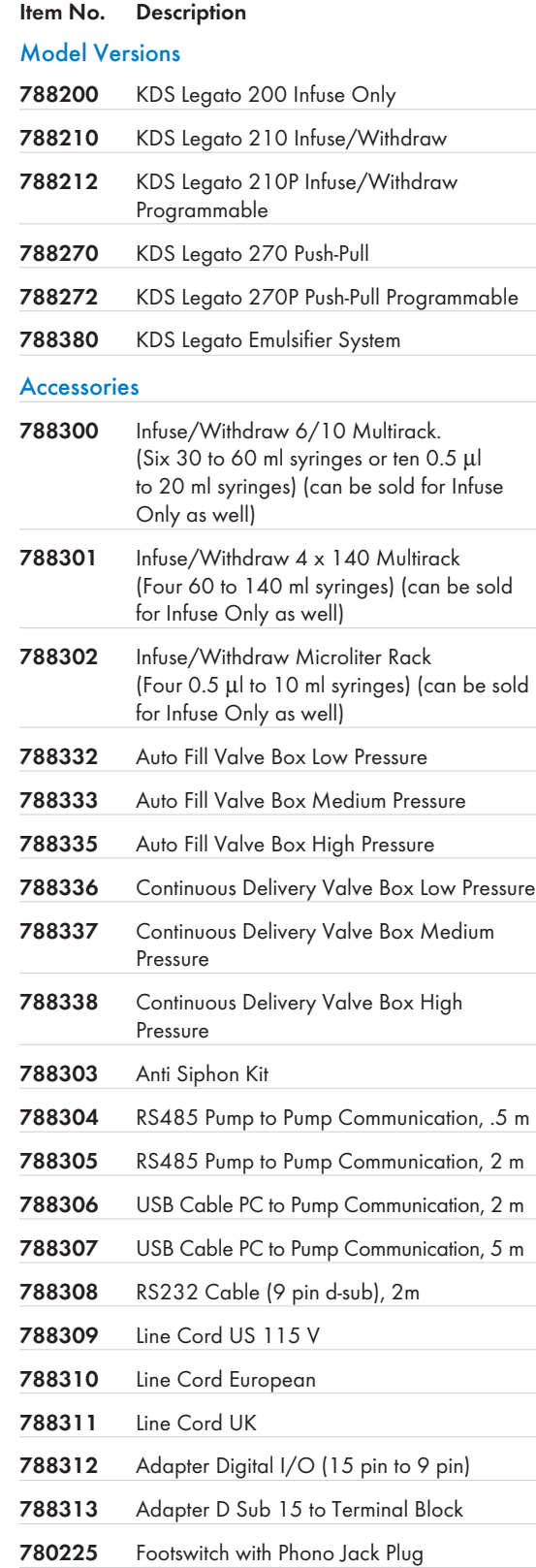

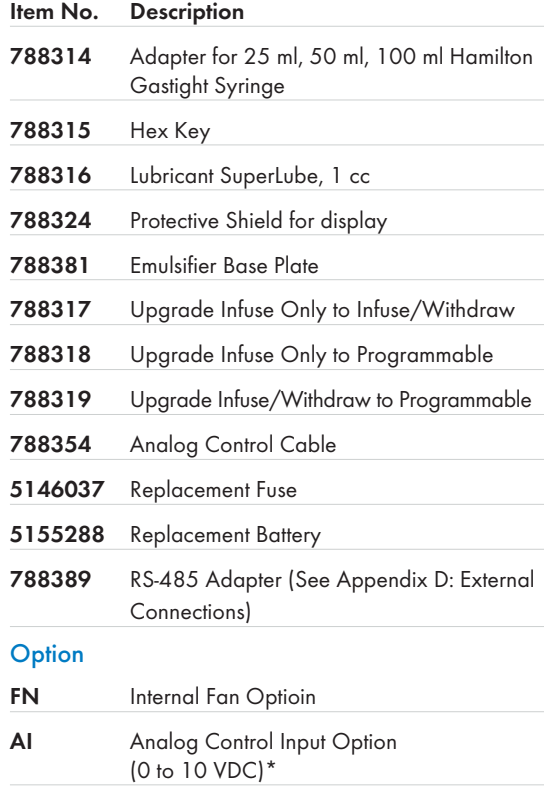

*\* Only available with 788212, 788272*

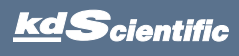